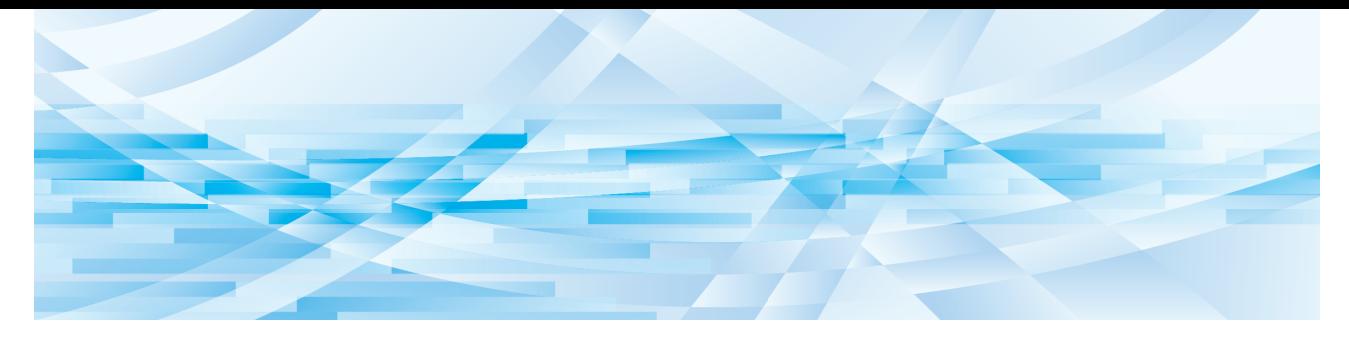

# **RISO Printer Driver**

# Serie MH9/MF9/SF9x9/SF9EII/SF5EII

# **GUIDA OPERATIVA**

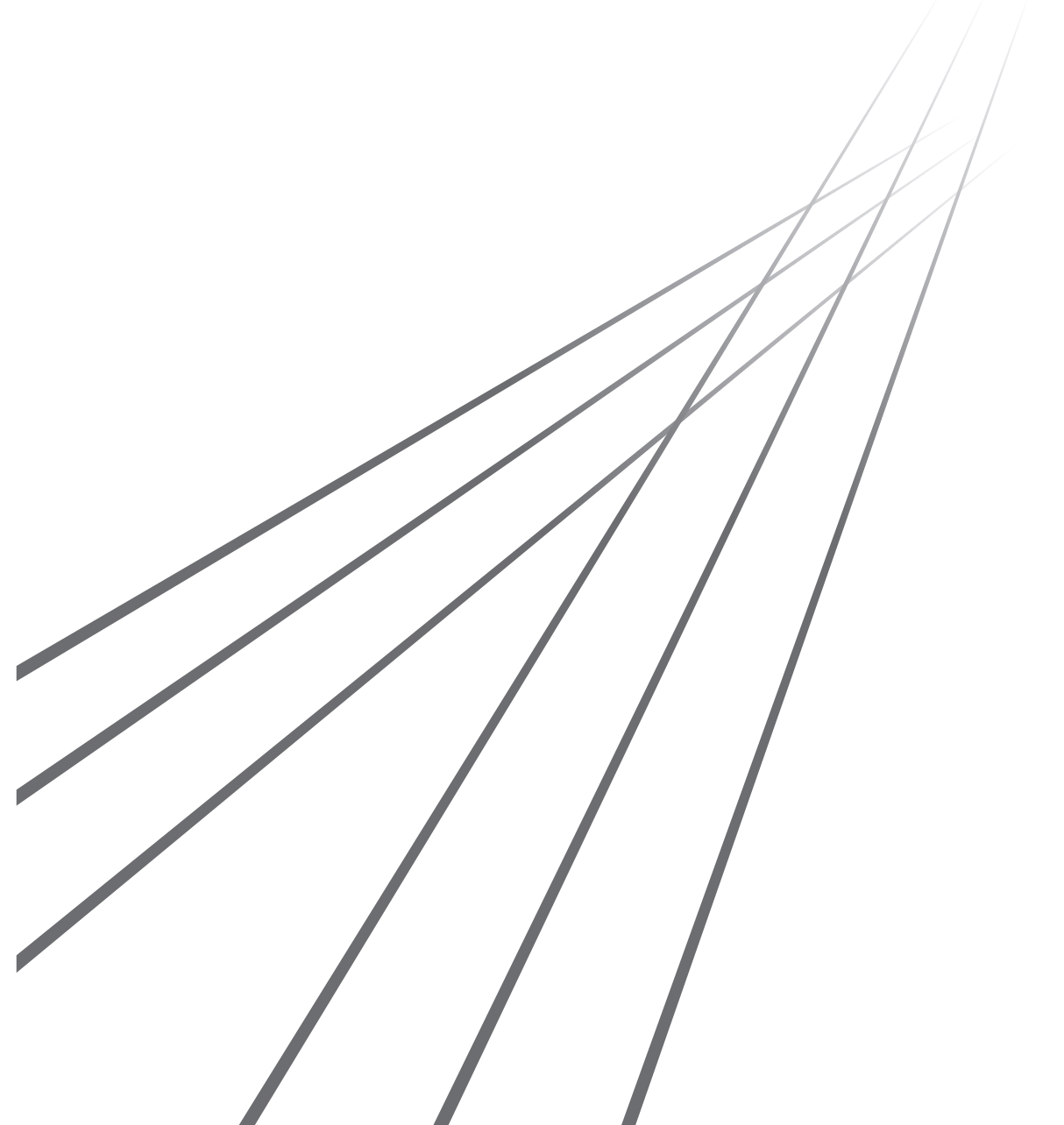

MH\_SF\_PD-IT\_02

## **Prefazione**

Benvenuti nel campo della stampa da PC ad alta velocità presentato dalle stampanti RISO tramite i RISO Printer Driver. Le stampanti RISO, che sono progettate per funzionare come una stampante GDI ad alta velocità, permettono di stampare molto rapidamente vari documenti creati su piattaforme di sistema computer diverse, solo se un RISO Printer Driver appropriato è installato sul computer utilizzato.

La stampante GDI, come è noto, utilizza i dati di immagine bitmap sviluppati sullo schermo del display PC come sorgente dei dati di stampa, permettendo di stampare esattamente identica a quella visualizzata sullo schermo del display PC. Inoltre non sono necessari alcuni font stampante per la stampa dei documenti, eliminando quindi le limitazioni all'uso dei font quando si crea un documento sul PC.

Le stampanti RISO possono anche funzionare come una stampante di rete in vari ambienti LAN, con una scheda di interfaccia di rete aggiuntiva installata all'interno.

#### ■ Contenuto descrittivo in questa guida

- La riproduzione di questa guida, in tutto o in parte, è rigorosamente proibita senza il permesso della RISO KAGAKU CORPORATION.
- Il contenuto di questa guida è soggetto a cambiamento in futuro senza preavviso, per il miglioramento del prodotto.
- Si prega di notare che non ci si assume nessuna responsabilità per le conseguenze derivanti dall'uso di questa guida e dall'azionamento di questa macchina.

#### ■ Marchi commerciali

- $\bigcirc$  e  $\bigcirc$  sono marchi commerciali o marchi registrati di RISO KAGAKU CORPORATION negli Stati Uniti ed in altri paesi.
- Microsoft e Windows sono marchi registrati o marchi commerciali di Microsoft Corporation negli Stati Uniti e/o in altri paesi.
- Gli altri nomi di società e/o marchi commerciali sono marchi registrati o marchi commerciali delle rispettive aziende.

#### ■ Informazioni sui simboli

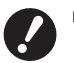

B**Aspetti importanti che richiedono particolare attenzione. Leggere attentamente e seguire le istruzioni.**

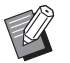

B**Spiegazione supplementare contenente informazioni utili.**

**A**  $\triangleright$  Indica le pagine di riferimento.

#### $\blacksquare$  Informazioni sulle schermate

- Le schermate ed il relativo contenuto illustrati nel presente manuale possono risultare diversi da quelli del prodotto.
- Le schermate ed i messaggi che appaiono nel corso delle varie procedure possono differire in base al tipo di computer e di applicazione.

### <span id="page-3-0"></span>**Procedura prima della stampa**

La prima volta che si utilizza la stampante, eseguire la seguente procedura di installazione.

Dopo l'installazione, eseguire la procedura operativa di base, al termine della quale sarà possibile stampare i propri documenti.

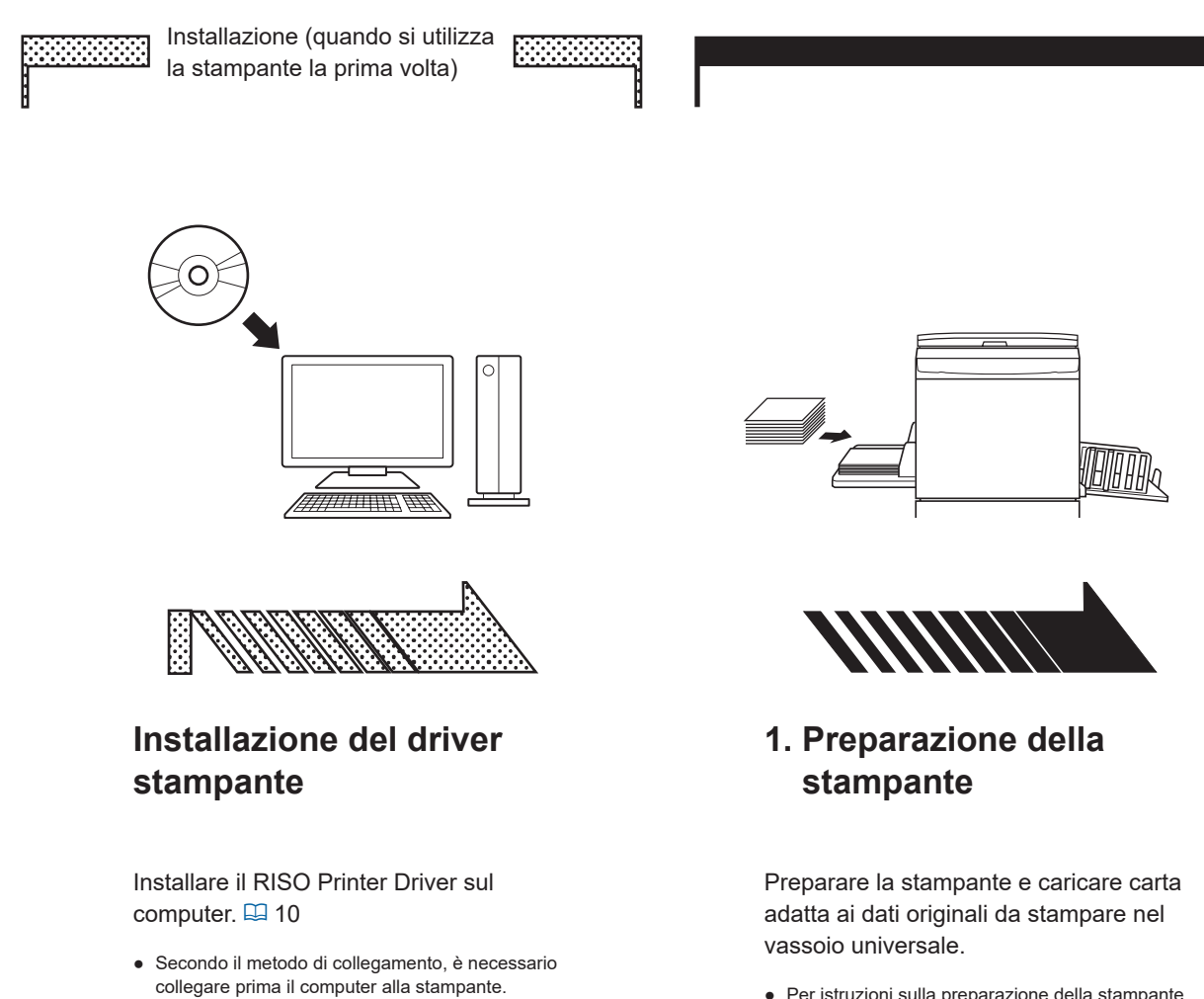

● Per istruzioni sulla preparazione della stampante, leggere la guida dell'utente della stampante RISO.

#### ■ Sistemi operativi supportati

[Stampa memoria carta].

● Se non è possibile collegare la stampante a un computer, è possibile stampare ad alta qualità utilizzando un'unità flash USB oppure la funzione

Questo driver stampante supporta i seguenti sistemi operativi: Windows® 7 SP1 o versione successiva (32 bit/64 bit)<sup>;</sup>/Windows® 8.1 (32 bit/64 bit)<sup>2</sup>/Windows® 10 (32 bit/64 bit)<sup>2</sup>/ Windows<sup>®</sup> 11 (64 bit)<sup>2</sup> <sup>1</sup> Non supporta la serie MH9.

<sup>2</sup> Compatibile solo con app desktop

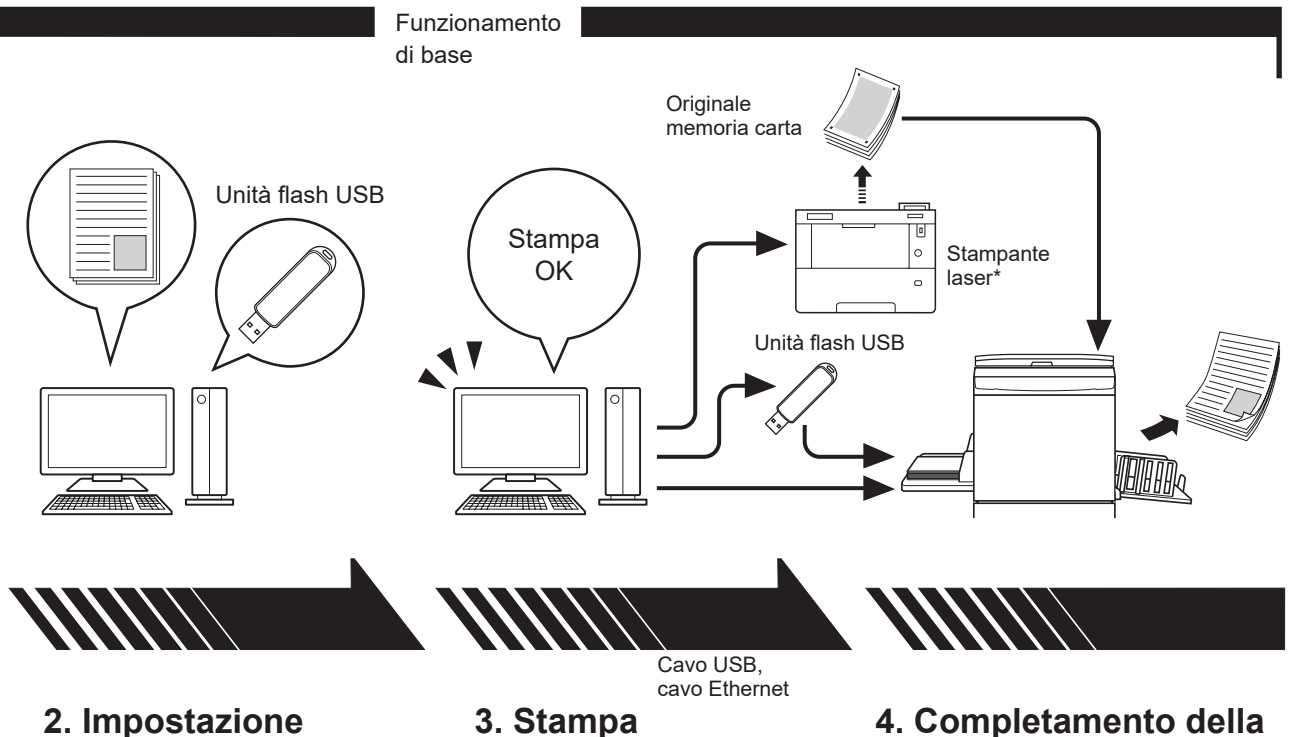

Richiamare i dati da stampare sul computer, selezionare il driver stampante (o il driver stampante per unità flash USB) e definire le impostazioni di stampa.

- Per stampare da un'unità flash USB, collegare l'unità flash USB al computer.
- Per utilizzare la funzione [Stampa memoria carta], selezionare la casella di controllo [Stampa memoria carta].

Aprire la finestra di dialogo [Stampa] sul PC e fare clic su [OK]. I dati vengono trasmessi alla stampante laser o memorizzati nell'unità flash USB.

Se è selezionata la casella di controllo [Stampa memoria carta], verrà avviato lo strumento [Anteprima e Modifica]. Stampare l'Originale memoria carta utilizzando la stampante laser\*.  $(\boxdot 49)$  $(\boxdot 49)$ 

### **4. Completamento della stampa**

Dopo aver ricevuto i dati, la stampante crea la matrice e stampa i dati.

- Per stampare da un'unità flash USB, collegare l'unità flash USB alla stampante.
- Quando si utilizza la funzione [Stampa memoria carta], la stampante legge l'Originale memoria carta, crea una matrice e stampa.

\* Per creare un Originale memoria carta è necessaria una stampante laser da 600 dpi o superiore. Tuttavia, la stampante RISO potrebbe non essere in grado di eseguire correttamente la scansione dell'originale a seconda del modello e della qualità di stampa della stampante laser.

#### ■ Informazioni sulla notazione delle stampanti supportate

Nel presente documento, i modelli (Serie) qui di seguito sono suddivisi nelle categorie seguenti.

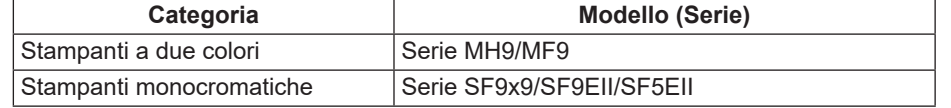

### **Indice**

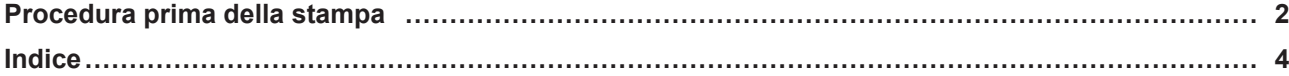

### **Capitolo 1 Metodi di collegamento e tipi di driver stampante**

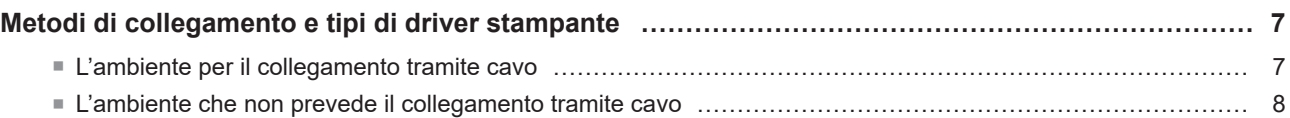

### **Capitolo 2 [Installazione del driver stampante](#page-11-0)**

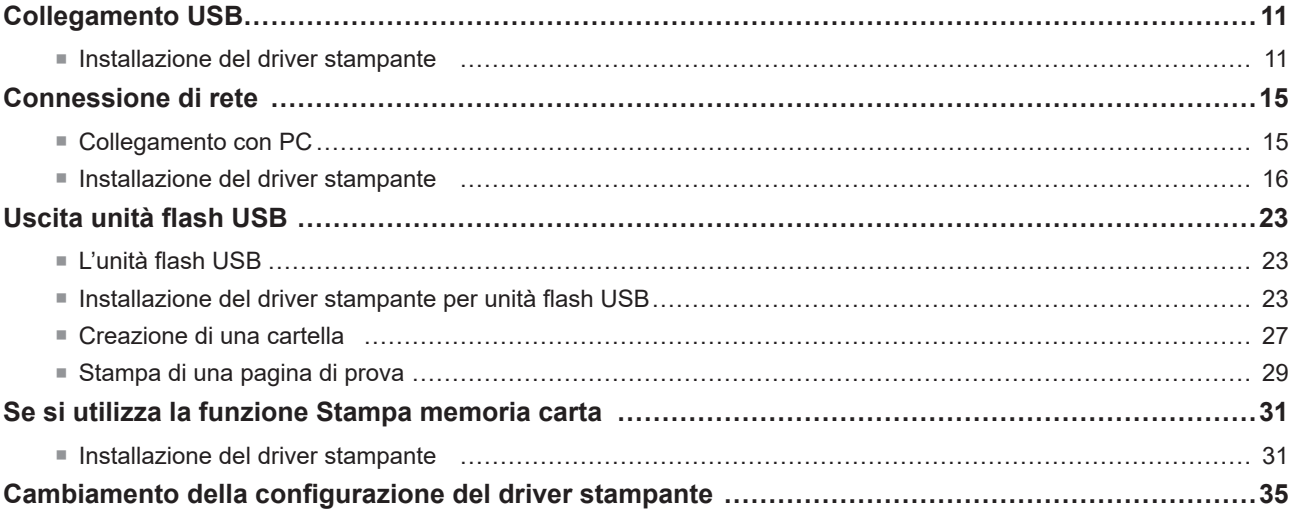

### **Capitolo 3 [Uso del driver stampante](#page-40-0)**

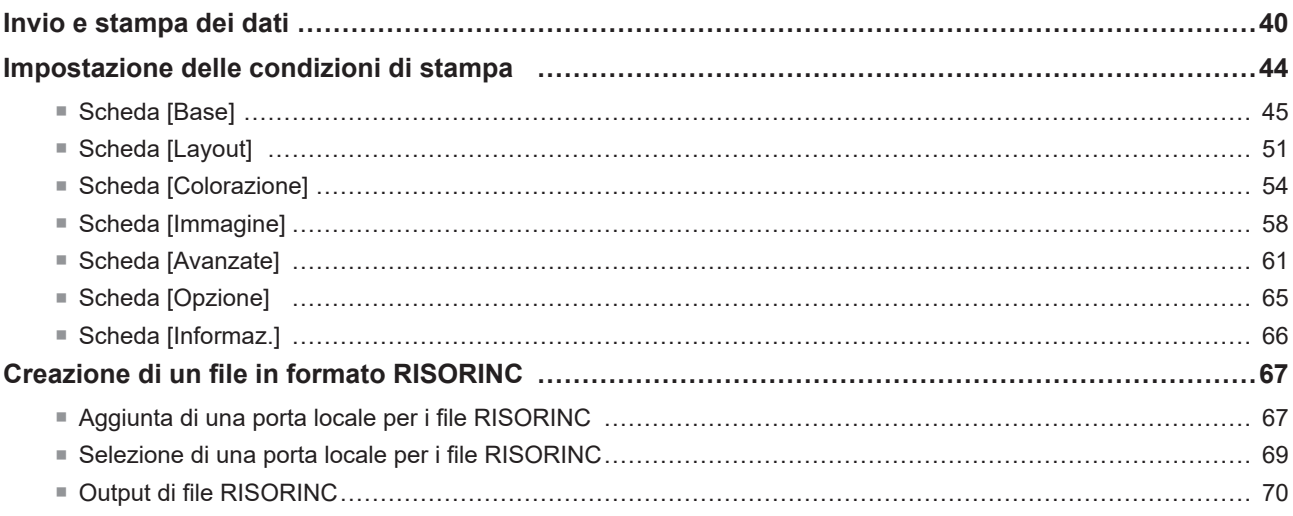

### **Capitolo 4 Uso dello strumento [Anteprima e Modifica]**

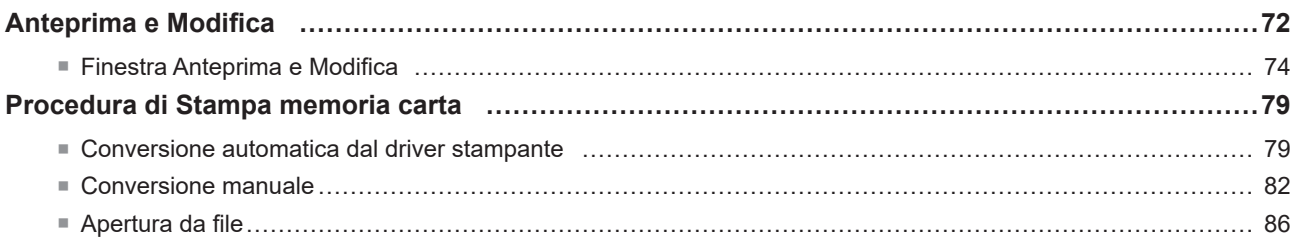

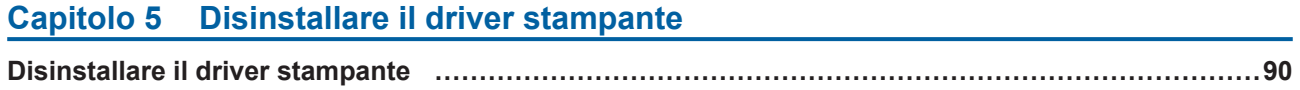

### **Capitolo 6 Installazione / disinstallazione manuale del driver stampante**

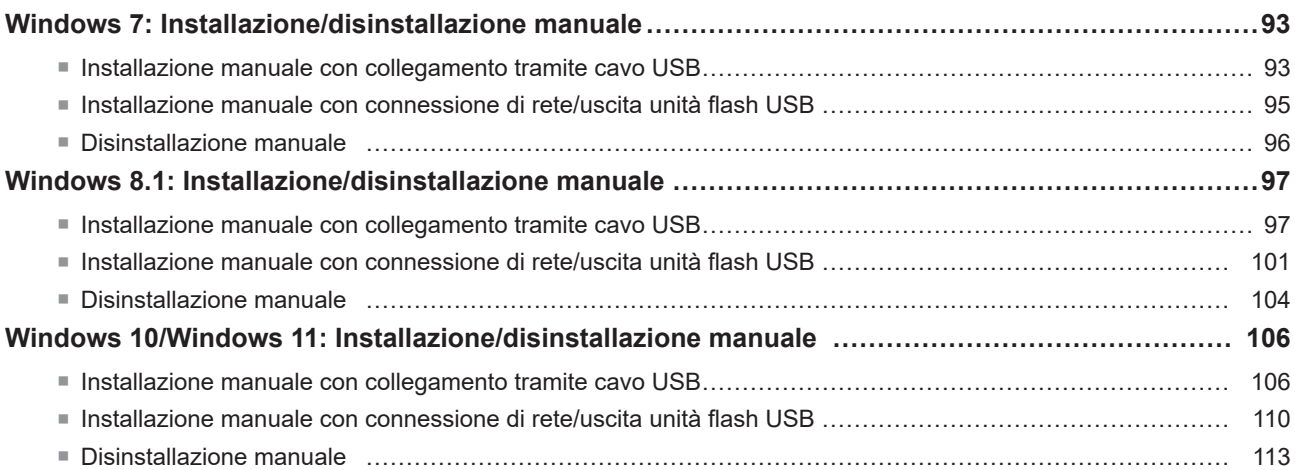

### **Capitolo 7 [Appendice](#page-116-0)**

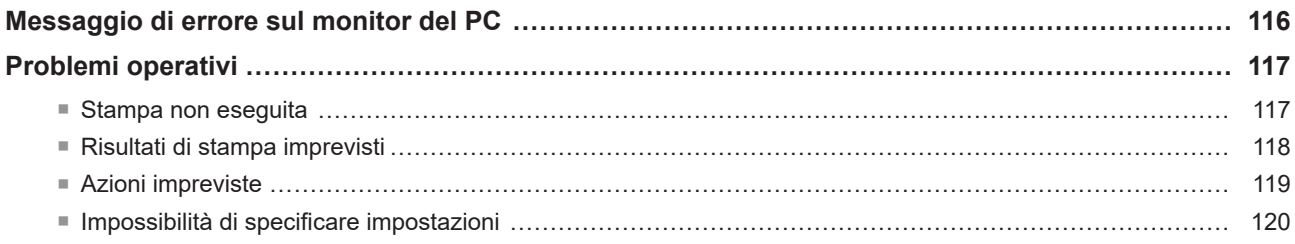

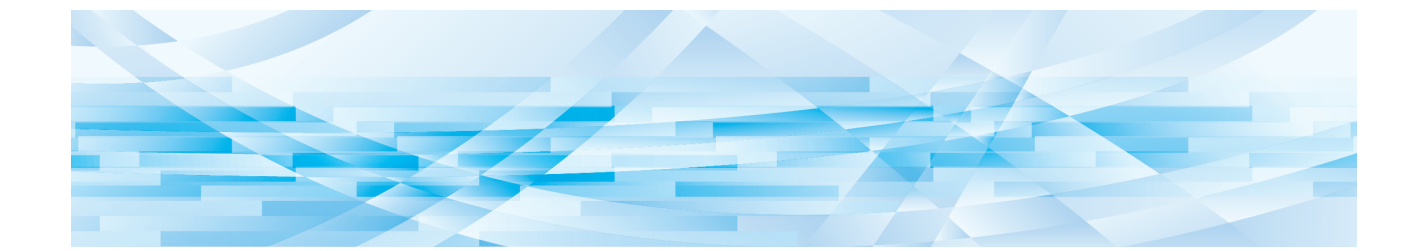

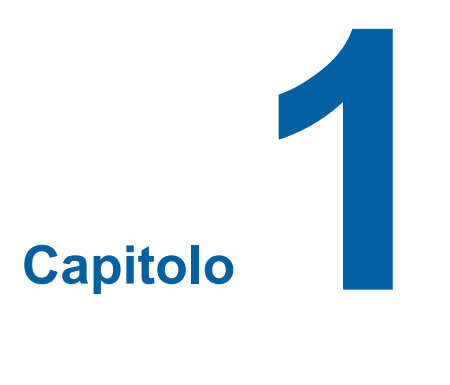

# **Metodi di collegamento e tipi di driver stampante**

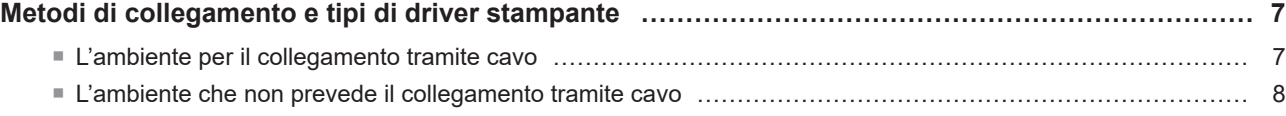

### <span id="page-8-0"></span>**Metodi di collegamento e tipi di driver stampante**

I tipi di driver stampante sono i seguenti:

- Driver stampante
- Driver stampante per unità flash USB

Scegliere il driver stampante da installare in funzione dell'ambiente utilizzato.

#### **L'ambiente per il collegamento tramite cavo**

Nel seguente ambiente va utilizzato il driver stampante ordinario.

#### $\blacksquare$  Per il collegamento tramite cavo USB ( $\boxtimes$  [11](#page-12-1))

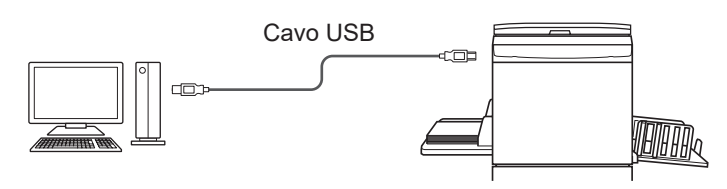

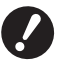

▶ Utilizzare un cavo USB tipo A-B disponibile in commercio (USB 2.0, Hi-Speed USB, 3 m o meno).

BLa funzione [Stampa Memoria Carta] è disponibile anche quando la stampante è collegata tramite cavo USB. In questo caso non è necessario installare il driver stampante per la funzione [Stampa Memoria Carta] ( $\boxtimes$  31).

#### **Per il collegamento tramite rete (** $\boxplus$  **15)**

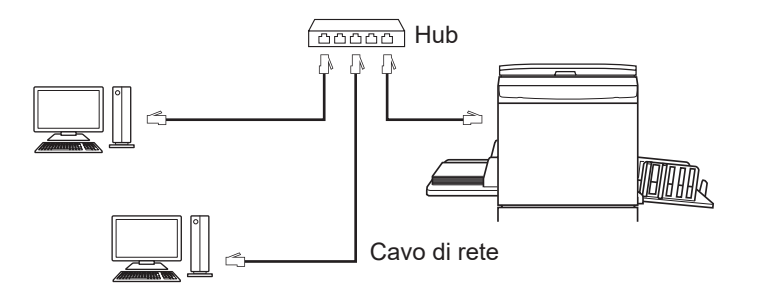

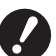

B**Utilizzare un cavo Ethernet STP disponibile in commercio (10BASE-T o 100BASE-TX, di categoria 5 o superiore) adatto all'ambiente di rete. (È possibile utilizzare sia un cavo diritto che un cavo incrociato).**

B**Non è possibile collegare la macchina a una linea di comunicazione fornita da una società di telecomunicazioni (come una società di comunicazioni mobili, una società di telefonia fissa o un provider Internet). Quando si collega la macchina a una rete, occorre farlo mediante un router.**

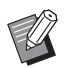

BLa funzione [Stampa Memoria Carta] è disponibile anche quando la stampante è collegata mediante un cavo di rete. In questo caso non è necessario installare il driver stampante per la funzione [Stampa Memoria Carta] ([42] 31).

#### <span id="page-9-0"></span>**L'ambiente che non prevede il collegamento tramite cavo**

#### ■ Quando si stampa utilizzando un'unità flash USB

Salvare i dati sull'unità flash USB utilizzando il driver stampante per unità flash USB (E 23). Collegare l'unità flash USB alla stampante per stampare i dati.

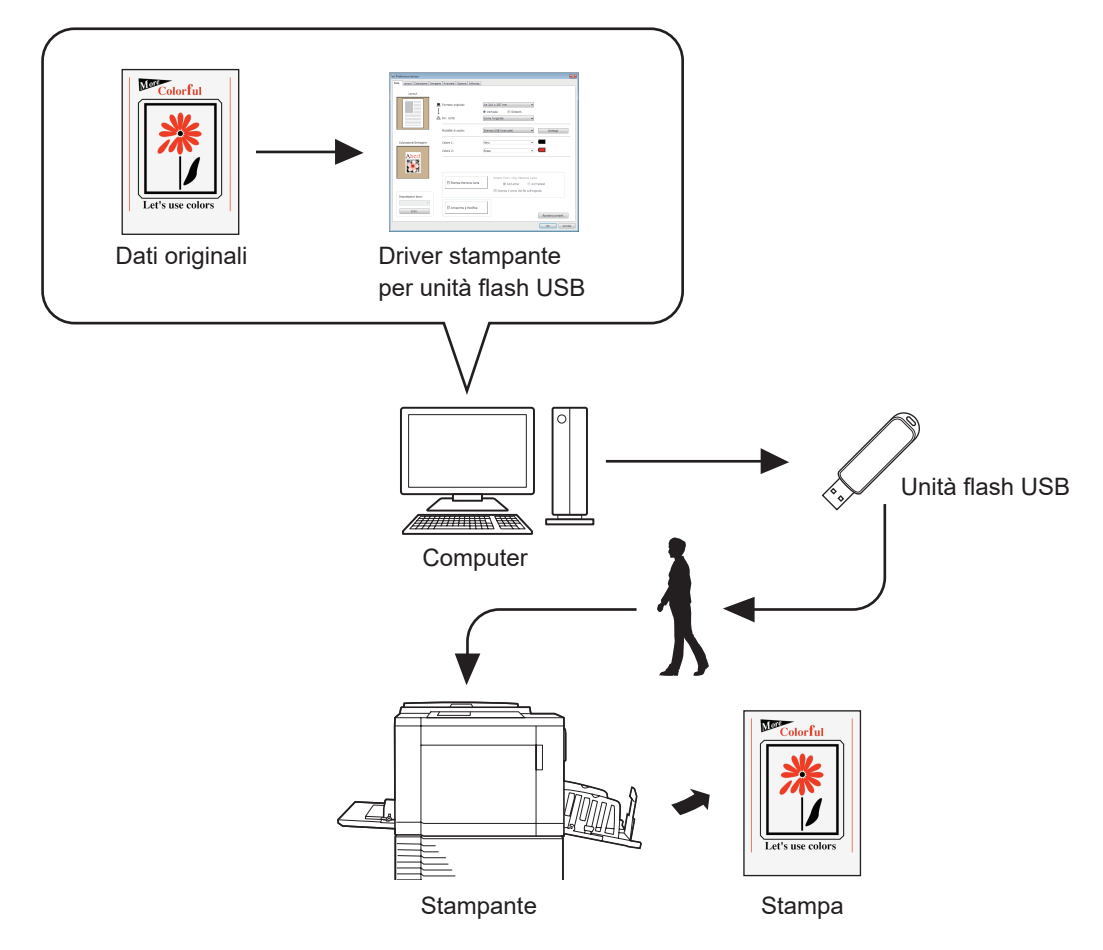

- B**Utilizzare l'unità flash USB compatibile con la classe Mass Storage. A seconda del tipo di unità flash USB, il driver stampante potrebbe non funzionare correttamente.**
- B**Utilizzare un'unità flash USB formattata come FAT.**
- B**Le unità flash USB con funzioni di sicurezza non sono supportate.**
- B**Quando si inserisce o si estrae l'unità flash USB, procedere lentamente e nel modo corretto.**
- ▶ Non è possibile garantire la sicurezza dei dati salvati su un'unità flash USB danneggiata in seguito a catastrofi **naturali o emergenze. Si raccomanda di conservare una copia dei dati importanti sul computer con il quale sono stati creati.**
- B**Quando si eseguono stampe con un'unità flash USB, creare sempre una cartella dedicata nell'unità flash USB. Per ulteriori dettagli sulla creazione di una cartella, vedere la parte intitolata "Creazione di una cartella (** $\Box$  **27)".**

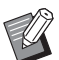

BI dati possono essere stampati utilizzando l'unità flash USB anche in un ambiente in cui la stampante ed il computer sono collegati tramite cavo.

#### ■ Quando si stampa utilizzando la funzione [Stampa memoria carta]

Installare il driver stampante ed utilizzarlo come driver stampante per la funzione [Stampa Memoria Carta]. ([4 10) Utilizzando la funzione driver stampante, è possibile convertire in un motivo digitale i dati originali creati su un computer e stamparli su una stampante laser\*. La carta viene definita "Originale memoria carta".

L'uso della funzione [Stampa Memoria Carta] di questa macchina consente di riprodurre i dati originali dall'Originale memoria carta e stamparli.

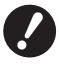

▶ Per utilizzare la funzione di Stampa memoria carta (Paper Memory Print), è necessaria una stampante laser distinta\*. **Installare il driver stampante della stampante laser sul computer in uso e collegarlo alla stampante. Per ulteriori dettagli sull'installazione e sui metodi di collegamento, consultare la guida dell'utente della stampante laser.**

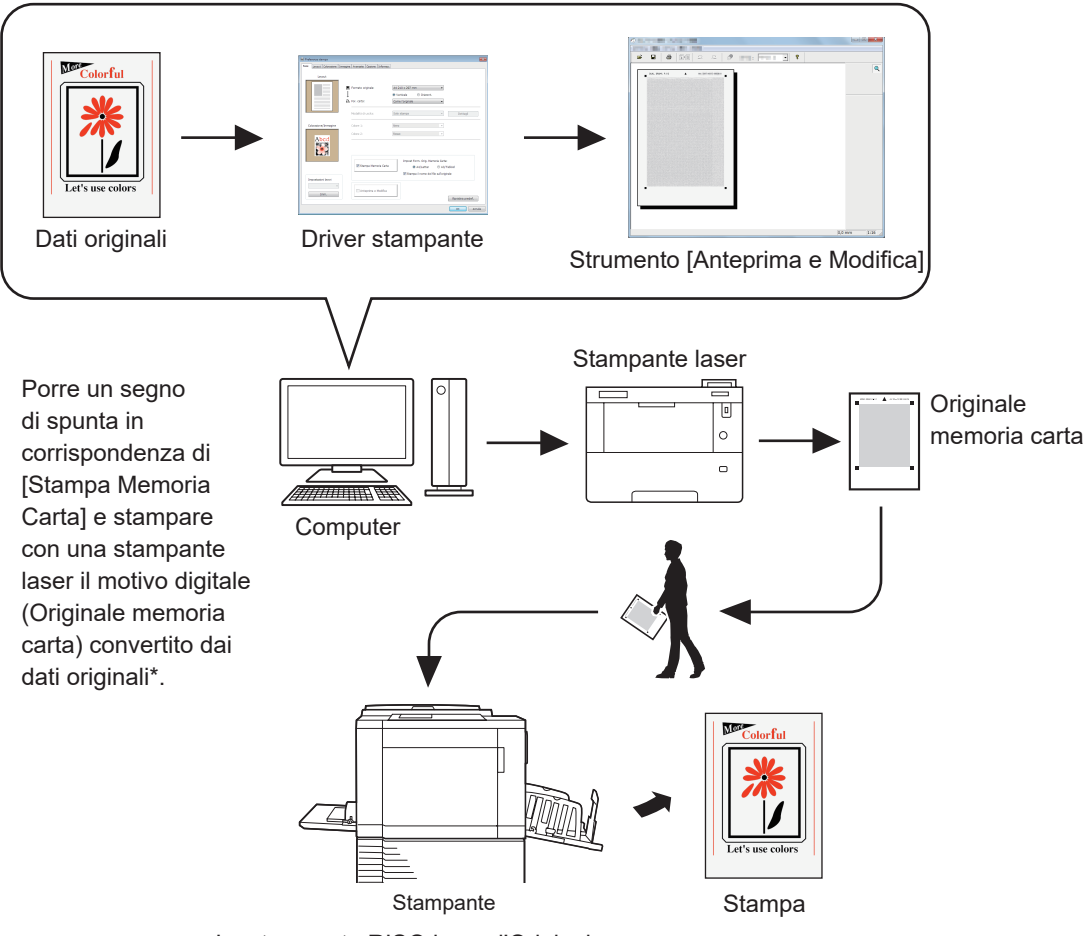

La stampante RISO legge l'Originale memoria carta, crea una matrice e stampa.

\* Per creare un Originale memoria carta è necessaria una stampante laser da 600 dpi o superiore.

Tuttavia, la stampante RISO potrebbe non essere in grado di eseguire correttamente la scansione dell'originale a seconda del modello e della qualità di stampa della stampante laser.

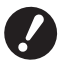

- ▶ Non è possibile digitalizzare adeguatamente sulla stampante un originale di carta convertito in un motivo memoria **carta se è sporco, sgualcito o piegato.**
- B**Quando si scrivono note sull'originale di carta stampato tramite la funzione Originale memoria carta, utilizzare il margine indicato nella figura sotto. Se si scrive altrove, la stampante potrebbe non essere in grado di leggere l'originale correttamente.**

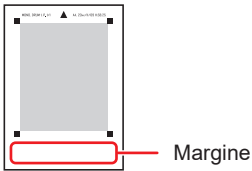

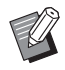

BLa funzione [Stampa Memoria Carta] è disponibile anche quando la stampante è collegata al computer mediante un cavo.

<span id="page-11-0"></span>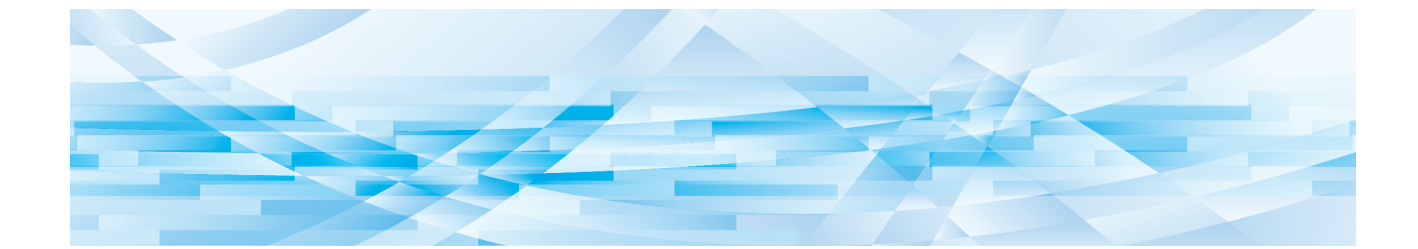

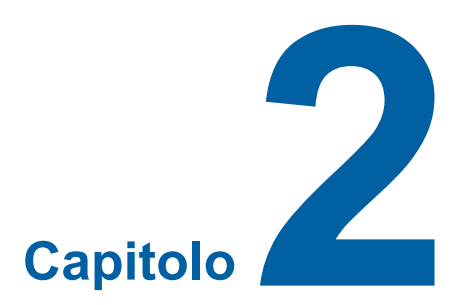

# **Installazione del driver stampante**

Qui di seguito è descritto come procedere all'installazione del driver stampante mediante il programma d'installazione.

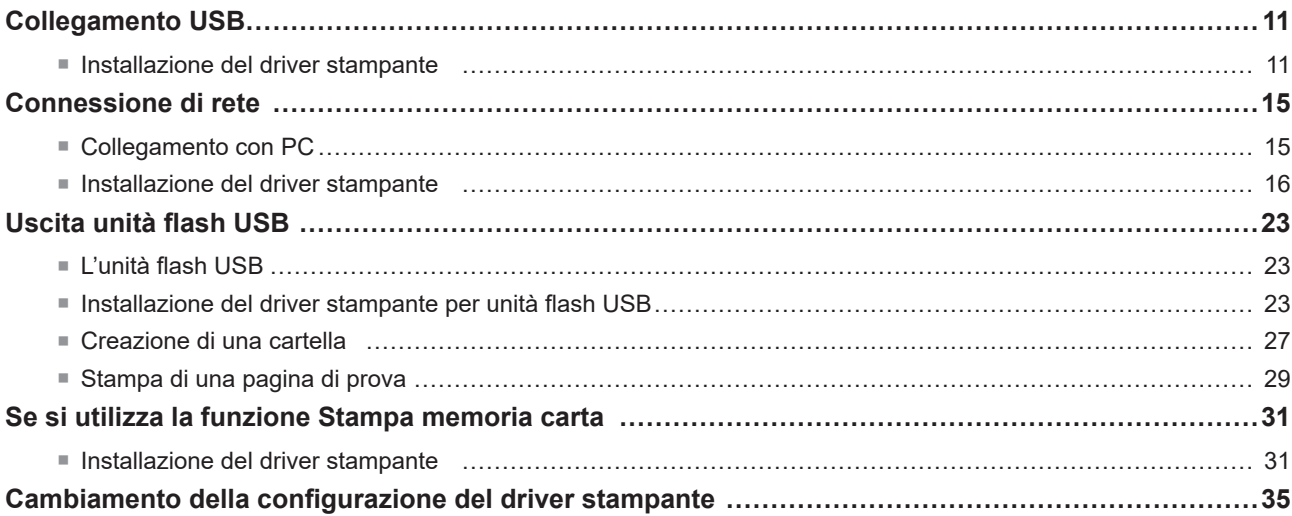

### <span id="page-12-1"></span><span id="page-12-0"></span>**Collegamento USB**

#### **Installazione del driver stampante**

In questa parte del manuale viene descritto come installare il driver stampante per Windows mediante installazione Plug&Play quando il computer e la stampante RISO sono collegati con un cavo USB.

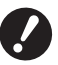

B**Per installare il programma del driver stampante sul computer, è necessario disporre dei privilegi di amministratore.** B**Questo driver stampante non supporta i sistemi operativi server o la condivisione di stampanti.**

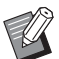

 $\blacktriangleright$  Per la procedura di installazione manuale, vedere a  $\boxplus$  [92](#page-93-0).

Per aggiornare il driver stampante, modificare i collegamenti dei cavi o reinstallare un driver stampante della stessa serie, è necessario procedere all'eliminazione del package driver. Prima della nuova installazione, disinstallare manualmente il driver stampante installato. "Disinstallazione manuale" ( $\boxtimes$  [92\)](#page-93-0)

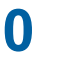

**0** BUtilizzare un cavo USB tipo A-B disponibile in commercio (USB 2.0, Hi-Speed USB, 3 m o meno). ▶ Non collegare il cavo USB finché non viene esplicitamente chiesto di farlo.

#### **1 Inserire il DVD-ROM [RISO Printer Driver] nell'unità DVD-ROM del computer.**

Si avvia automaticamente il programma di installazione. Se il programma di installazione non si avvia, fare doppio clic sul file [Setup(.exe)] nella cartella riportata sotto.

**Per un sistema operativo 32 bit:** (DVD-ROM):Cartella [Windows 32-bit]

**Per un sistema operativo 64 bit:** (DVD-ROM):Cartella [Windows 64-bit]

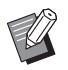

▶ Se appare la finestra di dialogo [Controllo account utente], fare clic su [Sì].

**2 Selezionare la lingua desiderata dal menu a discesa, quindi fare clic su [OK].**

**3 Fare clic su [Avanti].**

**4 Scegliere [Collega tramite cavo USB] e fare clic su [Avanti].**

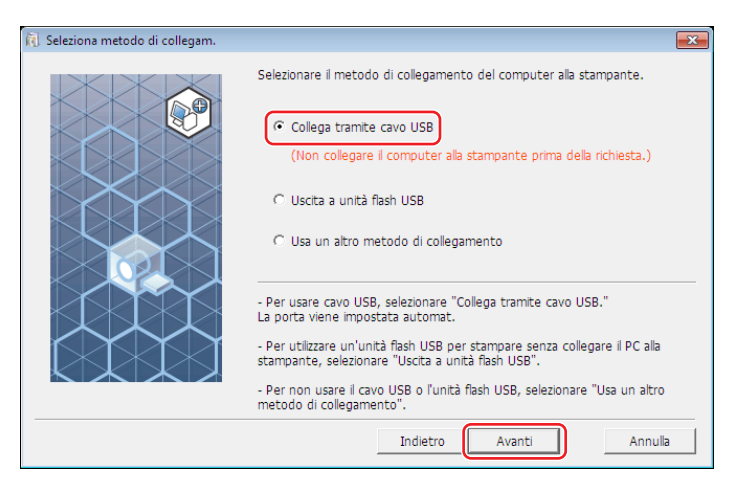

**5 Selezionare il nome della stampante appena collegata e fare clic su [Avanti].**

### **6 Fare clic su [Installa].**

Se si deseleziona la casella di controllo [Installare anche la Guida per l'utente (PDF)], non verrà installata la Guida per l'utente (la presente guida).

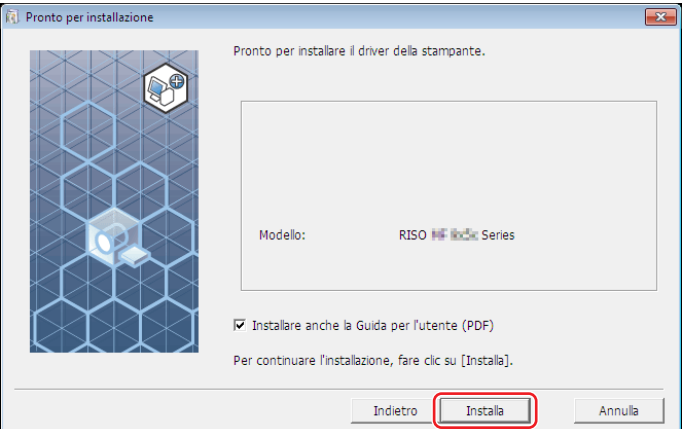

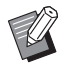

Se si apre la finestra di dialogo [Sicurezza di Windows], proseguire con l'installazione.

Si apre la finestra di dialogo [Impostazione porta USB].

**7 Collegare il computer alla stampante RISO utilizzando un cavo USB (USB 2.0, Hi-Speed USB, 3 m o meno, tipi A-B).**

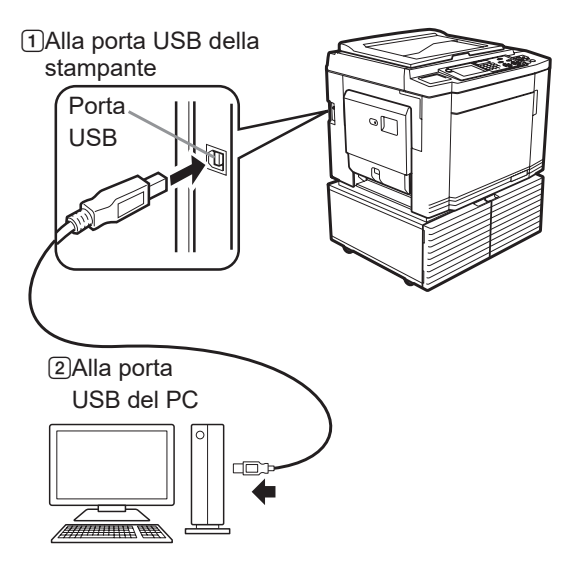

**8 Accendere la stampante RISO.**

### **9 Fare clic su [OK].**

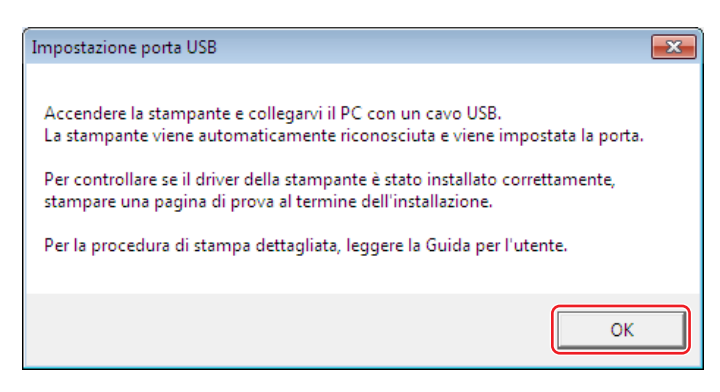

### **10 Fare clic su [Mostra il contenuto del file "ReadMe".].**

Si aprirà il file Leggimi. Leggere attentamente tutte le istruzioni e le note in esso contenute.

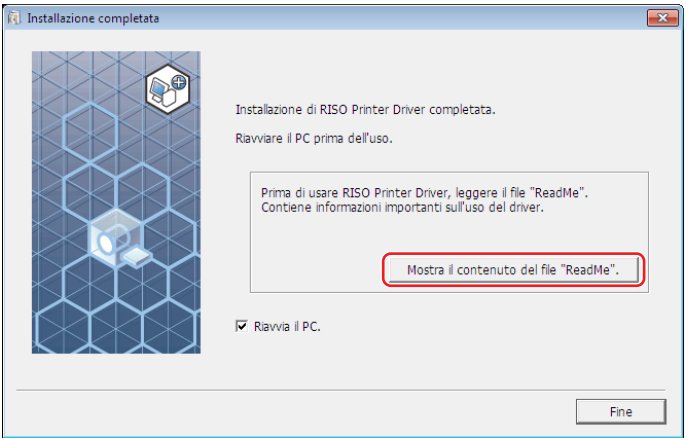

#### 14 Capitolo 2 Installazione del driver stampante

### **11 Fare clic su [Fine].**

Ricordare di riavviare il computer prima di utilizzare il driver stampante. Se è stata selezionata l'opzione [Riavvia il PC.], il computer si arresterà e si riavvierà dopo che è stato fatto clic sul pulsante [Fine].

### **12 Aprire la cartella di stampa.**

#### **Per Windows 7:**

Fare clic sull'icona [Start]-[Pannello di controllo] - [Hardware e suoni]-[Dispositivi e stampanti] e aprire la cartella [Dispositivi e stampanti].

#### **Per Windows 8.1:**

Aprire la schermata "App" e fare clic su [Pannello di controllo] - [Hardware e suoni] - [Dispositivi e stampanti] e aprire la cartella [Dispositivi e stampanti].

#### **Per Windows 10:**

Fare clic sull'icona [Start] - [Sistema Windows] - [Pannello di controllo] - [Hardware e suoni] - [Dispositivi e stampanti] ed aprire la cartella [Dispositivi e Stampanti].

#### **Per Windows 11:**

Fare clic sull'icona [Start] - [Tutte le app] - [Strumenti di Windows] - [Pannello di controllo] - [Hardware e suoni] - [Dispositivi e stampanti] ed aprire la cartella [Dispositivi e Stampanti].

### **13 Aprire le proprietà della stampante alla quale è stato installato il driver stampante.**

Fare clic con il pulsante destro sull'icona della stampante, e selezionare [Proprietà stampante] nel menu visualizzato.

**14 Fare clic su [Stampa pagina di prova].**

**15 All'apparizione del messaggio, attendere qualche secondo e fare clic su [Chiudi].**

### **16 Togliere quindi il DVD-ROM [RISO Printer Driver] dall'unità DVD-ROM del computer.**

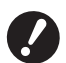

▶ Tenere a portata di mano il DVD-ROM estratto.

L'installazione del driver stampante è ora completata.

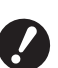

 $\blacktriangleright$  Per modificare la configurazione del driver stampante, vedere a  $\boxplus$  35.

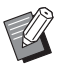

Per inviare e stampare i dati, vedere a  $\boxplus$  [40](#page-41-1).

### <span id="page-16-0"></span>**Connessione di rete**

### **Collegamento con PC**

#### ■ Se si utilizza la serie SF5x30EII

Per il collegamento della stampante RISO in rete ed il suo utilizzo come stampante di rete, è necessario disporre del kit di interfaccia di rete opzionale "RISO NETWORK KIT (kit di rete RISO)".

Procedere preliminarmente al collegamento in rete della stampante RISO e alla configurazione delle impostazioni di rete della stampante (per es. indirizzo IP).

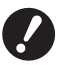

B**Utilizzare un cavo Ethernet STP disponibile in commercio (10BASE-T o 100BASE-TX, di categoria 5 o superiore) adatto all'ambiente di rete. (È possibile utilizzare sia un cavo diritto che un cavo incrociato).**

B**Non è possibile collegare la macchina a una linea di comunicazione fornita da una società di telecomunicazioni (come una società di comunicazioni mobili, una società di telefonia fissa o un provider Internet). Quando si collega la macchina a una rete, occorre farlo mediante un router.**

#### ■ Se la stampante RISO è collegata ad un solo PC

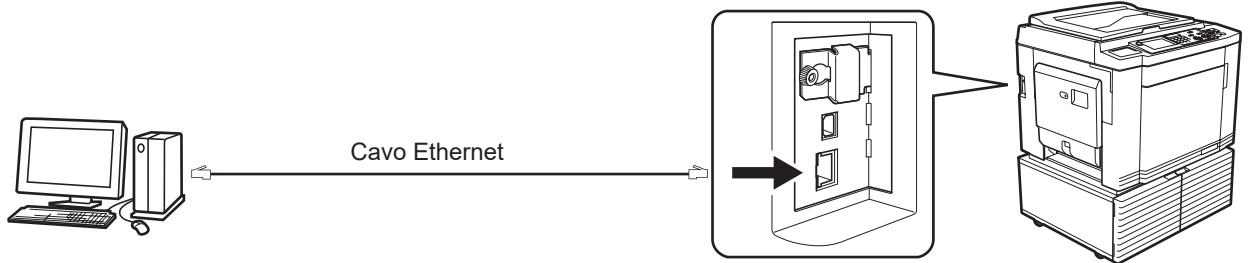

Porta LAN della stampante RISO

#### ■ Se la stampante RISO è collegata in rete

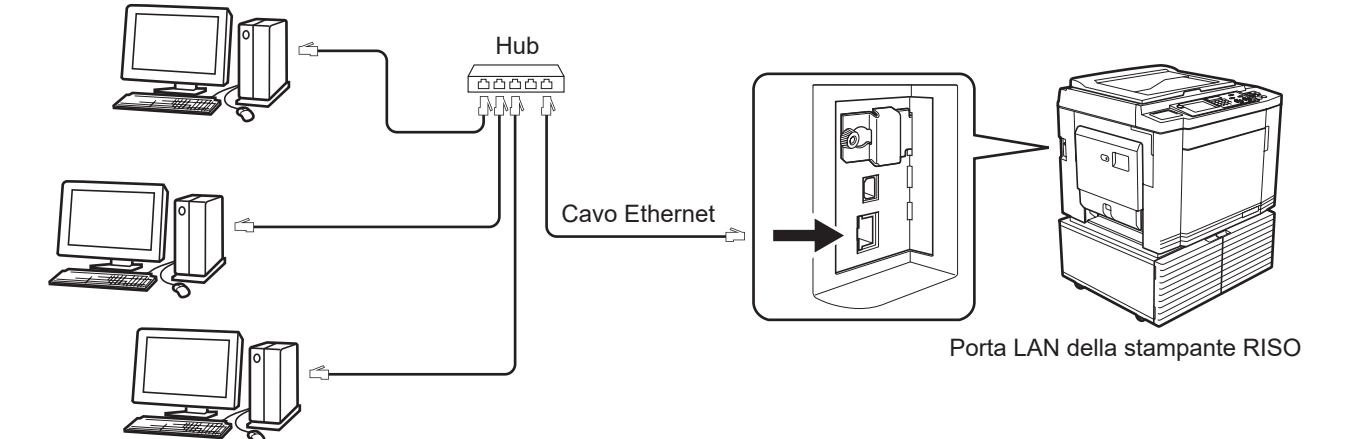

#### <span id="page-17-0"></span>**Installazione del driver stampante**

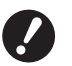

B**Per installare il programma del driver stampante sul computer, è necessario disporre dei privilegi di amministratore.** B**Questo driver stampante non supporta i sistemi operativi server o la condivisione di stampanti.**

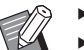

- $\triangleright$  Per la procedura di installazione manuale, vedere a  $\boxplus$  [92](#page-93-0).
- BIn caso di connessione alla rete attraverso un server di stampa in commercio, consultare il manuale di istruzioni fornito dal fabbricante.

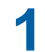

#### **1 Inserire il DVD-ROM [RISO Printer Driver] nell'unità DVD-ROM del computer.**

Si avvia automaticamente il programma di installazione. Se il programma di installazione non si avvia, fare doppio clic sul file [Setup(.exe)] nella cartella riportata sotto.

#### **Per un sistema operativo 32 bit:**

(DVD-ROM):Cartella [Windows 32-bit]

#### **Per un sistema operativo 64 bit:** (DVD-ROM):Cartella [Windows 64-bit]

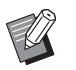

▶ Se appare la finestra di dialogo [Controllo account utente], fare clic su [Sì].

- **2 Selezionare la lingua desiderata dal menu a discesa, quindi fare clic su [OK].**
- **3 Fare clic su [Avanti].**
- **4 Scegliere [Usa un altro metodo di collegamento] e fare clic su [Avanti].**

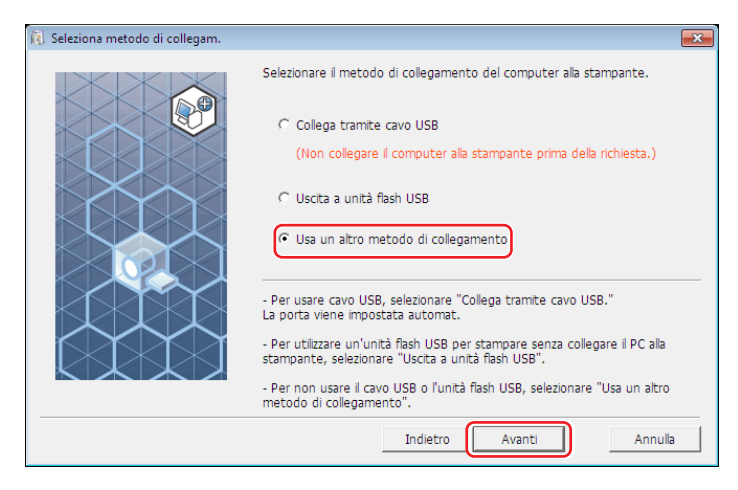

### **5 Selezionare la stampante e fare clic su [Avanti].**

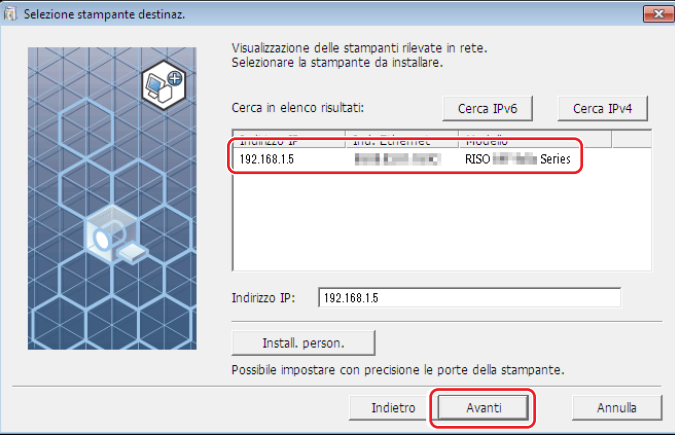

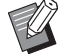

- ▶ È inoltre possibile immettere l'indirizzo IP manualmente.
- BQuando si imposta facoltativamente un sistema di trasmissione o una porta, fare clic su [Install. person.] e selezionare una porta esistente o creare una nuova porta.

Nella procedura seguente è spiegato come creare una porta TCP/IP standard.

1 Selezionare [Creare una nuova porta], quindi selezionare [Standard TCP/IP Port].

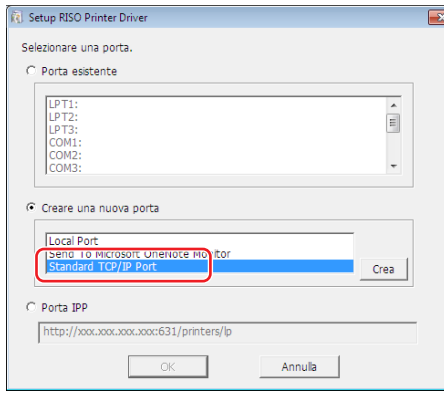

#### 2 Fare clic su [Crea].

Si aprirà la finestra di dialogo [Aggiunta guidata porta stampante standard TCP/IP].

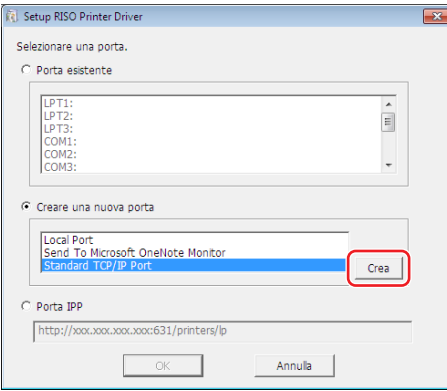

Fare clic su [Avanti].

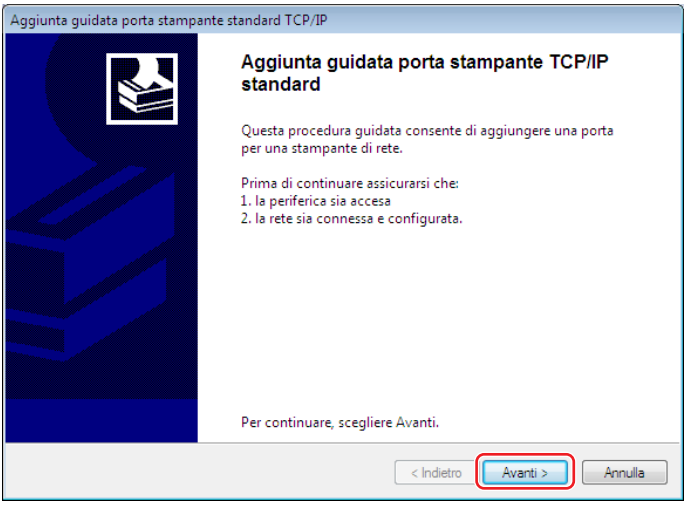

 Immettere l'indirizzo IP della stampante e fare clic su [Avanti]. Il nome della porta sarà immesso automaticamente.

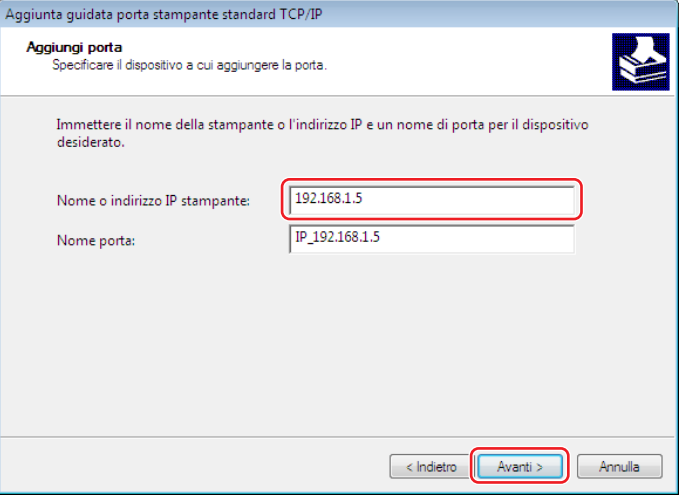

Scegliere l'opzione [Personalizzata] e fare clic su [Impostazioni].

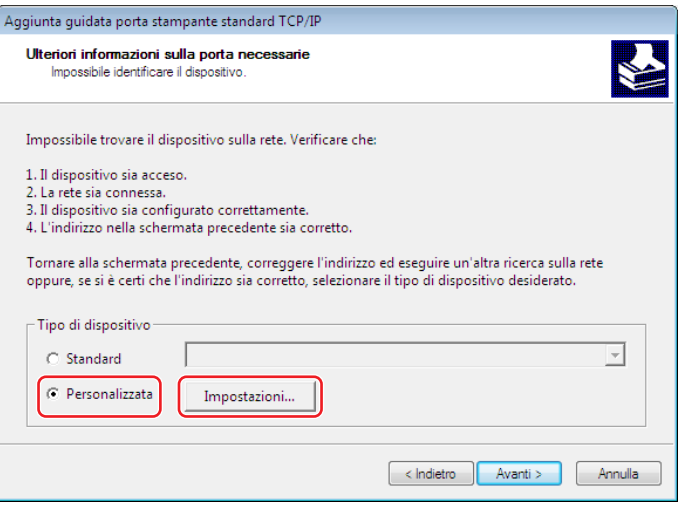

6 Scegliere [LPR] per [Protocollo], definire le [Impostazioni LPR] come indicato di seguito e fare clic su [OK].

Immettere "lp" come [Nome coda]. Selezionare la casella di controllo "Conteggio byte LPR abilitato".

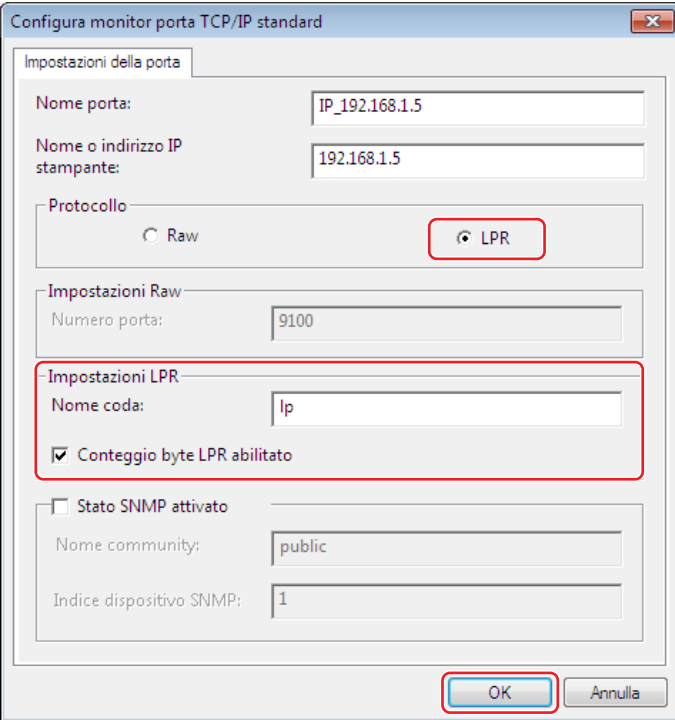

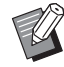

BDopo l'aggiunta della funzione LPR è necessario riavviare il computer. Prima di eseguire l'operazione, non dimenticare quindi di salvare i dati necessari sul computer. Per ulteriori informazioni, consultare la Guida di Windows.

▶ Se non si seleziona [Conteggio byte LPR abilitato], le immagini non potranno essere stampate correttamente.

7 Fare clic su [Avanti].

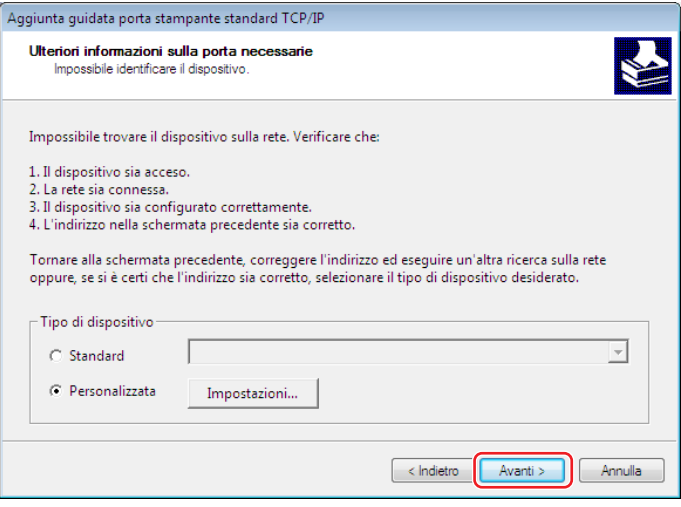

#### 20 Capitolo 2 Installazione del driver stampante

8 Fare clic su [Fine].

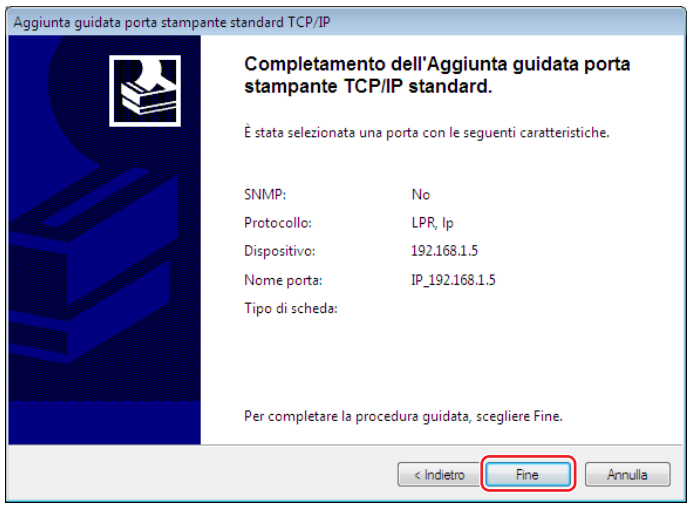

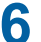

**6 Selezionare il nome della stampante da usare e fare clic su [Avanti].**

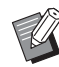

▶ Se è già installato il driver stampante selezionato, appare la finestra di dialogo [Procedura di installazione]; fare clic su [Avanti].

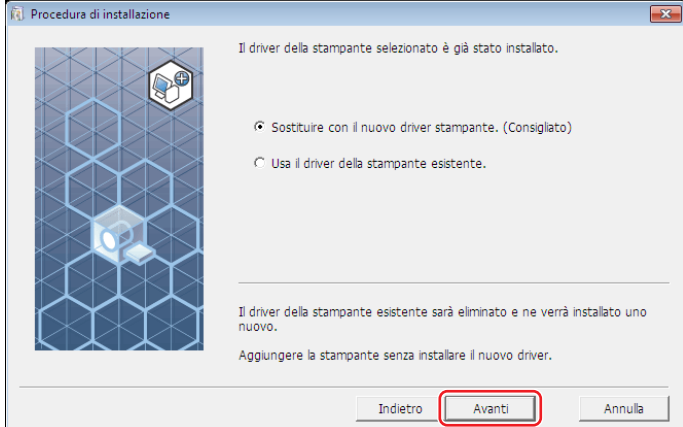

### **7 Fare clic su [Avanti].**

È inoltre possibile modificare il nome della stampante.

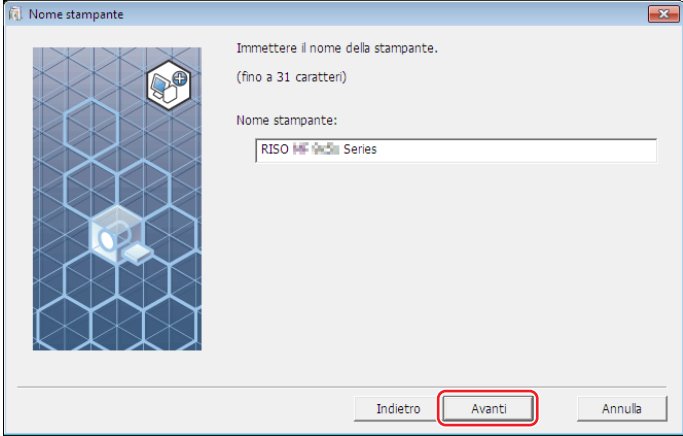

### **8 Fare clic su [Installa].**

Se si deseleziona la casella di controllo [Installare anche la Guida per l'utente (PDF)], non verrà installata la Guida per l'utente (la presente guida).

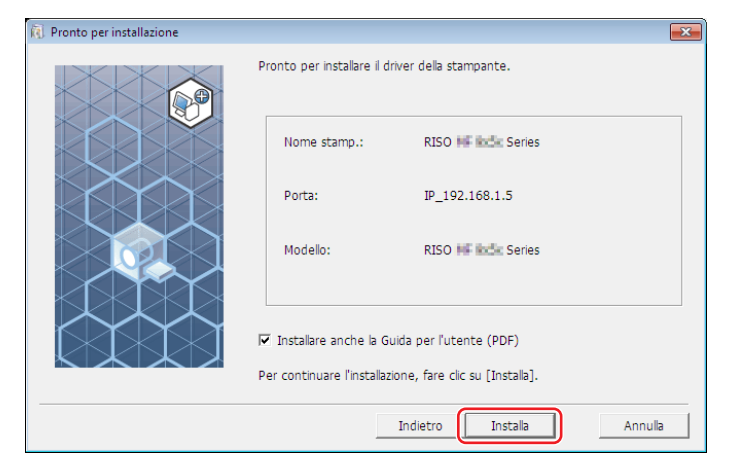

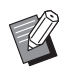

▶ Se si apre la finestra di dialogo [Sicurezza di Windows], proseguire con l'installazione.

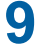

**9 All'apparizione della domanda [Stampare la pagina di prova?], fare clic su [Sì].** Caricare prima carta A4/Letter nella stampante.

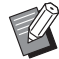

BCaricare la carta iniziando dal bordo corto.

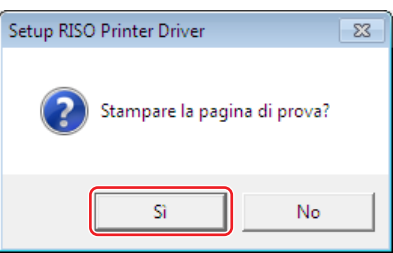

**10 Assicurarsi che la stampa di prova sia soddisfacente, quindi fare clic su [OK].**

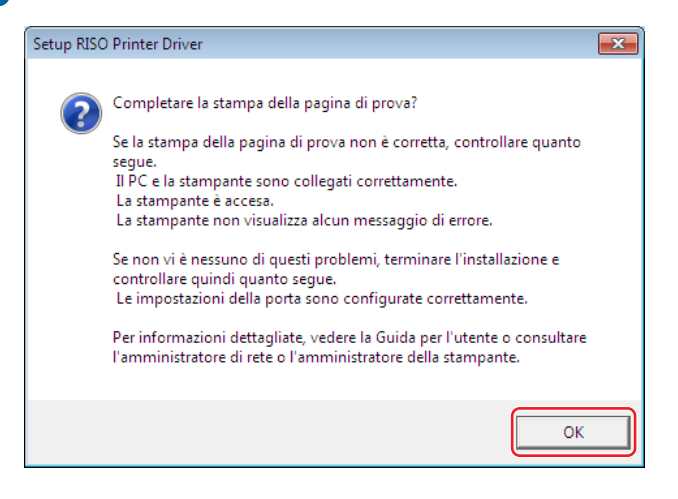

#### **11 Fare clic su [Mostra il contenuto del file "ReadMe".].**

Si aprirà il file Leggimi. Leggere attentamente tutte le istruzioni e le note in esso contenute.

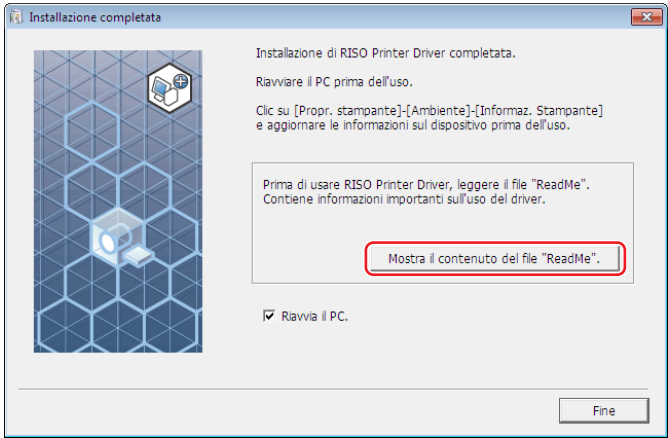

### **12 Fare clic su [Fine].**

Ricordare di riavviare il computer prima di utilizzare il driver stampante. Se è stata selezionata l'opzione [Riavvia il PC.], il computer si arresterà e si riavvierà dopo che è stato fatto clic sul pulsante [Fine].

### **13 Togliere quindi il DVD-ROM [RISO Printer Driver] dall'unità DVD-ROM del computer.**

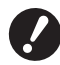

B**Tenere il DVD-ROM a portata di mano.**

L'installazione del driver stampante è ora completata.

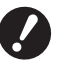

▶ Per modificare la configurazione del driver stampante, vedere a **A** 35.

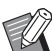

Per inviare e stampare i dati, vedere a  $\boxplus$  [40](#page-41-1).

### <span id="page-24-0"></span>**Uscita unità flash USB**

#### **L'unità flash USB**

- Utilizzare l'unità flash USB compatibile con la classe Mass Storage. A seconda del tipo di unità flash USB, il driver stampante potrebbe non funzionare correttamente.
- Utilizzare un'unità flash USB formattata come FAT.
- Le unità flash USB con funzioni di sicurezza non sono supportate.
- Quando si inserisce o si estrae l'unità flash USB, procedere lentamente e nel modo corretto.
- Non è possibile garantire la sicurezza dei dati salvati su un'unità flash USB danneggiata in seguito a catastrofi naturali o emergenze. Si raccomanda di conservare una copia dei dati importanti sul computer con il quale sono stati creati.

#### **Installazione del driver stampante per unità flash USB**

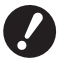

B**Per installare il programma del driver stampante sul computer, è necessario disporre dei privilegi di amministratore.** B**Questo driver stampante non supporta i sistemi operativi server o la condivisione di stampanti.**

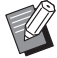

 $\triangleright$  Per la procedura di installazione manuale, vedere a  $\boxplus$  [92](#page-93-0).

#### **1 Inserire il DVD-ROM [RISO Printer Driver] nell'unità DVD-ROM del computer.**

Si avvia automaticamente il programma di installazione. Se il programma di installazione non si avvia, fare doppio clic sul file [Setup(.exe)] nella cartella riportata sotto.

**Per un sistema operativo 32 bit:**

(DVD-ROM):Cartella [Windows 32-bit]

#### **Per un sistema operativo 64 bit:**

(DVD-ROM):Cartella [Windows 64-bit]

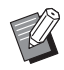

▶ Se appare la finestra di dialogo [Controllo account utente], fare clic su [Sì].

- **Selezionare la lingua desiderata dal menu a discesa, quindi fare clic su [OK].**
- **Fare clic su [Avanti].**
- **Scegliere [Uscita a unità flash USB] e fare clic su [Avanti].**

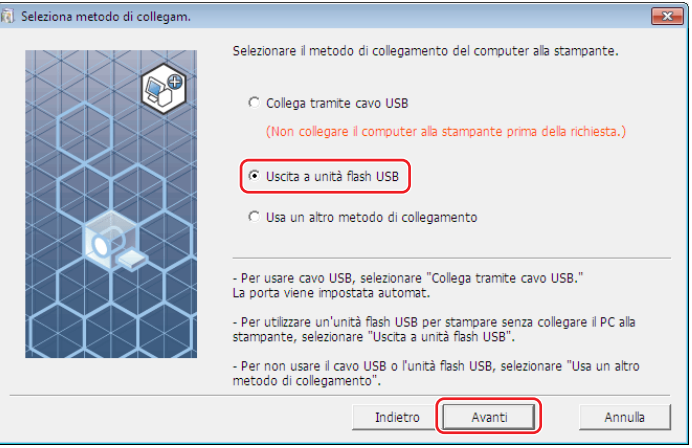

- **Selezionare il nome stampante che termina con la dicitura "USB" e fare clic su [Avanti].**
	- BSe è già installato il driver stampante selezionato, appare la finestra di dialogo [Procedura di installazione]; fare clic su [Avanti].

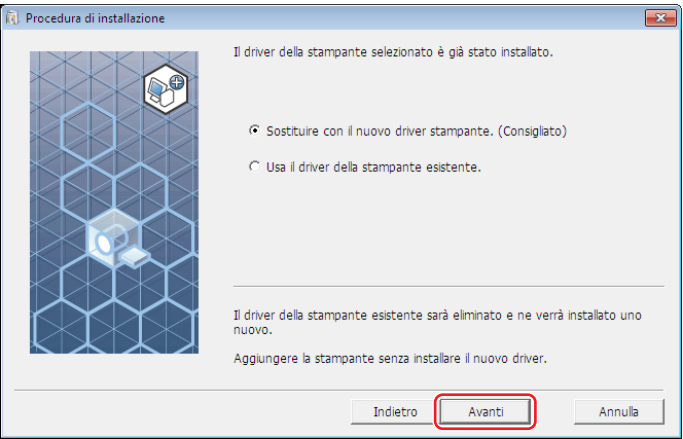

### **6 Fare clic su [Avanti].**

È inoltre possibile modificare il nome della stampante.

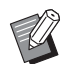

 $\blacktriangleright$  In caso di modifica del nome della stampante, raccomandiamo di lasciare (USB).

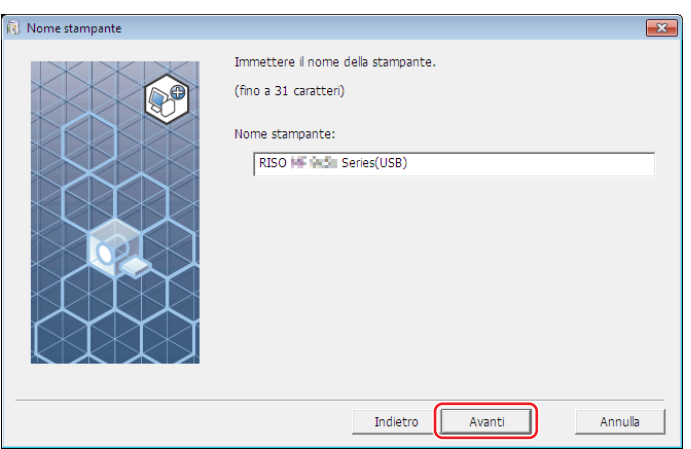

### **7 Fare clic su [Installa].**

Se si deseleziona la casella di controllo [Installare anche la Guida per l'utente (PDF)], non verrà installata la Guida per l'utente (la presente guida).

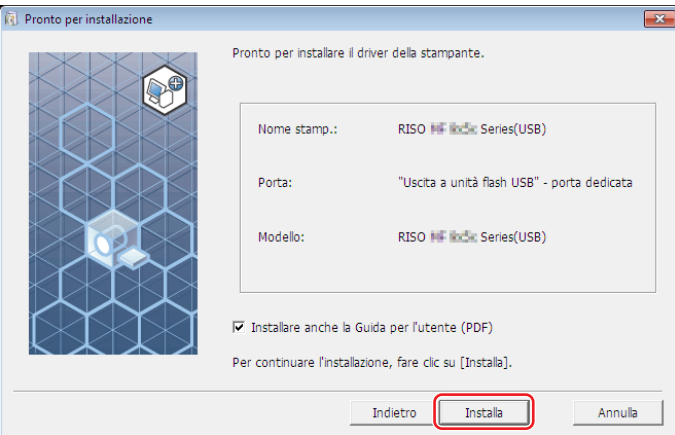

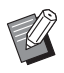

 $\blacktriangleright$  Se si apre la finestra di dialogo [Sicurezza di Windows], proseguire con l'installazione.

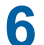

### **8 Appare il messaggio seguente. Fare clic su [OK].**

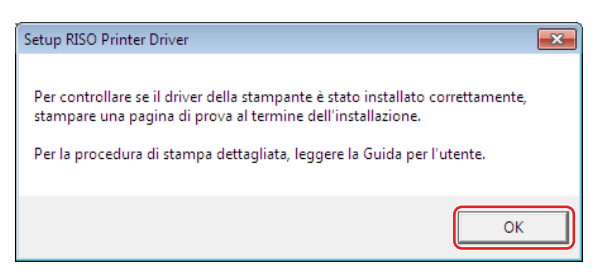

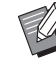

▶ Per la stampa di una pagina di prova con l'unità flash USB, consultare le parti intitolate "Creazione di una cartella" (□ 27) e "Stampa di una pagina di prova" (E 29).

### **9 Fare clic su [Mostra il contenuto del file "ReadMe".].**

Si aprirà il file Leggimi. Leggere attentamente tutte le istruzioni e le note in esso contenute.

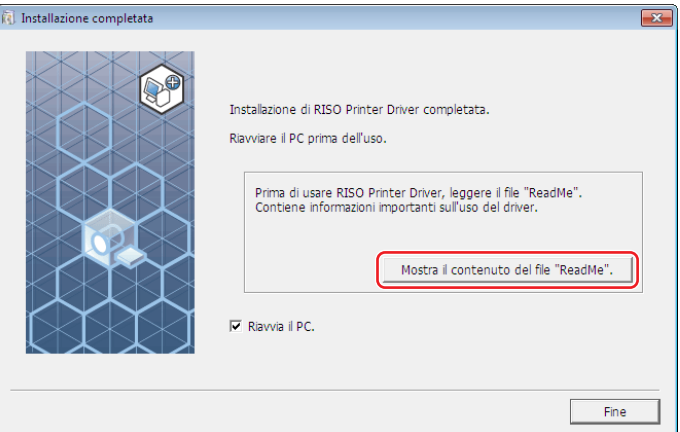

### **10 Fare clic su [Fine].**

Ricordare di riavviare il computer prima di utilizzare il driver stampante. Se è stata selezionata l'opzione [Riavvia il PC.], il computer si arresterà e si riavvierà dopo che è stato fatto clic sul pulsante [Fine].

#### **11 Togliere quindi il DVD-ROM [RISO Printer Driver] dall'unità DVD-ROM del computer.**

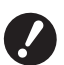

B**Tenere a portata di mano il DVD-ROM estratto.**

L'installazione del driver stampante è ora completata. Creare di seguito una cartella dedicata nell'unità flash USB. (E 27)

#### <span id="page-28-0"></span>**Creazione di una cartella**

Qui di seguito è descritta la procedura da seguire per creare una cartella dedicata nell'unità flash USB.

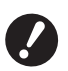

B**Quando si stampa utilizzando l'unità flash USB è necessario creare una cartella dedicata nell'unità flash USB. La stampa da un'unità flash USB per la quale non sia stata creata una cartella dedicata è disabilitata.** ▶ Non è possibile creare una cartella dedicata da [Proprietà stampante] in [Dispositivi e stampanti].

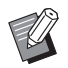

▶ Oltre che mediante la procedura descritta di seguito, è possibile creare una cartella dedicata collegando l'unità flash USB alla stampante.

- **1 Collegare l'unità flash USB al computer.**
- **2 Visualizzare la finestra di dialogo [Stampa].** Sul computer, richiamare i dati originali da stampare e scegliere [Stampa] dal menu [File].
- **3 Scegliere la stampante sulla quale è stato installato il driver stampante.** Fare attenzione a selezionare il driver stampante per unità flash USB.

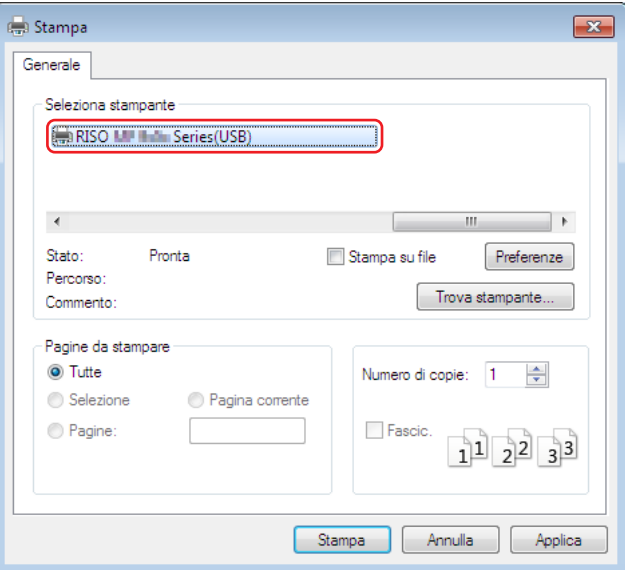

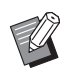

 $\blacktriangleright$  La schermata può variare in base al software applicativo in uso.

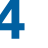

#### **4 Fare clic su [Preferenze] per visualizzare le proprietà della stampante.**

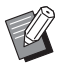

BPotrebbe essere visualizzato un pulsante diverso per [Preferenze] in base al software applicativo in uso.

### **5** ¢ **Per la serie SF5EII**

Fare clic sulla scheda [Layout].

#### ■ Per le serie diverse dalla serie SF5EII

Fare clic su [Dettagli] in [Uscita].

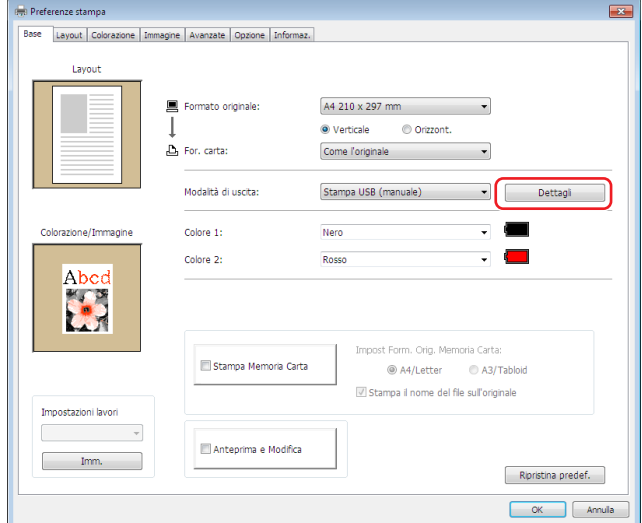

**6 All'apparizione del messaggio, fare clic su [Sì].** Nell'unità flash USB è stata creata la cartella dedicata.

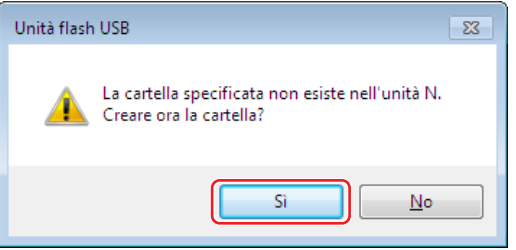

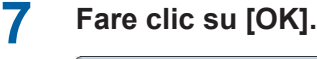

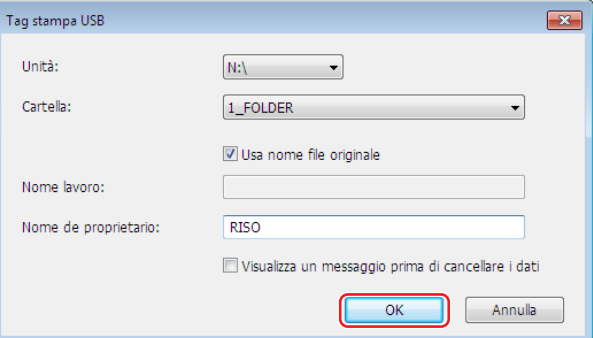

 $\blacktriangleright$  Per le descrizioni relative a ciascuna voce, si rimanda a  $\boxplus$  [48.](#page-49-0)

B**Per modificare il nome delle cartelle nell'unità flash USB o per spostare i dati originali, utilizzare RISO USB PRINT MANAGER (Programma di gestione stampa USB RISO). Per ulteriori informazioni, consultare la "RISO Utility Software User's Guide (Guida operativa software di utilità RISO)"**

La creazione della cartella è ora completata.

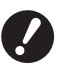

▶ Per modificare la configurazione del driver stampante, vedere a **a 35**.

Per inviare e stampare i dati, vedere a  $\boxplus$  [40](#page-41-1).

#### <span id="page-30-0"></span>**Stampa di una pagina di prova**

In questa parte del manuale sono descritte le procedure per la stampa di una pagina di prova utilizzando il driver stampante per unità flash USB.

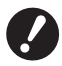

▶ Utilizzare l'unità flash USB per la quale è stata creata in precedenza una cartella dedicata (□ 27).

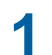

**1 Aprire la cartella di stampa.**

#### **Per Windows 7:**

Fare clic sull'icona [Start]-[Pannello di controllo]-[Hardware e suoni]-[Dispositivi e stampanti] e aprire la cartella [Dispositivi e stampanti].

#### **Per Windows 8.1:**

Aprire la schermata "App" e fare clic su [Pannello di controllo]-[Hardware e suoni]-[Dispositivi e stampanti], e quindi aprire la cartella [Dispositivi e stampanti].

#### **Per Windows 10:**

Fare clic sull'icona [Start] - [Sistema Windows] - [Pannello di controllo] - [Hardware e suoni] - [Dispositivi e stampanti] ed aprire la cartella [Dispositivi e stampanti].

#### **Per Windows 11:**

Fare clic sull'icona [Start] - [Tutte le app] - [Strumenti di Windows] - [Pannello di controllo] - [Hardware e suoni] - [Dispositivi e stampanti] ed aprire la cartella [Dispositivi e Stampanti].

### **2 Aprire le proprietà della stampante sulla quale è stato installato il driver stampante per unità flash USB.**

Fare clic con il pulsante destro del mouse sull'icona della stampante installata (USB) e selezionare [Proprietà stampante] nel menu visualizzato.

#### **3 Fare clic su [Stampa pagina di prova].**

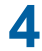

**4 All'apparizione del messaggio, attendere qualche secondo e fare clic su [Chiudi].** I dati della pagina di prova vengono salvati sull'unità flash USB.

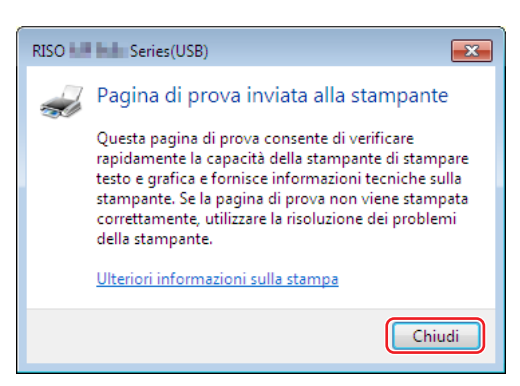

**5 Caricare carta di formato A4/Letter nella stampante.**

#### 30 Capitolo 2 Installazione del driver stampante

### **6 Estrarre l'unità flash USB dal computer e collegarla alla stampante.**

#### **Face Per la serie SF5EII**

La stampante inizia a ricevere dati dall'unità flash USB. Una volta ricevuti tutti i dati, la stampante inizia automaticamente a stampare. Terminata la stampa, i dati nell'unità flash USB vengono automaticamente eliminati.

#### ■ Per le serie diverse dalla serie SF5EII

Viene automaticamente visualizzata la schermata [List lavor USB]. Se la schermata non compare automaticamente, toccare [Unità flash USB] nella schermata della scheda [Funzioni].

- 1 Selezionare [Test Page] di [1\_FOLDER] e sfiorare [Dettagli].
- 2 Sfiorare [Richiama].

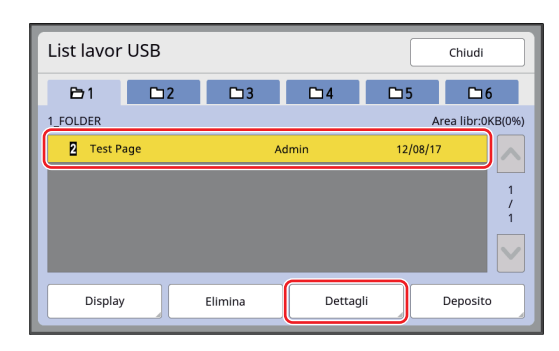

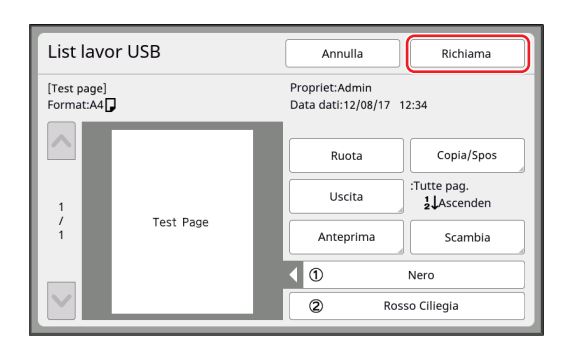

3 Premere il tasto Start.

Verrà stampata una pagina di prova.

### <span id="page-32-0"></span>**Se si utilizza la funzione Stampa memoria carta**

#### **Installazione del driver stampante**

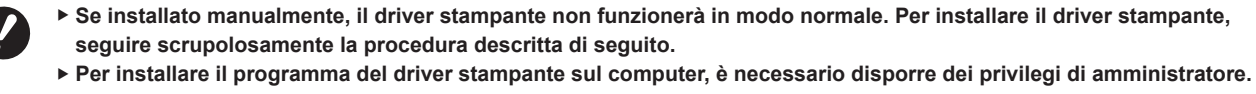

B**Questo driver stampante non supporta i sistemi operativi server o la condivisione di stampanti.**

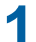

#### **1 Inserire il DVD-ROM [RISO Printer Driver] nell'unità DVD-ROM del computer.**

Si avvia automaticamente il programma di installazione. Se il programma di installazione non si avvia, fare doppio clic sul file [Setup(.exe)] nella cartella riportata sotto.

**Per un sistema operativo 32 bit:** (DVD-ROM):Cartella [Windows 32-bit]

#### **Per un sistema operativo 64 bit:**

(DVD-ROM):Cartella [Windows 64-bit]

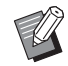

▶ Se appare la finestra di dialogo [Controllo account utente], fare clic su [Sì].

**2 Selezionare la lingua desiderata dal menu a discesa, quindi fare clic su [OK].**

- **3 Fare clic su [Avanti].**
- **4 Scegliere [Usa un altro metodo di collegamento] e fare clic su [Avanti].**

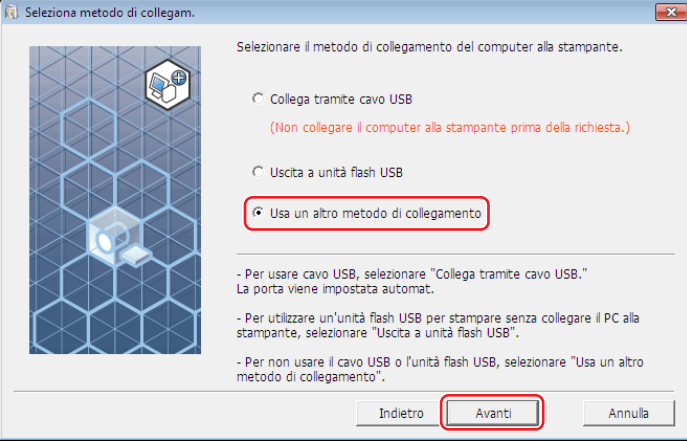

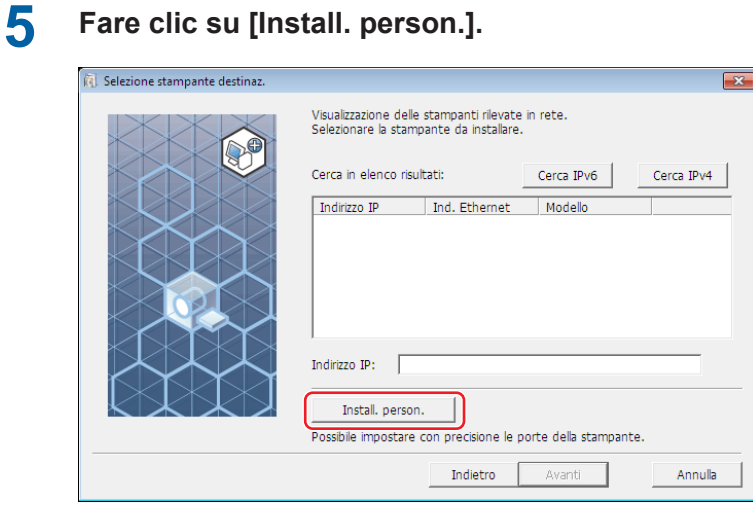

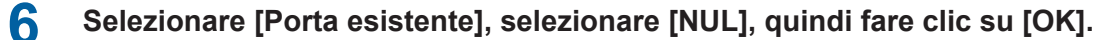

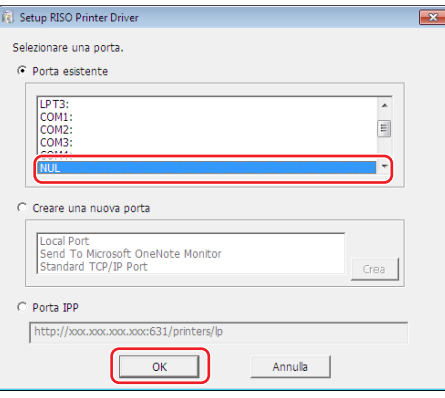

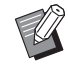

 $\blacktriangleright$  Se non esiste una porta NUL, crearne una utilizzando la procedura seguente. Scegliere [Creare una nuova porta]. Scegliere [Local Port] e fare clic su [Crea].

Immettere [NUL] nella finestra di dialogo [Nome porta] e fare clic su [OK].

### **Selezionare il nome della stampante da usare e fare clic su [Avanti].**

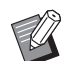

▶ Se è già installato il driver stampante selezionato, appare la finestra di dialogo [Procedura di installazione]; fare clic su [Avanti].

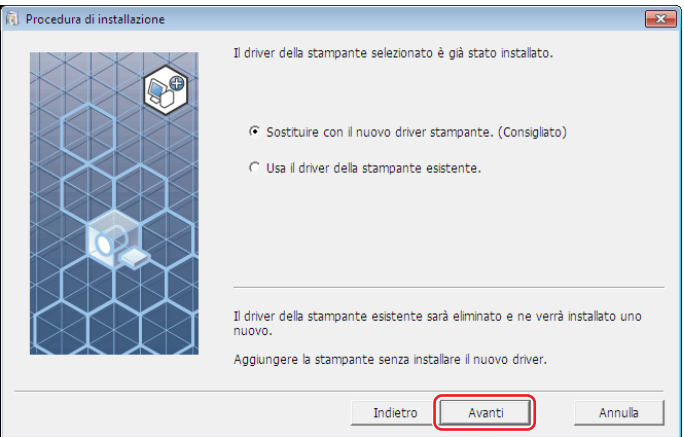

### **8 Fare clic su [Avanti].**

Aggiungere un nome sotto il nome della stampante, in modo da indicare che il driver stampante è per la funzione di Stampa memoria carta.

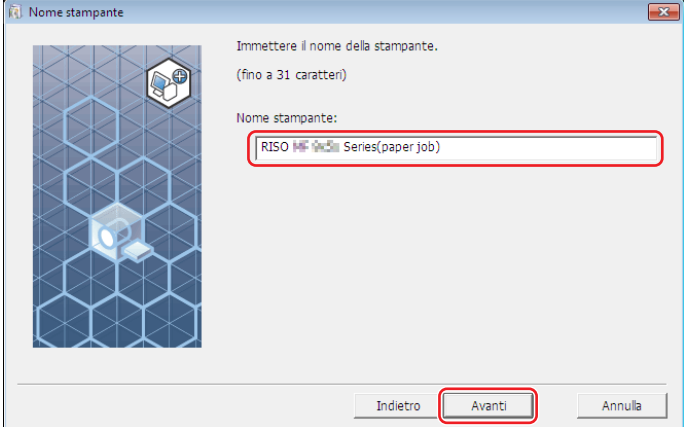

### **9 Fare clic su [Installa].**

Se si deseleziona la casella di controllo [Installare anche la Guida per l'utente (PDF)], non verrà installata la Guida per l'utente (la presente guida).

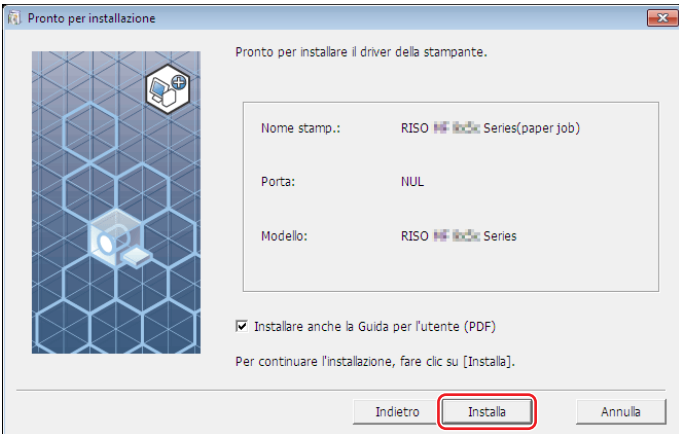

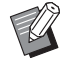

 $\triangleright$  Se si apre la finestra di dialogo [Sicurezza di Windows], proseguire con l'installazione.

### **10 All'apparizione della domanda [Stampare la pagina di prova?], fare clic su [No].**

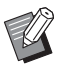

BAnche se si fa clic su [Sì], non verrà stampata la pagina di prova in quanto il computer e la stampante non sono collegati.

#### **11 Fare clic su [Mostra il contenuto del file "ReadMe".].**

Si aprirà il file Leggimi. Leggere attentamente tutte le istruzioni e le note in esso contenute.

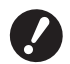

- ▶ Anche se si fa clic su [Informaz. stampante], non si potranno comunque acquisire informazioni, in quanto il **computer non è collegato alla stampante.**
- ▶ Per modificare la configurazione del driver stampante, vedere a **A** 35.

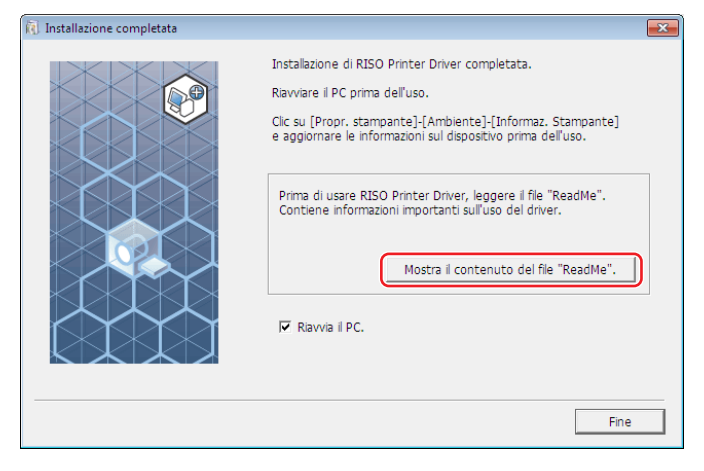

### **12 Fare clic su [Fine].**

Ricordare di riavviare il computer prima di utilizzare il driver stampante. Se è stata selezionata l'opzione [Riavvia il PC.], il computer si arresterà e si riavvierà dopo che è stato fatto clic sul pulsante [Fine].

### **13 Togliere quindi il DVD-ROM [RISO Printer Driver] dall'unità DVD-ROM del computer.**

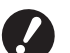

B**Tenere il DVD-ROM a portata di mano.**

L'installazione del driver stampante è ora completata.

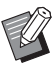

Per inviare e stampare i dati, vedere a  $\boxplus$  [40](#page-41-1).
### **Cambiamento della configurazione del driver stampante**

Per poter personalizzare l'uso, registrare i dispositivi opzionali, i formati carta personalizzati utilizzati più di frequente, il colore delle stampe e le informazioni sul colore. Se non si modifica la configurazione del driver stampante, non sarà possibile selezionare l'opzione corrispondente quando si specificano le condizioni di stampa del lavoro di stampa.

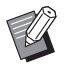

BLe catture di schermo del driver stampante illustrate sono tratte dal Driver stampante. (Non dal driver stampante per unità flash USB)

### **1 Aprire la Cartella Stampanti.**

### **Per Windows 7:**

Fare clic sull'icona [Start]-[Pannello di controllo]-[Hardware e suoni]-[Dispositivi e stampanti] e aprire la cartella [Dispositivi e stampanti].

### **Per Windows 8.1:**

Aprire la schermata "App" e fare clic su [Pannello di controllo]-[Hardware e suoni]-[Dispositivi e stampanti], e quindi aprire la cartella [Dispositivi e stampanti].

### **Per Windows 10:**

Fare clic sull'icona [Start] - [Sistema Windows] - [Pannello di controllo] - [Hardware e suoni] - [Dispositivi e stampanti] ed aprire la cartella [Dispositivi e stampanti].

### **Per Windows 11:**

Fare clic sull'icona [Start] - [Tutte le app] - [Strumenti di Windows] - [Pannello di controllo] - [Hardware e suoni] - [Dispositivi e stampanti] ed aprire la cartella [Dispositivi e Stampanti].

### **2 Aprire la scheda [Ambiente] della finestra di dialogo [Proprietà].**

Fare clic con il pulsante destro del mouse sull'icona della stampante RISO corrispondente nella cartella stampanti, quindi selezionare [Proprietà stampante] nel menu visualizzato. Quindi fare clic su [Ambiente] nella finestra di dialogo [Proprietà].

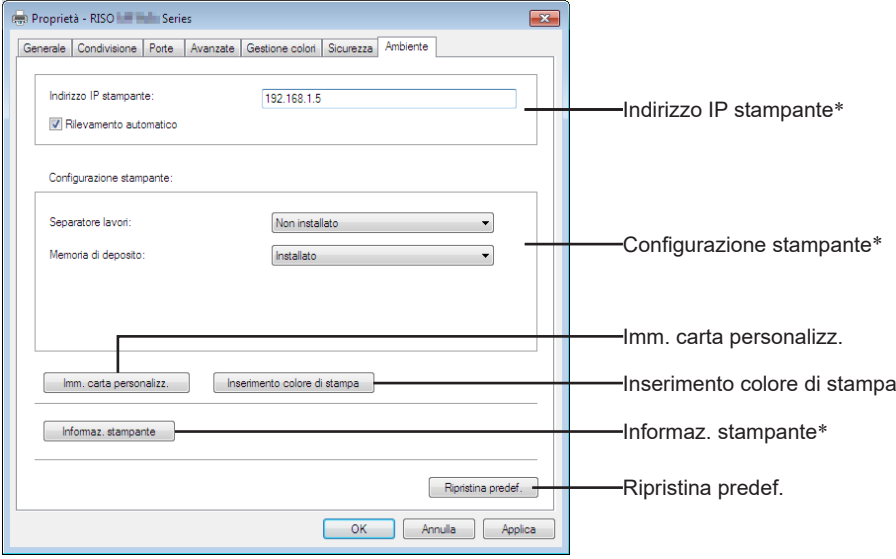

\* [Indirizzo IP stampante], [Memoria di deposito] in [Configurazione stampante] e [Informaz. stampante] non appaiono nel driver stampante per unità flash USB.

#### 36 Capitolo 2 Installazione del driver stampante

### **3 Registrare le opzioni se necessario.**

### ■ Registrazione dell'indirizzo IP (solo un caso di connessione di rete)

Definire le impostazioni per l'acquisizione delle informazioni stampante (colori di inchiostro e dispositivi opzionali).

### **Indirizzo IP stampante**

Specificare l'indirizzo IP della stampante RISO collegata.

### **Rilevamento automatico**

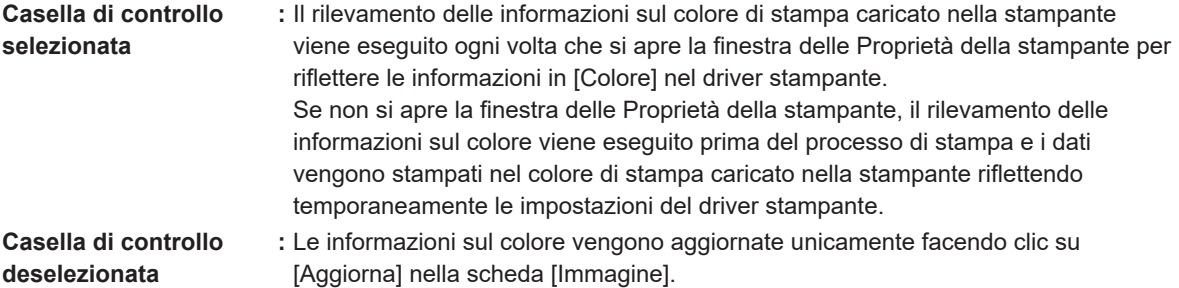

### ■ Impostazione manuale della configurazione stampante

Modificare la configurazione del dispositivo opzionale. Impostare manualmente gli elementi seguenti. **Separatore lavori**

Selezionare [Installato] se la stampante RISO è dotata del Separatore lavori.

**Memoria di deposito**<sup>1</sup>  **(il driver stampante per unità flash USB non è disponibile)**

Selezionare [Installato] se la stampante RISO dispone della scheda di memoria per documenti. <sup>1</sup> Non visualizzata nella serie SF5EII.

### ■ Registrazione del formato carta personalizzato come standard

È possibile registrare formati carta personalizzati come standard nella finestra di dialogo [Imm. carta personalizz.], che si apre facendo clic su [Imm. carta personalizz.] nella scheda [Ambiente] della finestra di dialogo [Proprietà]. I formati carta personalizzati possono essere denominati e visualizzati nella casella [Formato originale] della scheda [Base].

1 **Fare clic su [Imm. carta personalizz.] per visualizzare la finestra di dialogo [Imm. carta personalizz.].**

### 2 **Immettere la larghezza, la lunghezza e il nome, quindi fare clic su [Aggiungi].** Il nome registrato appare nella finestra di dialogo.

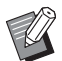

BIl nome può avere una lunghezza massima di 30 caratteri.

▶ È possibile cambiare l'unità di misura da "mm" a "poll.".

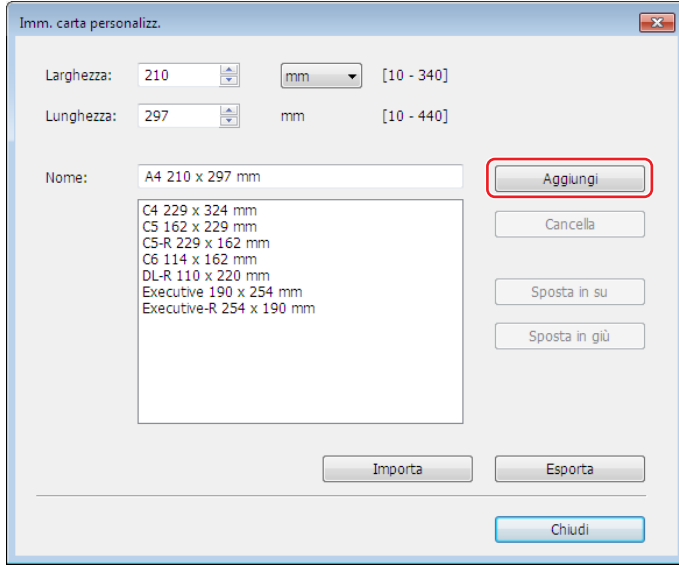

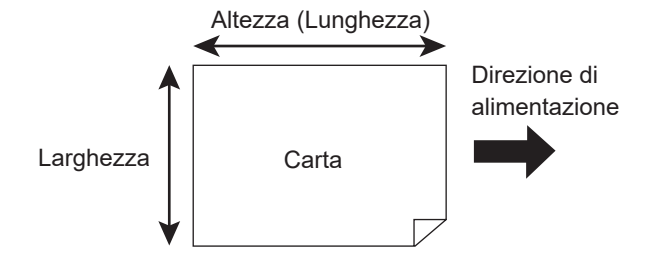

3 **Fare clic su [Chiudi] nella finestra di dialogo [Imm. carta personalizz.].**

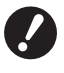

B**Anche se si utilizza un tipo di carta che è registrata nella finestra di dialogo di immissione carta personalizzata, può accadere che la carta potrebbe non passare attraverso la macchina, in funzione di fattori quali la qualità della carta stessa, le condizioni del locale e quelle di conservazione.**

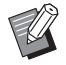

- BÈ possibile salvare le informazioni sul formato carta personalizzato in un file di informazioni Inserimento formato carta (con estensione .udp) facendo clic su [Esporta]. Per registrare il formato carta personalizzato dal file di informazioni Inserimento formato carta, fare clic su [Importa] per selezionare il file.
- BL'inserimento del nome e delle dimensioni saranno di aiuto quando si seleziona il formato carta. Il nome può avere una lunghezza massima di 30 caratteri.
- BI formati carta che è possibile registrare variano secondo la stampante utilizzata. Per i dettagli, consultare la guida dell'utente della stampante.
- BPer eliminare un formato carta personalizzato, selezionare il nome corrispondente dall'elenco e fare clic su [Cancella].

### ■ Registrare i colori di stampa

Registrare tutti i colori di stampa consentiti dalla stampante RISO. I colori di stampa registrati sono visualizzati nel menu a tendina dei [Colore] della scheda [Base] ( $\boxplus$  [45\)](#page-46-0).

- 1 **Fare clic su [Inserimento colore di stampa] per aprire la finestra di dialogo [Inserimento colore di stampa].**
- 2 **Selezionare i colori disponibili nella stampante RISO da [Lista colori] nella finestra di dialogo [Inserimento colore di stampa], quindi fare clic su [Aggiungi].**

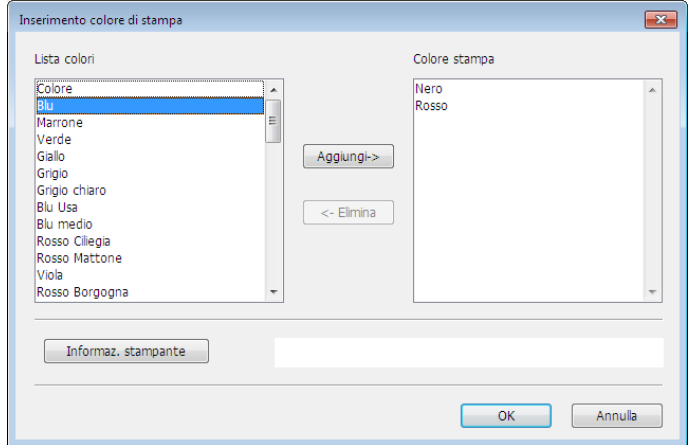

### 3 **Fare clic su [OK].**

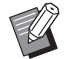

BFacendo clic su [Informaz. stampante] quando è stato impostato l'indirizzo IP, il colore dell'inchiostro viene acquisito e aggiunto all'elenco. (Solo in caso di connessione di rete)

### ■ Acquisizione di informazioni dalla stampante (solo in caso di connessione di rete)

Facendo clic su [Informaz. stampante] quando è stato registrato l'indirizzo IP della stampante, le informazioni stampante (colori di inchiostro e dispositivi opzionali) vengono acquisite e rispecchiate nelle impostazioni.

### ■ Ripristino delle impostazioni ai valori predefiniti

Riportare le impostazioni della scheda [Ambiente] ai normali valori.

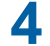

### **4 Terminare l'impostazione.**

Fare clic su [OK] nella scheda [Ambiente].

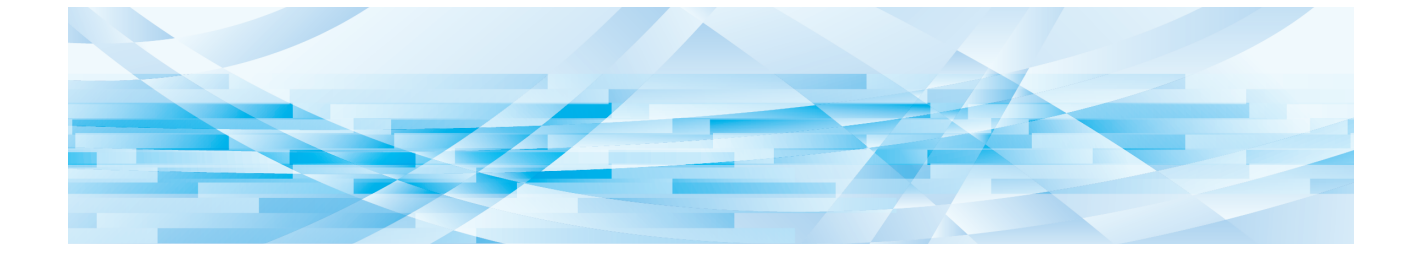

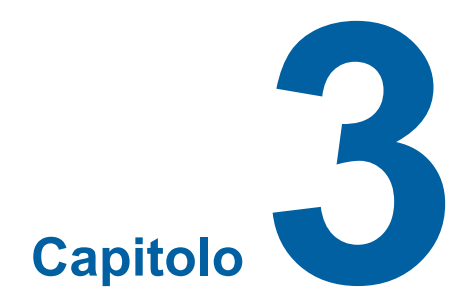

# **Uso del driver stampante**

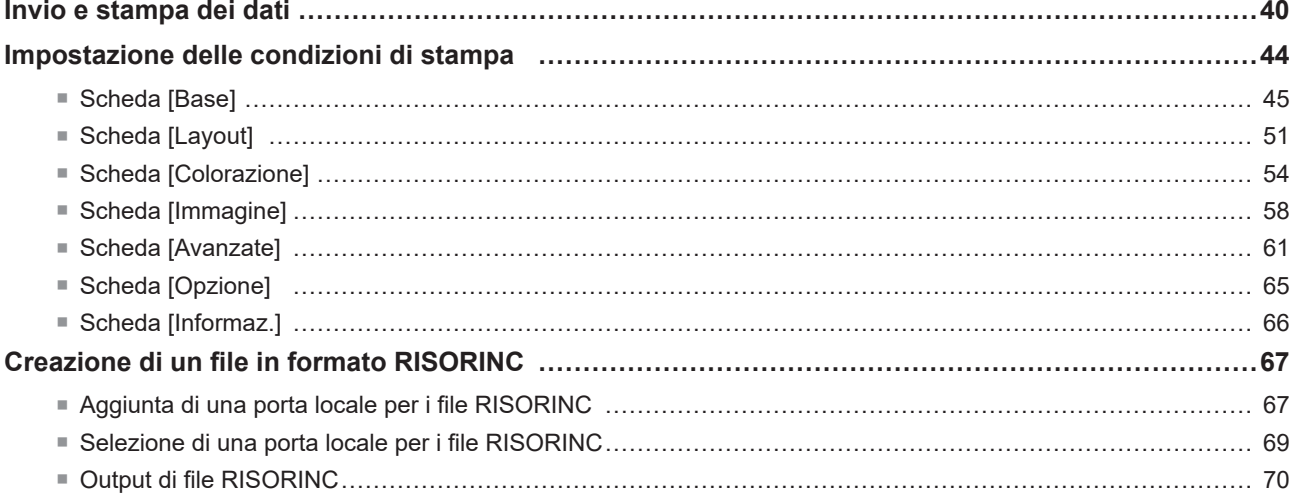

### <span id="page-41-0"></span>**Invio e stampa dei dati**

Seguire le procedure riportate di seguito per stampare i dati del documento direttamente sulla stampante RISO. Se il corrispondente RISO Printer Driver non è stato ancora installato nel computer, per prima cosa installarlo, facendo riferimento alla sezione "Installazione del driver stampante" a  $(\boxdot \; 6)$ .

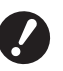

B**L'area massima di stampa differisce a seconda del modello di stampante RISO. Se si desidera conoscere l'area di stampa massima del proprio documento, consultare quindi la guida operativa della propria stampante RISO. ▶ Per le altre limitazioni, leggere inoltre la guida utente della propria stampante RISO.** 

**1 Accendere la stampante RISO e caricare la carta.**

Caricare la carta del tipo giusto su cui stampare.

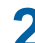

### **2 Specificare il lavoro di stampa nella finestra di dialogo [Stampa].**

Accendere il computer ed avviare Windows. Aprire il file documento da stampare, selezionare [Stampa] nel menu [File] per aprire la finestra di dialogo [Stampa].

### **3 Selezionare un driver stampante.**

Dalla lista [Seleziona stampante], selezionare un driver stampante che supporti la stampante in uso.

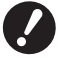

- B**Per stampare da un'unità flash USB, scegliere [Nome stampante (USB)] e collegare l'unità flash USB al computer.**
- ▶ Per utilizzare la funzione [Stampa Memoria Carta] con la stampante non collegata tramite cavo, selezionare il **driver per la funzione di Stampa memoria carta della stampante.**

### **4 Impostare il numero di copie da stampare.**

Specificare il numero di copie da stampare, compreso in una gamma da 1 a 9.999.

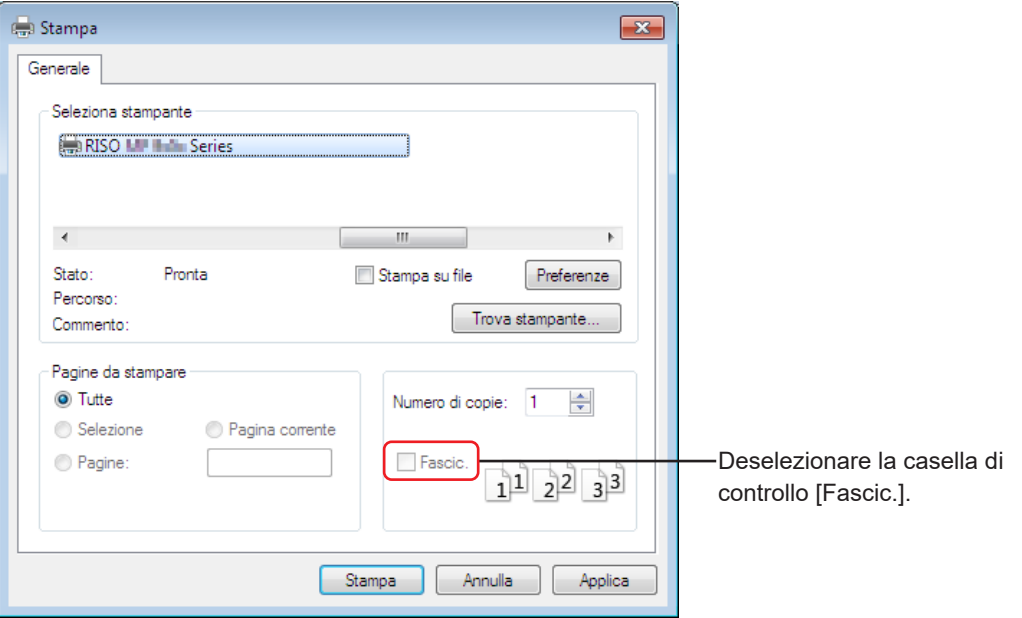

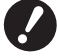

- B**Ricordarsi sempre di annullare la marca nella casella [Fascic.]. Se questa è marcata, infatti, l'operazione di creazione matrice verrà ripetuta per ogni copia.**
- **▶ Se si desidera stampare un file composto da più pagine con formati carta e orientamento di stampa diversi, la stampa potrebbe non essere eseguita se si sceglie [Tutte] per l'intervallo di pagine. Specificare i numeri di pagina da stampare per le pagine aventi lo stesso formato o orientamento.**

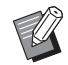

BLa schermata in alto è illustrata a titolo di esempio. Il layout delle schermate ed i nomi dei pulsanti possono variare in funzione del software applicativo in uso.

## **5 Impostare le condizioni di stampa.**

Aprire la finestra di dialogo [Preferenze] facendo clic sul pulsante [Preferenze] nella finestra di dialogo [Stampa]. (Il nome della finestra di dialogo e del pulsante può variare in base al software applicativo).

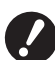

B**In funzione dei privilegi di accesso, non tutte le impostazioni della stampante sono disponibili.**

**Scheda [Base]** (vedere a  $\boxplus$  [45](#page-46-0) per le impostazioni dettagliate)

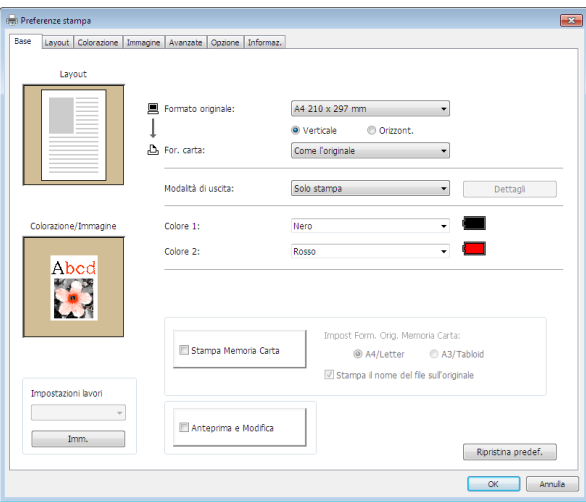

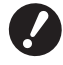

- B**Le impostazioni di formato carta e orientamento di stampa specificate in questa scheda devono essere identiche a quelle specificate nel software applicativo da utilizzare.**
- B**Quando è selezionato il driver stampante per la funzione di Stampa memoria carta, spuntare sempre la casella di controllo [Stampa Memoria Carta].**

**Scheda [Layout]** (vedere a  $\boxplus$  [51](#page-52-1) per le impostazioni dettagliate)

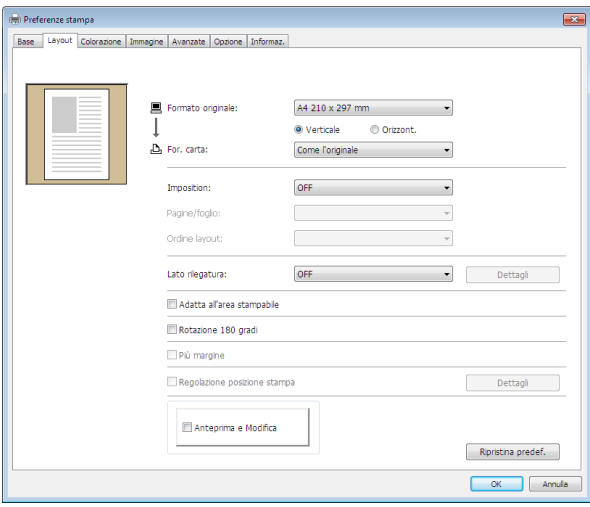

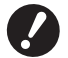

B**Caricare imperativamente carta del formato dell'originale e nella direzione di stampa specificati nelle impostazioni carta dell'applicazione utilizzata.**

#### 42 Capitolo 3 Uso del driver stampante

**Scheda [Colorazione]** (vedere a  $\boxplus$  [54](#page-55-1) per le impostazioni dettagliate)

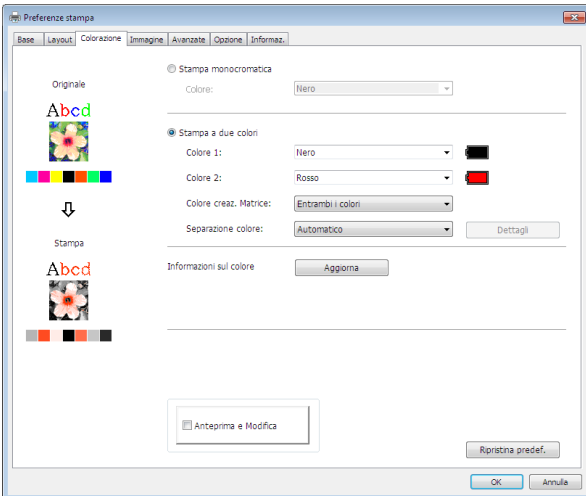

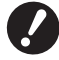

- B**Questa scheda non viene visualizzata per le stampanti monocromatiche.**
- B**Per eseguire la stampa a due colori su una stampante a due colori, impostare le opzioni [Colore creaz. Matrice] e [Separazione colore].**

**Scheda [Immagine]** (vedere a  $\boxplus$  [58](#page-59-1) per le impostazioni dettagliate)

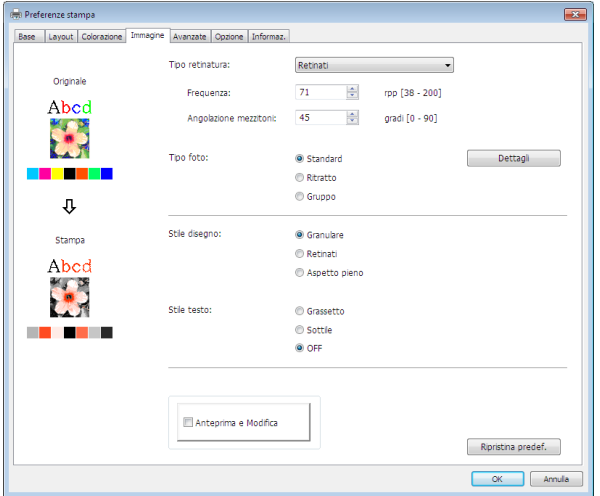

**Scheda [Avanzate]** (vedere a  $\boxplus$  [61](#page-62-1) per le impostazioni dettagliate)

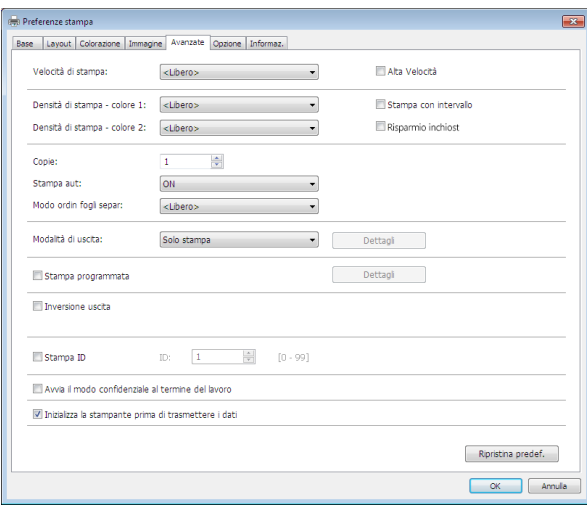

**Scheda [Opzione]** (vedere a  $\boxplus$  [65](#page-66-1) per le impostazioni dettagliate)

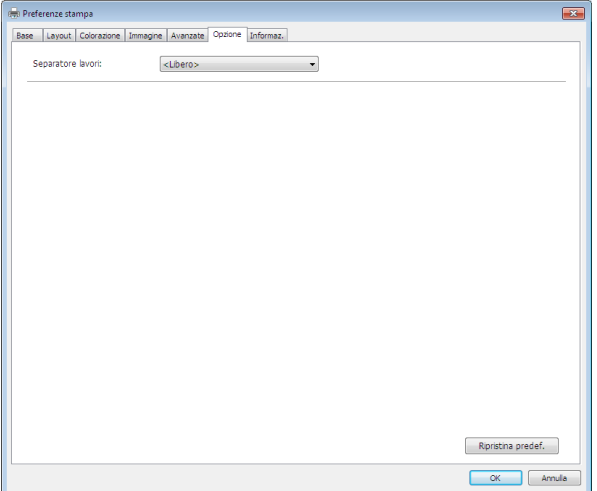

### **6 Avviare la stampa.**

Fare clic su [OK] o [Stampa] nella finestra di dialogo [Stampa] per trasmettere i dati di file del documento selezionato alla stampante RISO e stamparli come specificato nel punto precedente.

### **● Con collegamento tramite cavo**

I dati originali vengono inviati alla stampante.

La stampante esegue la creazione della matrice e la stampa in base all'impostazione di [Stampa aut] ( $\Box$  [62\)](#page-63-0) una volta completato il processo di ricezione dei dati.

Per ulteriori informazioni sul metodo di stampa, consultare la guida dell'utente della stampante.

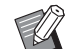

▶ Utilizzando [Modalità di uscita] (□ [47\),](#page-48-0) consente di salvare i dati nella stampante mentre si stampa. (Questa funzione non è disponibile nella Serie SF5EII.)

### **● Con stampa tramite unità flash USB**

I dati originali vengono salvati in un'unità flash USB. Scollegare l'unità flash USB dal computer e collegarla alla stampante.

### **● Per la Serie SF5EII**

La stampante inizia a ricevere i dati dall'unità flash USB.

Terminata la ricezione dei dati, vengono eseguiti i processi di creazione matrice e di stampa secondo l'impostazione di [Stampa aut] (E [62\).](#page-63-0)

Dopo la stampa, i dati che si trovano nell'unità flash USB vengono automaticamente eliminati.

### **● Per le Serie diverse dalla Serie SF5EII**

● Quando l'[Modalità di uscita] (□ [47\)](#page-48-0) è impostata su [Stampa USB (manuale)]

Sul pannello della stampante, viene automaticamente visualizzata la schermata [List lavor USB]. Se la schermata non appare automaticamente, sfiorare [Unità flash USB] nella schermata della scheda [Funzioni].

1 Selezionare i dati salvati e toccare [Dettagli].

2 Toccare il pulsante [Richiama].

3 Premere il tasto Start.

I processi di creazione matrice e di stampa vengono eseguiti secondo l'impostazione di [Stampa aut]  $( \Box 62)$ .

● Quando l'[Modalità di uscita] (□ [47\)](#page-48-0) è impostata su [Stampa USB (proc. autom.)] La stampante inizia automaticamente a ricevere i dati dall'unità flash USB.

Terminata la ricezione dei dati, vengono eseguiti i processi di creazione matrice e di stampa secondo l'impostazione di [Stampa aut] (E [62\).](#page-63-0)

Dopo la stampa, i dati che si trovano nell'unità flash USB vengono automaticamente eliminati.

Per ulteriori informazioni sul metodo di stampa, consultare la guida dell'utente della stampante.

### **● Quando si utilizza [Stampa Memoria Carta]**

Viene automaticamente avviato lo strumento "Anteprima e Modifica" e i dati vengono convertiti in uno schema di memoria carta.

Inviare lo schema di memoria carta dalla stampante laser. Per ulteriori informazioni sul metodo di uscita, consultare  $\boxtimes$  [79.](#page-80-0)

È possibile inviare un Originale memoria carta digitalizzandolo con la stampante.

Per ulteriori informazioni sul metodo di stampa, consultare la guida dell'utente della stampante.

## <span id="page-45-0"></span>**Impostazione delle condizioni di stampa**

Si possono impostare diverse condizioni di stampa usando le schede nella finestra di dialogo [Preferenze]. Per aprire questa finestra di dialogo, fare clic su [Preferenze] nella finestra di dialogo [Stampa].

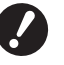

B**Il driver stampante e il driver stampante per unità flash USB offrono la funzione (elemento) che disattiva le impostazioni del driver stampante in funzione dell'impostazione [Uscita].**

B**Il driver stampante per la memoria carta offre la funzione (elemento) che disattiva le impostazioni del driver stampante.**

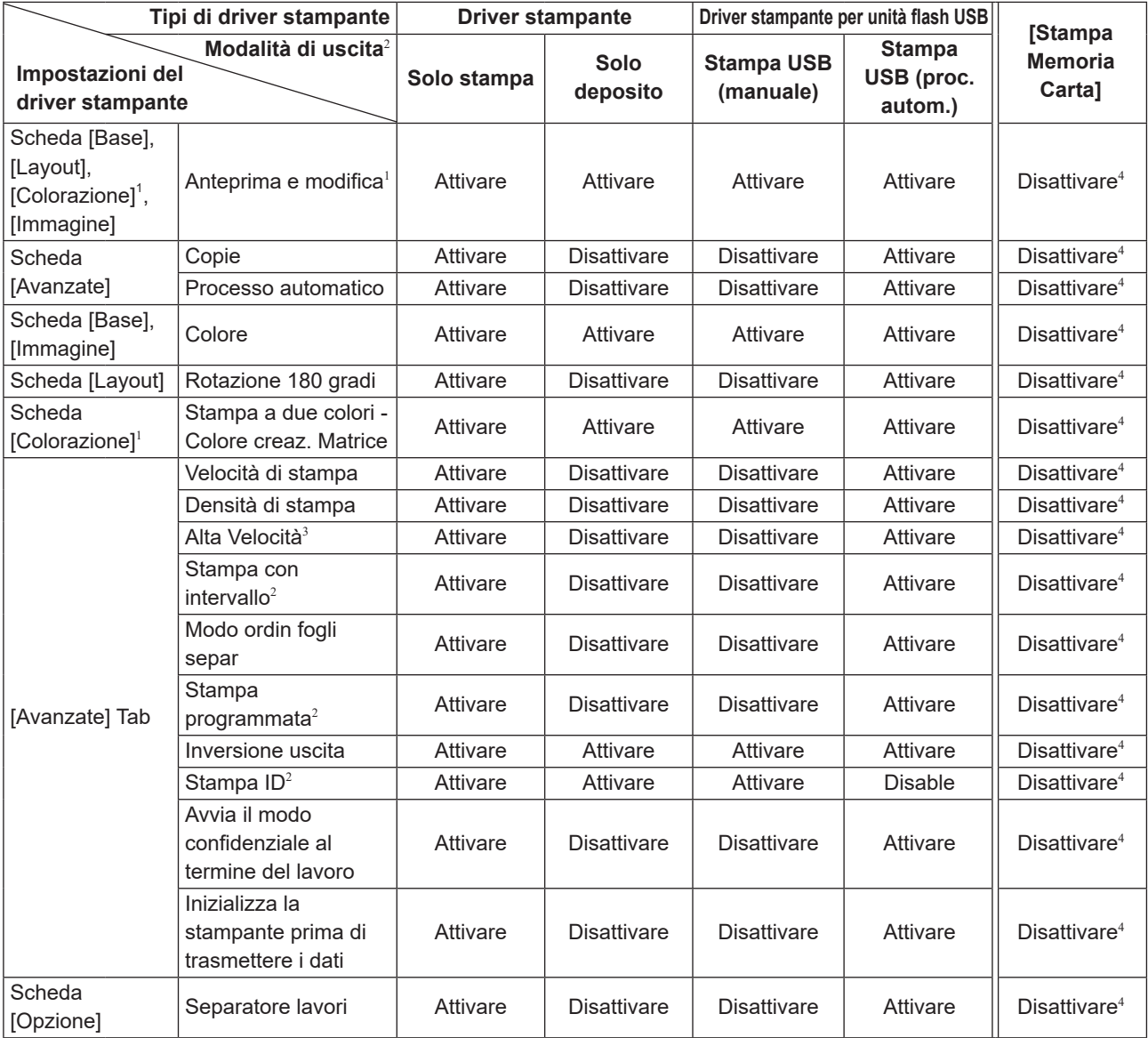

Attivare : l'impostazione del driver stampante è attiva.

Disattivare : l'impostazione del driver stampante non è attiva (o non può essere definita). Definire l'impostazione dal pannello di controllo della stampante al momento della stampa.

 $<sup>1</sup>$  Questa opzione è disponibile per le stampanti a due colori.</sup>

<sup>2</sup> Non visualizzata nella serie SF5EII.

<sup>3</sup> Non visualizzata nella serie SF5x30EII.

<sup>4</sup> Questa funzione può essere impostata nella serie MF9/SF9x9; tuttavia, non viene riflessa.

### <span id="page-46-1"></span><span id="page-46-0"></span>**Scheda [Base]**

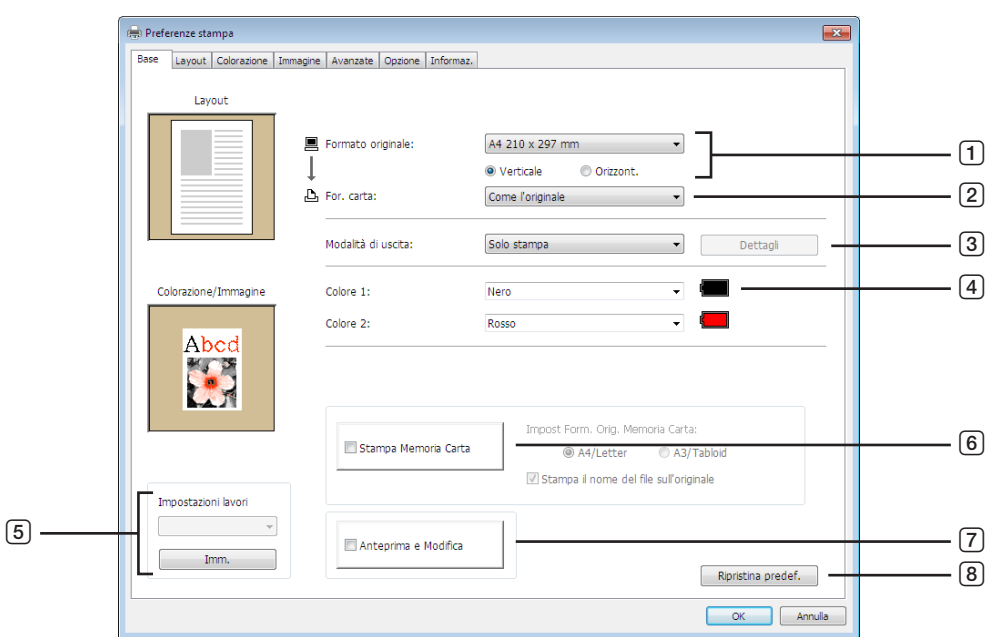

- **Formato originale**
- **For. carta**
- **Modalità di uscita**<sup>1</sup>
- **Colore**
- **Impostazioni lavori**

<sup>1</sup> Non visualizzata nella serie SF5EII

- Questa opzione non è disponibile per le stampanti monocromatiche.
- Non visualizzato per le serie MF9 e SF9x9.
- Visualizzato solo per la serie MH9.

### **Stampa memoria carta**

Impost Form. Orig. Memoria Carta<sup>3</sup> Stampa il nome del file sull'originale<sup>4</sup>

- **Anteprima e Modifica**<sup>2</sup>
- **Ripristina predef.**

#### 46 Capitolo 3 Uso del driver stampante

### <span id="page-47-0"></span>1 **Formato originale**

Impostazione del formato originale e dell'orientamento carta.

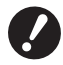

B**Fare attenzione a specificare lo stesso orientamento pagina specificato nell'applicazione con cui sono stati creati i dati del documento.**

**Quando la carta viene alimentata iniziando dal bordo lungo, scegliere un formato carta il cui nome contenga "-R".**

Quando si utilizza carta di formato personalizzato diverso da quello visualizzato, scegliere [Personalizzato] e specificare nelle caselle la larghezza e la lunghezza.

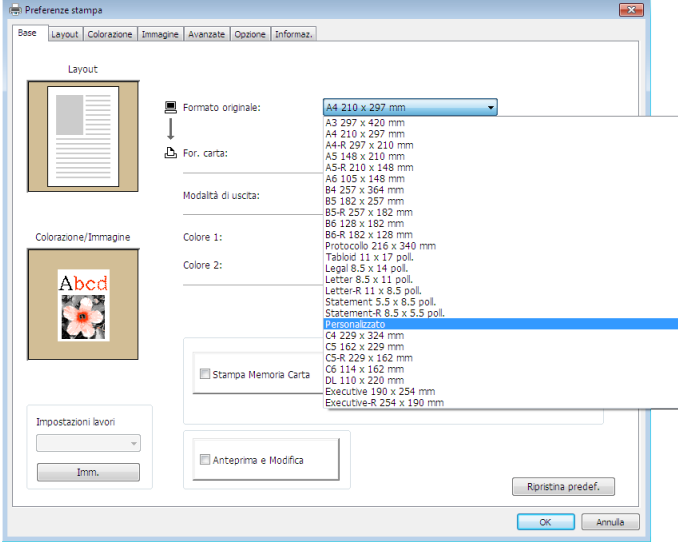

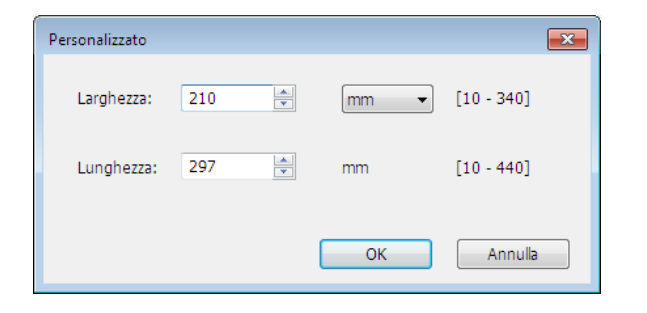

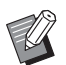

 $\blacktriangleright$  È possibile selezionare carta di formato personalizzato dall'elenco a discesa, registrandola in precedenza. ( $\boxplus$  36) BLa gamma di formati carta che è possibile immettere nella finestra di dialogo [Personalizzato] dipende dalla stampante RISO in uso. Per ulteriori informazioni, consultare il manuale operativo della propria stampante RISO. ▶ È possibile selezionare l'unità di misura tra [mm] e [poll.].

Orientamento della carta: [Orizzont.]

### **[Verticale][Orizzont.]**

Questa opzione consente di abbinare l'orientamento stampa con la direzione di alimentazione. Specificare l'orientamento stampa.

Orientamento della carta: [Verticale]

**Orientamento** della carta  $\circ \circ \circ$ 

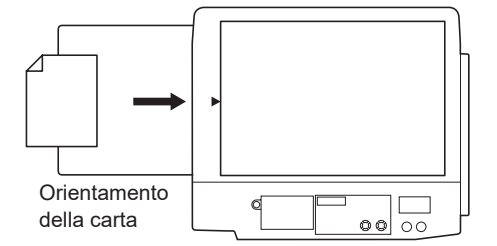

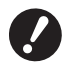

**▶ Fare attenzione a specificare lo stesso orientamento pagina specificato nell'applicazione con cui sono stati creati i dati del documento.**

### <span id="page-48-1"></span>2 **For. carta**

Selezionare il formato carta per la stampa.

Se non si utilizza l'adattamento in scala, selezionare [Come l'originale].

Se si seleziona un formato carta diverso da quello del testo originale, l'immagine verrà adattata in scala al formato carta selezionato.

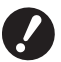

**▶ Se si seleziona [Regolazione posizione stampa] (** $\Box$  **[53](#page-54-0)), non sarà effettuato adeguamento in scala.** 

### <span id="page-48-0"></span>3 **Modalità di uscita**

Non visualizzata nella serie SF5EII

### **Per il driver stampante**

■ Questo elemento appare quando [Memoria di deposito] sulla scheda [Ambiente] è impostata a "Installato".

#### **Solo stampa**

Invia i dati alla stampante RISO e avvia la stampa con il [Stampa aut].

#### **Stampa e deposito**

Il lavoro di stampa viene elaborato e i dati vengono memorizzati nella stampante. È possibile riattivare i dati memorizzati sulla stampante RISO in qualsiasi momento.

### **Solo deposito**

Invia alla stampante RISO i dati da memorizzare. È possibile riattivare i dati memorizzati sulla stampante RISO in qualsiasi momento.

### **Per il driver stampante per unità flash USB**

#### **Stampa USB (manuale)**

I dati vengono emessi sull'unità flash USB. È possibile specificare una cartella in cui memorizzare i dati nell'unità flash USB.  $(\Box 48)$  $(\Box 48)$ 

#### **Stampa USB (proc. autom.)**

I dati vengono inviati all'unità flash USB. Vengono stampati in base all'impostazione di [Stampa aut]. Dopo la creazione della matrice, i dati nell'unità flash USB vengono automaticamente eliminati.

(Non è possibile selezionare una cartella in cui memorizzare i dati nell'unità flash USB. I dati vengono memorizzati nella cartella [Stampa aut].)

### **[Dettagli]**

#### **– Per il driver stampante**

Impostare le informazioni addizionali necessarie per memorizzare i dati. Verranno memorizzate le seguenti informazioni insieme ai dati dell'originale. È possibile utilizzare queste informazioni per identificare i dati memorizzati. Selezionando [Stampa e deposito] o [Solo deposito] in [Modalità di uscita] abilita il pulsante [Dettagli]. Fare clic su [Dettagli] per aprire la finestra di dialogo [Tag memorizzazione].

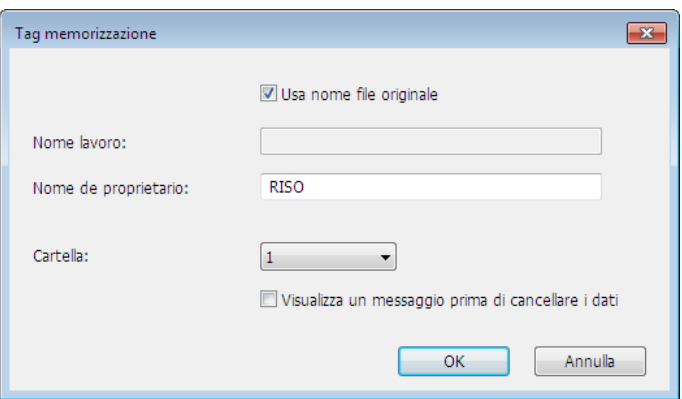

### <span id="page-49-0"></span>**– Per il driver stampante per unità flash USB**

Impostare le informazioni addizionali necessarie per memorizzare i dati, e l'uscita dell'unità flash USB. Verranno memorizzate le seguenti informazioni insieme ai dati del documento. Tali informazioni possono essere utilizzate per identificare i dati.

Facendo clic su [Dettagli] si apre la finestra di dialogo [Tag stampa USB].

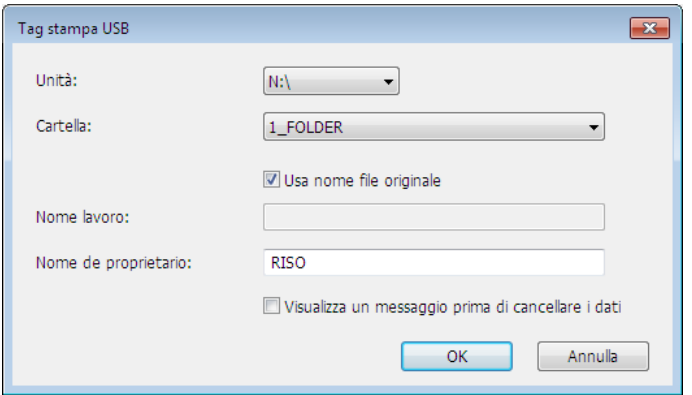

### **Usa nome file originale:**

Selezionare questa casella di controllo per usare automaticamente il nome del file originale come identificativo nel software applicativo in cui è stato creato il documento.

### **Nome lavoro:**

Immettere un nome ID se si desidera specificare un nome diverso da quello specificato nel software applicativo in cui è stato creato il documento.

### **Nome de proprietario:**

Immettere il nome dell'amministratore dei dati da memorizzare o da inviare all'unità flash USB. Il nome predefinito è quello dell'utente collegato al computer.

### **Cartella:**

Selezionare la cartella (1-6) da utilizzare per la memorizzazione o la stampa dall'unità flash USB.

### **Unità (solo per il driver stampante per unità flash USB):**

Selezionare l'unità alla quale è collegata l'unità flash USB. L'unità rilevata come unità flash USB è visualizzata nell'elenco a discesa.

### **Visualizza un messaggio prima di cancellare i dati:**

Selezionare questa casella di controllo per visualizzare un messaggio di conferma sul pannello di controllo della stampante RISO prima di cancellare i dati memorizzati.

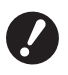

B**Alcuni caratteri non sono consentiti all'interno del [Nome lavoro] e del [Nome di proprietario].** 

**Caratteri non consentiti : \ / :, ; \* ? " < > l**

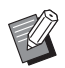

▶ Con il driver stampante per l'unità flash USB, quando è selezionato [Stampa USB (proc. autom.)] come [Modalità di uscita] ( $\boxplus$  [47\),](#page-48-0) i dati vengono automaticamente eliminati una volta terminata la stampa.

### <span id="page-49-1"></span>4 **Colore**

Dopo che le [Informazioni sul colore] (scheda [Immagine] sulle stampanti monocromatiche (4 [58\);](#page-59-1) scheda [Colorazione] sulle stampanti a due colori ( $\boxplus$  [54\)\)](#page-55-1) vengono aggiornate e si ottengono le informazioni sui colori d'inchiostro, questi vengono automaticamente selezionati in funzione dei colori d'inchiostro installati sulla stampante e il colore d'inchiostro selezionato viene indicato in blu.

Se non è possibile ottenere le informazioni, selezionare manualmente i colori di stampa installati sulla stampante.

### 5 **Impostazioni lavori**

È possibile assegnare un nome alle impostazioni stampa più spesso utilizzate e registrarle. Le impostazioni della stampante registrate possono essere richiamate.

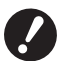

B**Per registrare/eliminare le impostazioni della stampante, è necessario disporre dei privilegi di amministrare per accedere a Windows.**

- 1 **Definire le impostazioni della stampante nella finestra di dialogo [Preferenze].**
- 2 **Facendo clic su [Imm.] compare la finestra di dialogo [Imm.].**
- 3 **Il nome registrato compare nelle [Condizioni di stampa:] immettendo il nome nella colonna sotto [Nome:] e facendo clic su [Imm.].**

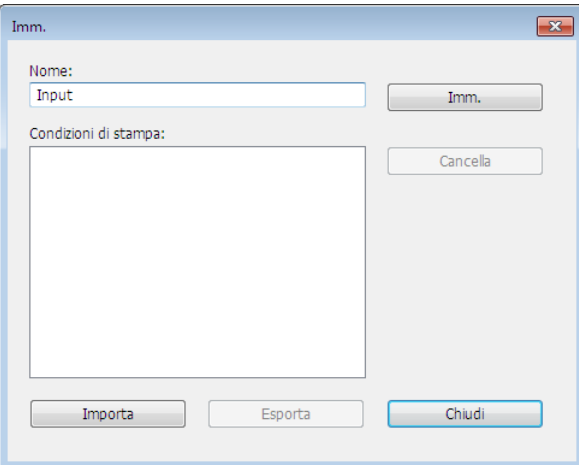

#### 4 **Fare clic su [Chiudi].**

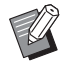

BLe impostazioni stampante registrate possono essere salvate come file d'impostazioni stampante facendo clic su [Esporta]. Per registrare le impostazioni stampante dal file impostazioni stampante, fare clic su [Importa] e specificare il file.

BPer eliminare le impostazioni stampante registrate, selezionare il nome del file da eliminare e fare clic su [Cancella].

#### 6 **Stampa memoria carta**

Se è selezionata questa casella di controllo, durante la stampa verrà avviato lo strumento [Anteprima e Modifica] e i dati originali verranno convertiti automaticamente in motivo digitale. Se si invia il motivo digitale dallo strumento [Anteprima e Modifica] (A [74\)](#page-75-0), è possibile utilizzare i dati come un originale di carta, denominato "Originale memoria carta". Per ulteriori informazioni sulla procedura operativa della funzione [Stampa memoria carta], vedere "Procedura di Stampa memoria carta" (E [79\)](#page-80-0).

#### **● Per la serie MH9/SF9EII/SF5EII**

In [Impost Form. Orig. Memoria Carta:], specificare se impostare Originale memoria carta su [A4/Letter] o su [A3/ Tabloid] per la stampa. Caricare carta del formato selezionato nella stampante laser. (Questa impostazione è indipendente dall'impostazione [For. carta]  $(E=47)$ .)

Se si seleziona [Stampa il nome del file sull'originale], il nome file sarà stampato a piè di pagina dell'Originale Memoria Carta. (Solo serie MH9)

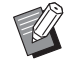

BPer Originale memoria carta, l'entità dei dati da stampare varia in funzione del formato. Con [A3/Tabloid] è possibile stampare più dati per foglio che con [A4/Letter]. L'uso dell'impostazione [A3/Tabloid] consente pertanto di ridurre il numero dei fogli utilizzati.

### **● Per la serie MF9/SF9x9**

Le opzioni [A4/Letter] e [A3/Tabloid] non sono visualizzate. Caricare carta di formato A4 o Letter nella stampante laser.

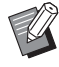

▶ Se si utilizza la funzione Originale memoria carta, è possibile stampare ad alta risoluzione come se si stesse stampando da un computer, anche se non è possibile collegare la stampante a un computer. Consultare la guida dell'utente della stampante RISO per l'utilizzo della funzione Originale memoria carta.

### <span id="page-51-0"></span>7 **Anteprima e Modifica**

■ Questa opzione non è disponibile per le stampanti monocromatiche.

Se è selezionata questa casella di controllo, utilizzando il software applicativo per la stampa viene avviato automaticamente "Anteprima e Modifica". Nella modalità "Anteprima e Modifica", è possibile modificare e controllare la separazione dei colori prima della stampa ( $\boxplus$  [74\)](#page-75-0).

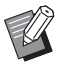

BIl comando viene visualizzato anche nelle schede [Layout], [Colorazione] e [Immagine].

### 8 **Ripristina predef.**

Facendo clic su [Ripristina predef.] le impostazioni della finestra di dialogo [Preferenze] tornano ai valori predefiniti.

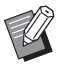

BIl comando viene visualizzato anche nelle schede [Layout], [Colorazione], [Immagine], [Avanzate] e [Opzione].

### <span id="page-52-1"></span><span id="page-52-0"></span>**Scheda [Layout]**

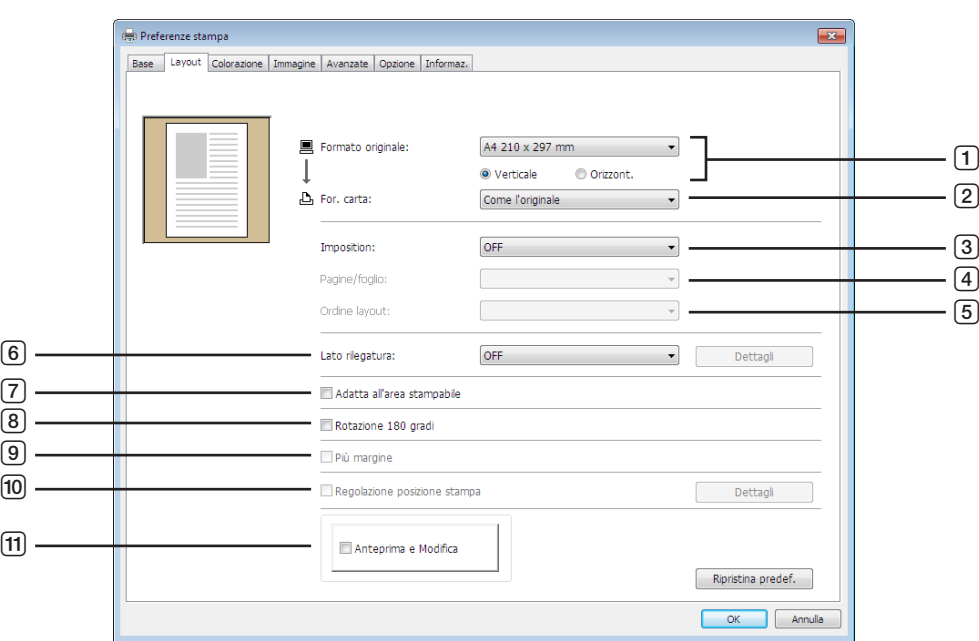

- 1 **Formato originale**<sup>1</sup>
- 2 **For. carta**<sup>1</sup>
- 3 **Imposition**
- 4 **Pagine/foglio**
- 5 **Ordine layout**
- 6 **Lato rilegatura**
- 7 **Adatta all'area stampabile**
- 8 **Rotazione 180 gradi**
- 9 **Più margine**
- 0 **Regolazione posizione stampa**
- **11** Anteprima e Modifica<sup>2</sup>
- <sup>1</sup> Le impostazioni vengono definite in base alle impostazioni della scheda [Base]. ( $\boxplus$  [45\)](#page-46-0)
- $2$  Questa opzione non è disponibile per le stampanti monocromatiche.

### 1 **Formato originale**

Scheda [Base] – [Formato originale]  $( \boxtimes 46)$  $( \boxtimes 46)$ 

2 **For. carta**

Scheda [Base] – [For. carta]  $(\boxtimes 47)$  $(\boxtimes 47)$ 

### 3 **Imposition**

È possibile combinare più originali su una sola pagina e stamparli.

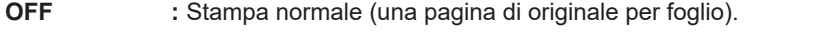

**Multi-up :** lo stesso originale viene stampato più volte su un foglio di carta.

**Pagina layout :** più pagine dell'originale vengono stampate su un solo foglio di carta.

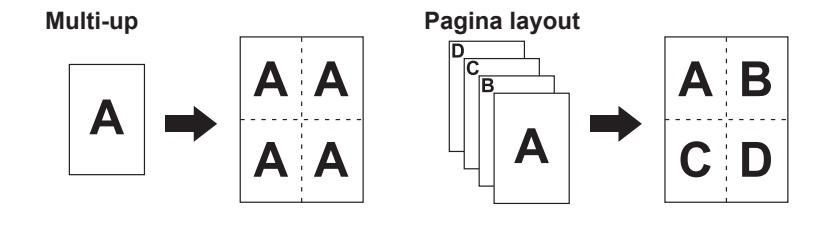

#### 52 Capitolo 3 Uso del driver stampante

### 4 **Pagine/foglio**

Quando si seleziona [Multi-up] o [Pagina layout], selezionare il numero delle pagine.

**2 pagine :** vengono stampate 2 pagine originali su un foglio. **4 pagine :** vengono stampate 4 pagine originali su un foglio.

### 5 **Ordine layout**

Quando si seleziona [Pagina layout], selezionare l'ordine di layout e la direzione di apertura.

#### **Pagina layout (2 pagine)**

**Da sin. a destra. (Da alto a basso.) :** le pagine originali vengono stampate da sinistra a destra o dall'alto verso il basso. **Da destra a sin. (Da basso a alto.) :** le pagine originali vengono stampate da destra a sinistra o dal basso verso l'alto.

### **Pagina layout (4 pagine)**

**Da sin. alto a destra :** le pagine originali vengono stampate da sinistra in alto a destra. **Da sin. alto in basso :** le pagine originali vengono stampate da sinistra in alto verso il basso. **Da dest. alto a sinistra :** le pagine originali vengono stampate da destra in alto a sinistra. **Da dest. alto in basso :** le pagine originali vengono stampate da destra in alto verso il basso.

### 6 **Lato rilegatura**

Impostazione del margine di rilegatura.

**OFF :** il margine di rilegatura non viene impostato.

- **Sinistra :** il margine di rilegatura è impostato sul lato sinistro del foglio di carta.
- **Destra :** il margine di rilegatura è impostato sul lato destro del foglio di carta.
- **Testa :** il margine di rilegatura è impostato sulla parte superiore del foglio di carta.
- **Coda :** il margine di rilegatura è impostato sulla parte inferiore del foglio di carta.

**Dettagli :** facendo clic su [Dettagli] si apre la finestra di dialogo [Lato rilegatura].

Impostare il margine di rilegatura e l'unità.

Quando si pone un segno di spunta nella casella di controllo [Riduci automat.], il formato pagina viene ridotto automaticamente se il formato pagina dell'originale è superiore a quello della carta da stampa.

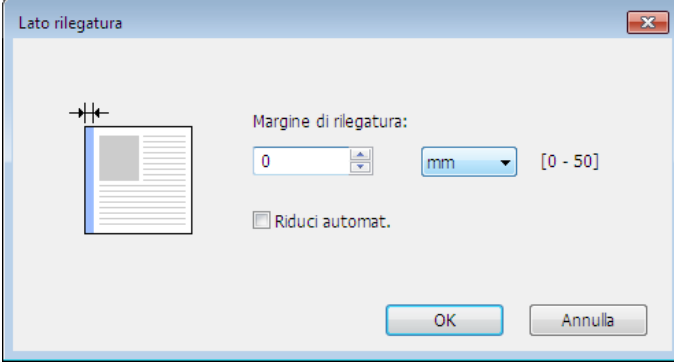

### 7 **Adatta all'area stampabile**

Se la pagina originale non dispone di margine sufficiente per la stampa, viene stampata di norma così com'è senza ridurre la dimensione della pagina.

Se la pagina originale presenta un margine più piccolo, la parte che supera l'area di stampa effettiva non viene stampata.

In tal caso, se si spunta questa casella, l'intera pagina viene stampata aggiungendo un margine (modificando il rapporto di riduzione), evitando che il bordo della carta scompaia.

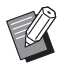

 $\triangleright$  Questa opzione non è disponibile quando è selezionato [Più margine].

### 8 **Rotazione 180 gradi**

Se si attiva questa opzione, si possono ruotare di 180 gradi le immagini di stampa. Marcare la casella opzione per attivarla.

### 9 **Più margine**

Se si seleziona questa casella di controllo, la stampa verrà eseguita con il 95% di adattamento in scala.

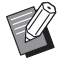

BQuesta opzione è disponibile soltanto se è stata selezionata la funzione [Adatta all'area stampabile].

BSe è selezionata la funzione [Regolazione posizione stampa], questa opzione non è disponibile.

### <span id="page-54-0"></span>0 **Regolazione posizione stampa**

Quando si stampa l'originale su un foglio di carta più grande dell'originale, questa opzione regola la posizione di stampa senza modificare il formato dell'originale stampato.

Ponendo un segno di spunta e facendo clic su [Dettagli] si apre la finestra di dialogo [Regolazione posizione stampa]. Impostare la posizione e l'unità di misura.

La gamma di valori impostabili varia a seconda del formato dell'originale e della dimensione della carta da stampare.

**Reset :** facendo clic su [Reset] si ritorna alla posizione originale.

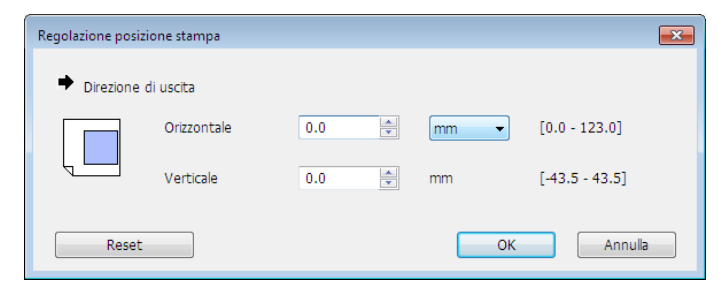

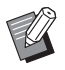

BQuesta opzione non è disponibile se l'originale è di formato uguale o superiore a quello del formato carta.

▶ Se è selezionata la funzione [Più margine], questa opzione non è disponibile.

 $\triangleright$  Questa opzione è disponibile solo quando la funzione [Imposition] è impostata su OFF.

▶ È possibile selezionare l'unità di misura tra [mm] e [poll.].

### a **Anteprima e Modifica**

Scheda [Base] - [Anteprima e Modifica] ( $\boxplus$  [50\)](#page-51-0)

### <span id="page-55-1"></span><span id="page-55-0"></span>**Scheda [Colorazione]**

**Questa finestra appare solo sulle stampanti a due colori.**

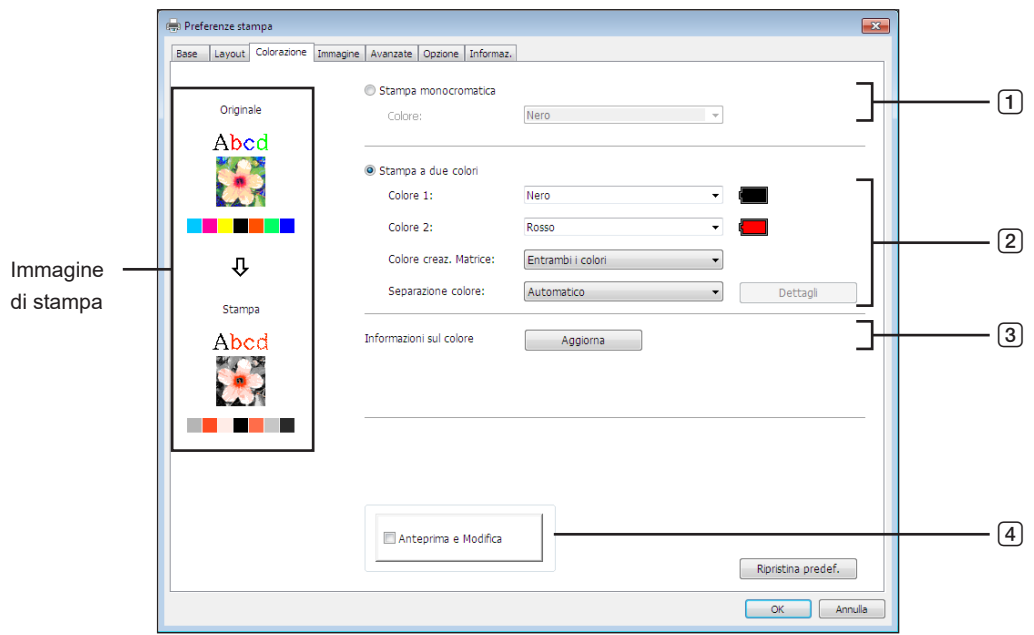

- 1 **Stampa monocromatica** Colore
- 3 **Informazioni sul colore**
- 4 **Anteprima e Modifica**
- 2 **Stampa a due colori**
	- Colore 1\*
	- Colore 2\*

Colore creaz. Matrice Separazione colore

\* Le impostazioni vengono definite in base alle impostazioni della scheda [Base]. ( $\boxplus$  [45\)](#page-46-0)

### 1 **Stampa monocromatica**

Quando si seleziona Stampa monocromatica, la stampa viene eseguita solo da un Tamburo di stampa.

**Colore :** Selezionare il colore di stampa dall'elenco a discesa.

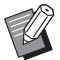

BSe la stampante è collegata in rete, è possibile acquisire le informazioni sul colore per Colore 1 installato sulla stampante RISO facendo clic su [Aggiorna].

Al termine dell'acquisizione delle informazioni, il colore di Colore 1 verrà visualizzato accanto a "Colore" in lettere blu. Se il colore delle lettere non diventa blu o se si desidera utilizzare il colore di Colore 2, selezionare manualmente il colore di stampa.

BPer la stampa monocromatica, si consiglia di utilizzare il Colore 1. Tuttavia, se il colore selezionato è impostato su Colore 2, utilizzare il Colore 2 per la stampa.

### 2 **Stampa a due colori**

Quando si seleziona la stampa a due colori, ognuna delle sezioni di testo/disegni e le immagini fotografiche nei dati del documento verranno stampante rispettivamente in due colori.

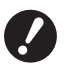

- B**Riguardo i caratteri, numeri e disegni, creare i dati utilizzando i colori sui font e sulle linee.**
- **Non è necessario selezionare gli stessi colori installati sulla stampante, ma i dati verranno stampati in due colori anche se si utilizzano più di due colori sul documento.**
- B**Riguardo le immagini fotografiche, è possibile stampare in due colori solo le foto a colori. Se si desidera stampare foto in bianco e nero, specificare il colore 1 o 2.**

### **Colore 1**

**Colore 2**

Selezionare il colore di stampa dall'elenco a discesa.

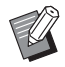

BSe la stampante è collegata in rete, è possibile acquisire le informazioni sul colore installato sulla stampante RISO facendo clic su [Aggiorna]. Al termine dell'acquisizione delle informazioni, il colore del tamburo verrà visualizzato accanto a "Colore 1" e "Colore 2" in lettere blu.

Se il colore delle lettere non diventa blu, selezionare manualmente il colore di stampa.

### **Colore creaz. Matrice**

Quando si utilizza la stampa a due colori, selezionare il colore del Tamburo per eseguire la "Creazione matrice".

**Solo colore 1 :** La creazione della matrice viene eseguita solo nel colore (Tamburo) 1.

**Solo colore 2 :** La creazione della matrice viene eseguita solo nel colore (Tamburo) 2.

**Entrambi i colori :** La creazione matrice viene eseguita con entrambi i Tamburi.

### **Separazione colore**

Impostare il metodo e le condizioni per separare un originale in due colori.

### **[Automatico]:**

In base ai colori del Tamburo impostati, impostare i colori di [Testo/disegni] e [Foto] sui parametri appropriati. Al completamento delle impostazioni, i parametri selezionati verranno visualizzati con lettere blu nella finestra di dialogo [Manuale].

### **[Manuale]:**

Viene visualizzata la finestra di dialogo [Stampa due colori/manuale] facendo clic sul pulsante [Dettagli]. È possibile impostare condizioni diverse di separazione dei colori separatamente per le aree "Testo/disegni" e "Foto".

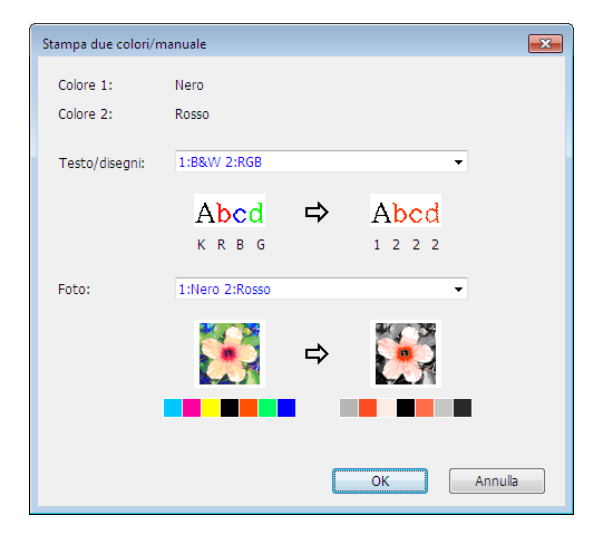

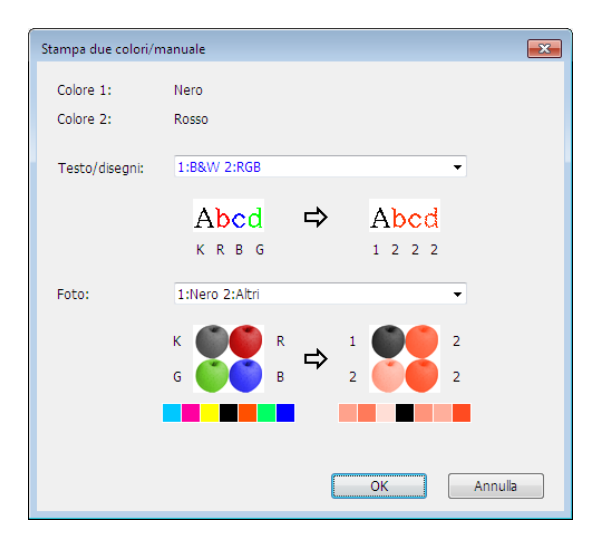

L'immagine di stampa cambia in base ai parametri di colore selezionati.

Sul lato sinistro della freccia viene visualizzata un'immagine dell'originale, mentre sul lato destro della freccia viene visualizzata un'immagine della stampa.

K/R/B/G corrispondono rispettivamente ai colori nero/rosso/blu/verde.

1 o 2 corrispondono al Tamburo 1 o al Tamburo 2.

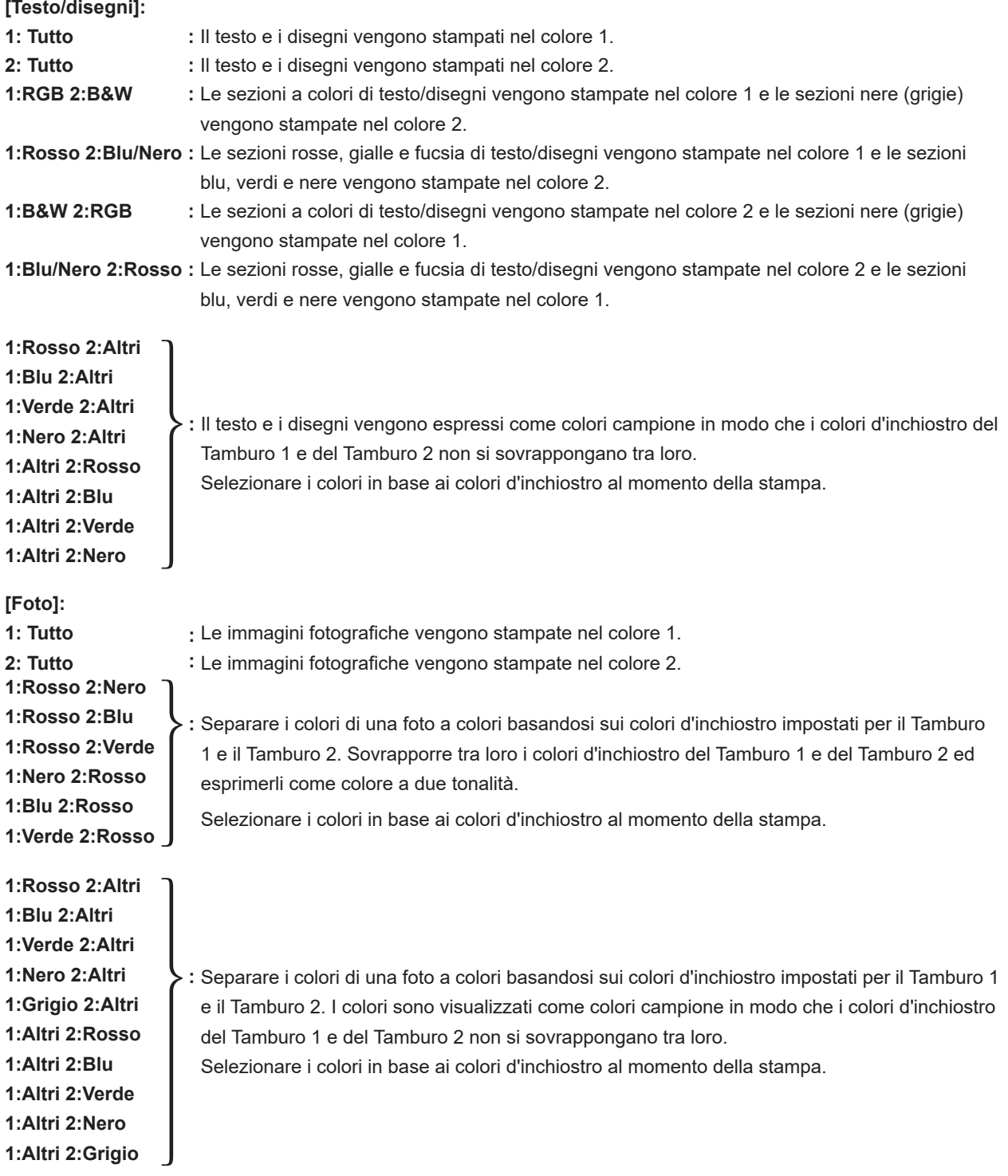

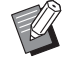

BSeparare i colori basandosi sui colori d'inchiostro impostati rispettivamente per il Tamburo 1 e il Tamburo 2. Non è necessario selezionare gli stessi colori dei colori d'inchiostro effettivamente impostati. Tuttavia, quando vengono stampati nei colori selezionati, i colori vengono separati in modo da approssimarli ai colori della foto originale.

### **[Stampa combinazione]:**

Con la funzione Stampa combinazione, i dati originali vengono elaborati automaticamente in due colori (colore 1: nero, colore 2: rosso), i dati vengono trasmessi alla stampante RISO e viene eseguita la creazione della matrice. Al termine della creazione della matrice, la stampante si arresta. Utilizzare la schermata Stampa combinazione nel pannello di controllo della stampante per impostare il numero di copie e premere il tasto Start.

### **[Util. dati separati colore]:**

La funzione [Util. dati separati colore] utilizza i dati di separazione colore dell'originale ed esegue la stampa. Questa opzione crea la matrice delle pagine dispari con il Tamburo 1 e la matrice delle pagine pari con il Tamburo 2. Pertanto, la prima e seconda pagina dell'originale vengono stampate sulla prima copia, e la terza e quarta pagina dell'originale vengono stampate sulla seconda copia. Se il numero di pagine dell'originale è dispari, la matrice dell'ultima pagina viene creata con il Tamburo 1 e non viene creata alcuna matrice con il Tamburo 2.

### **Originale**

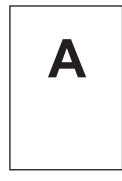

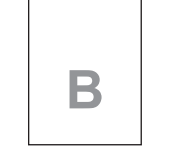

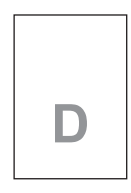

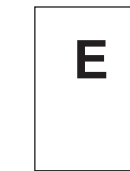

Prima pagina Seconda pagina Terza pagina Quarta pagina Quinta pagina

#### **Stampa**

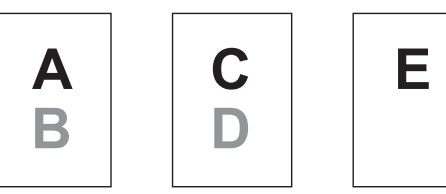

Prima pagina Seconda pagina Terza pagina

**C**

### 3 **Informazioni sul colore**

### **■** È necessario impostare l' [Indirizzo IP stampante] nella scheda [Ambiente] (□ 35).

Facendo clic sul pulsante [Aggiorna], le informazioni sui colori dei Tamburi (Cilindri) installati nella stampante RISO verranno riflesse nel RISO Printer Driver.

Viene visualizzato lo stato di acquisizione (Completo/Errore) delle informazioni sul colore. Se lo stato di acquisizione è "Completo", il colore dell'inchiostro verrà visualizzato con lettere blu nel driver stampante.

### 4 **Anteprima e Modifica**

Scheda [Base] - [Anteprima e Modifica] ( $\boxdot$  [50\)](#page-51-0)

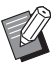

BImmagine di stampa: in base alle impostazioni della scheda [Colorazione], verranno visualizzate le immagini dei dati del documento e della stampa. Le immagini visualizzate non saranno identiche agli effettivi documenti e stampe.

### <span id="page-59-1"></span><span id="page-59-0"></span>**Scheda [Immagine]**

### ■ **Stampante a due colori**

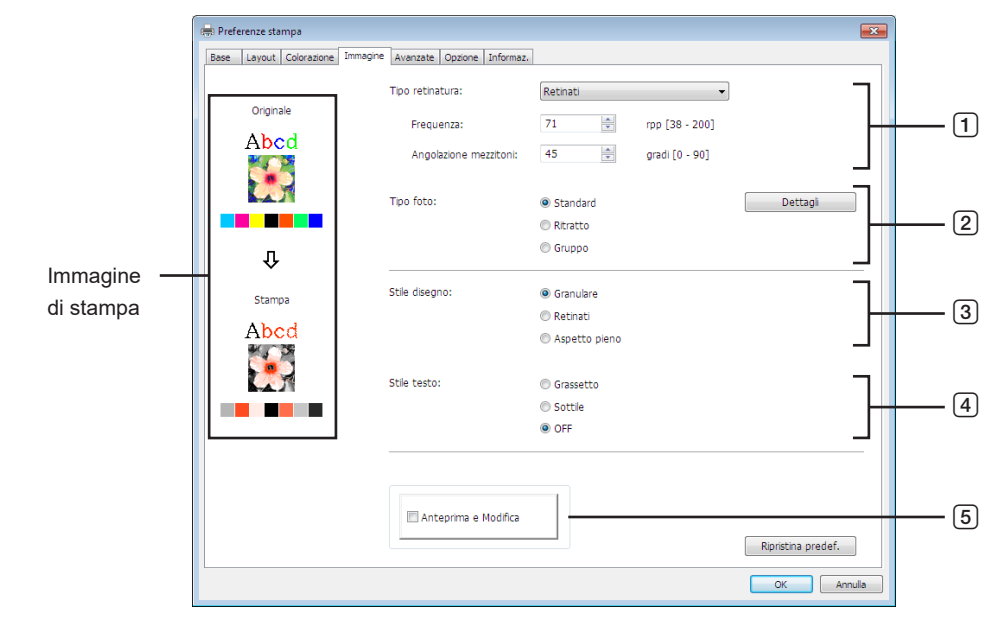

■ **Stampante monocromatica** 

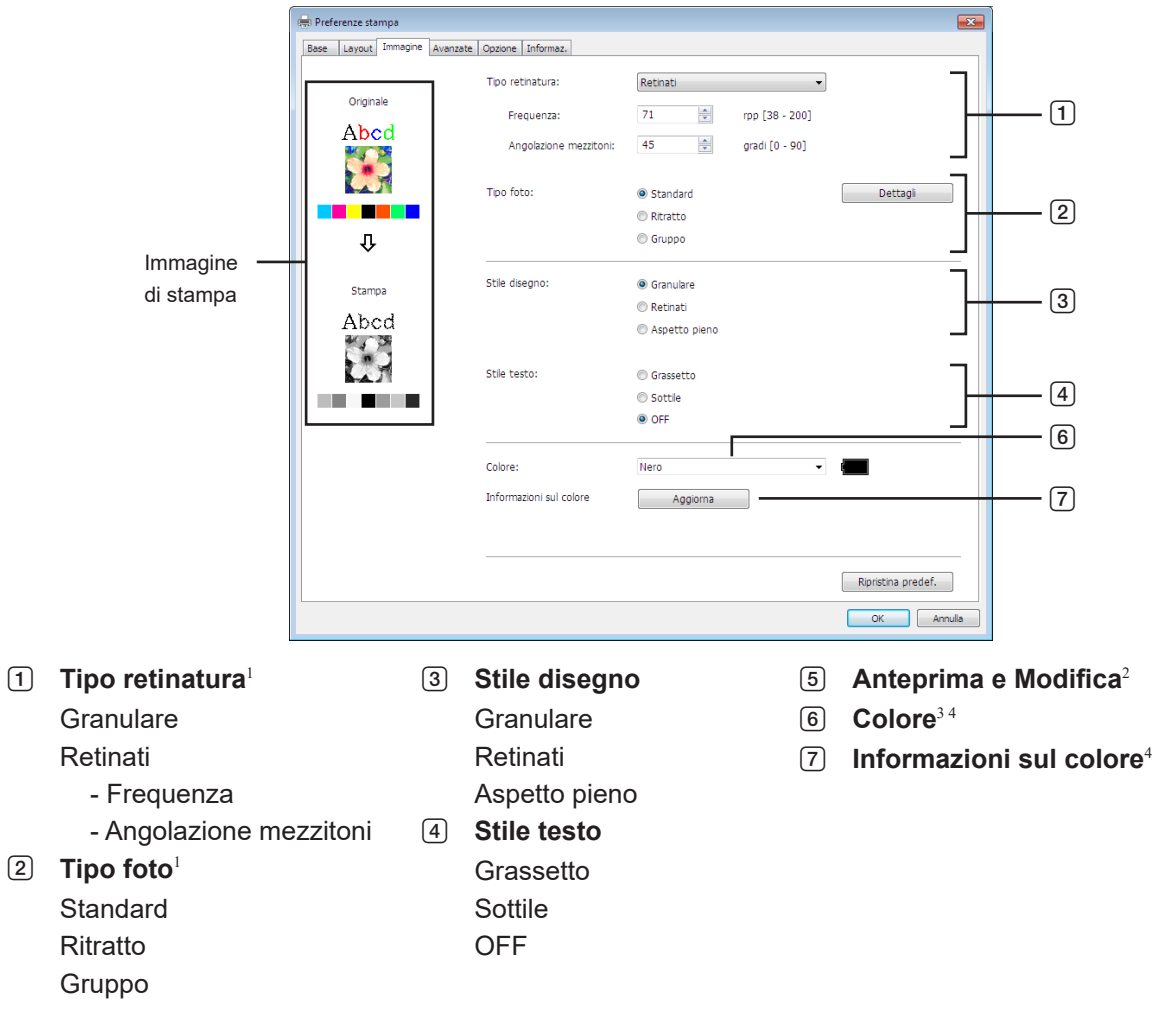

- <sup>1</sup> Potrebbe non essere possibile modificare questa opzione in base alle impostazioni di [Separazione colore/Manuale]. ( $\Box$  [54\)](#page-55-1)
- <sup>2</sup> Questa opzione non è disponibile per le stampanti monocromatiche.
- <sup>3</sup> Le impostazioni vengono definite in base alle impostazioni della scheda [Base]. ( $\boxplus$  [45\)](#page-46-0)
- <sup>4</sup> Questa opzione è disponibile per le stampanti monocromatiche.

### 1 **Tipo retinatura**

È possibile selezionare uno dei due stili seguenti quando si stampano le immagini fotografiche nei dati di documento. Il risultato di stampa dello stile selezionato delle immagini fotografiche è visualizzato al lato sinistro dello schermo. **Granulare:**

Vari toni delle immagini fotografiche sono riprodotti cambiando il numero di punti in un'area secondo la densità originale. Le immagini fotografiche stampate avranno l'aspetto di rifinitura con grana.

### **Retinati:**

Vari toni delle immagini fotografiche sono riprodotti cambiando la dimensione dei punti secondo la densità originale. Le immagini fotografiche stampate saranno coperte con un retino a punti.

Anche se l'ampia gamma dei livelli di tono nelle immagini fotografiche originali può essere mantenuta in questo stile, la loro finezza sarà ridotta.

La funzione [Retinati] consente di impostare il parametro corrispondente.

### **Frequenza**

Consente di selezionare la frequenza dei punti per pollice (25,4 mm) specificando un valore compreso tra 38 e 200. Il valore predefinito è 71.

### **Angolazione mezzitoni**

Consente di selezionare l'angolo della direzione dei punti per poter effettuare regolazioni in caso di effetti moiré o altri problemi. È possibile selezionare un valore compreso tra 0 e 90. Il valore predefinito è 45.

### 2 **Tipo foto**

Selezionare il tipo di immagine ed impostare la finitura dell'immagine.

#### **Standard**

Facendo clic su [Dettagli] è possibile definire le impostazioni di luminosità e contrasto.

#### **Ritratto**

Utilizzare questa impostazione per le immagini raffiguranti una o due persone dal busto in su. Questo tipo di elaborazione immagine è particolarmente adatto alla stampa di foto che ritraggono volti.

#### **Gruppo**

Questa impostazione è adatta alle foto di gruppo sovraesposte. Questo tipo di elaborazione consente di ritrovare i tratti del viso che il flash ha sbiadito.

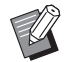

BQuando si seleziona [Ritratto] o [Gruppo], le impostazioni "Ritocco foto" definite per [Standard] vengono riportate ai loro valori predefiniti.

### **Ritocco foto**

Facendo clic su [Dettagli] si apre la finestra di dialogo [Ritocco foto].

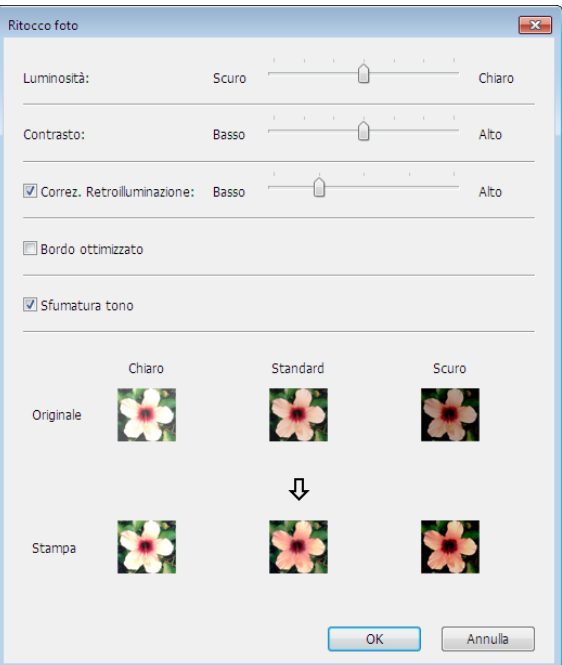

#### 60 Capitolo 3 Uso del driver stampante

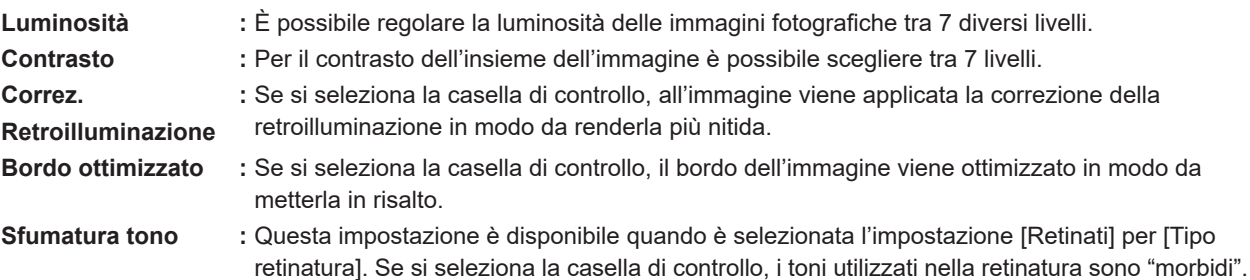

### 3 **Stile disegno**

Specifica il metodo di rappresentazione della linea (testo).

- **Granulare :** Questa modalità stampa le gradazioni di colore. I colori chiari vengono stampati con tonalità chiare leggere i colori scuri con tonalità profonde.
- **Retinati :** Le sezioni di testo vengono visualizzare come punti a mezzitoni. Questa modalità non è adatta per testo di piccole dimensioni.
- **Aspetto pieno :** In questo modo si ottiene l'intero testo in tono unito. Questa modalità consente di ottenere un testo più nitido. Non potranno però essere riprodotte le diverse nuance di colore del testo.

### 4 **Stile testo**

Questa modalità consente di regolare lo spessore del testo.

**Grassetto :** Aumenta lo spessore del testo in stampa (per evitare caratteri poco nitidi).

**Sottile** : Riduce lo spessore del testo in stampa (per evitare linee troppo spesse).

**OFF :** Non effettua alcuna regolazione sul volume del testo.

### 5 **Anteprima e Modifica**

Scheda [Base] - [Anteprima e Modifica] ( $\boxdot$  [50\)](#page-51-0)

### 6 **Colore**

 **Questa opzione è disponibile per le stampanti monocromatiche.** Scheda [Base] - [Colore] (E [48\)](#page-49-1)

### 7 **Informazioni sul colore**

**Questa opzione è disponibile per le stampanti monocromatiche.**

### **■** È necessario impostare l'[Indirizzo IP stampante] nella scheda [Ambiente] (□ 35).

Facendo clic sul pulsante [Aggiorna], le informazioni sui colori dei Tamburi installati nella stampante RISO verranno riflesse nel RISO Printer Driver. Viene visualizzato lo stato di acquisizione (Completo/Errore) delle informazioni sul colore. Se lo stato di acquisizione è "Completo", il colore dell'inchiostro verrà visualizzato con lettere blu nel driver stampante.

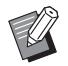

BImmagine di stampa: Le immagini dei dati e delle stampe saranno visualizzate in base alle singole impostazioni di [Tipo foto], [Stile disegno] e [Stile testo].

Le immagini e le stampe effettive non saranno identiche alle immagini visualizzate.

### <span id="page-62-1"></span><span id="page-62-0"></span>**Scheda [Avanzate]**

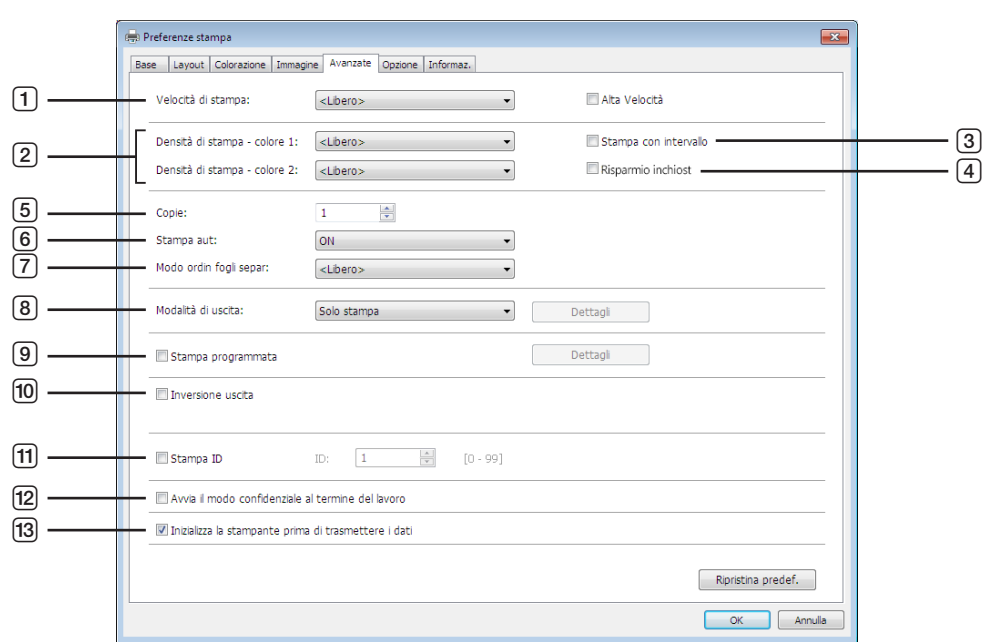

- 1 **Velocità di stampa** Alta Velocità<sup>1</sup>
- 2 **Densità di stampa**
- 3 **Stampa con intervallo**<sup>2</sup>
- 4 **Risparmio inchiost**
- 5 **Copie**
- 6 **Stampa aut**
- 7 **Modo ordin fogli separ**
	-
- <sup>1</sup> Non visualizzata nella serie SF5x30EII.
- 2 Non visualizzata nella serie SF5EII.  $^3$  Le impostazioni vengono definite in base alle impostazioni della scheda [Base]. ( $\boxplus$  [45\)](#page-46-0)

### 1 **Velocità di stampa**

Per la velocità di stampa è possibile scegliere tra 5 diversi livelli. Se resta impostato [Libero], l'originale viene stampato alla velocità impostata nella stampante.

### **Alta Velocità**

Non visualizzata nella serie SF5x30EII. Stampa alla velocità massima consentita dalla stampante.

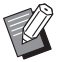

▶ Questa opzione non può essere utilizzata con [Modo ordin fogli separ].

### 2 **Densità di stampa**

Per la densità di stampa è possibile scegliere tra 5 diversi livelli. È possibile impostare la densità di stampa per il Tamburo 1 e Tamburo 2. Se resta impostato [Libero], l'originale viene stampato alla densità impostata nella stampante.

- 8 **Modalità di uscita**2 3
- 9 **Stampa programmata**<sup>2</sup>
- 0 **Inversione uscita**
- **f1** Stampa ID<sup>2</sup>
	- ID
- b **Avvia il modo confidenziale al termine del lavoro**
- **13** Inizializza la stampante prima di trasmettere i dati

### 3 **Stampa con intervallo**

Non visualizzata nella serie SF5EII.

Lasciare che la stampante salti l'alimentazione carta durante la stampa consente all'inchiostro di asciugare, evitando che lasci segni sul retro del foglio successivo.

### 4 **Risparmio inchiost**

Selezionando questa casella di controllo si attiva la funzione di risparmio inchiostro della stampante. Rispetto al normale funzionamento, viene utilizzata una minor quantità di inchiostro per la stampa.

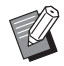

▶ Se si seleziona Modo [Risparmio inchiost], l'immagine di stampa potrebbe risultare più chiara o venire cancellata, in base a quanto è scura l'immagine originale.

### 5 **Copie**

Si può usare questo campo per specificare il numero di copie se nessun campo è preparato per l'immissione della quantità di stampa nel software applicativo utilizzato. Quando il numero di copie può essere specificato nella finestra di dialogo [Stampa] del software applicativo, si può ignorare questa impostazione perché non ha alcun effetto sull'operazione di stampa.

### <span id="page-63-0"></span>6 **Stampa aut**

Si può specificare come si devono trattare vostri lavori di stampa sulla stampante RISO, cioè che si devono completare i lavori di stampa senza intervento o che si devono interrompere loro dopo un punto del processo specificato. Se si interrompono i lavoro di stampa, si può verificare la posizione e la qualità di stampa con copie di prova prima del processo di stampa o si può cambiare il flusso del lavoro di stampa a seconda delle vostri necessità di stampa. Le seguenti flussi del processo sono disponibili.

### **ON:**

Per completare i lavori di stampa senza l'intervento dell'operatore sulla stampante RISO. Non viene eseguita nessuna pausa tra il processo di creazione della matrice e il processo di stampa fino al termine dei lavori di stampa. **Semi-Auto (Creazione matrice):**

Per interrompere i lavori di stampa prima di ciascun processo di creazione della matrice, consentendo in tal modo di maneggiare una pila di copie stampate, in particolare per la stampa duplex. È possibile visualizzare l'immagine della pagina sul display LCD della stampante per controllare la pagina che si sta per stampare.

### **Semi-Auto (Stampa):**

Per interrompere i lavori di stampa prima di ciascun processo di stampa, consentendo in tal modo di controllare una stampa campione.

**OFF:**

Per interrompere i lavori di stampa prima di ciascun punto del processo, cioè entrambi i processi di creazione della matrice e di stampa.

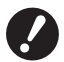

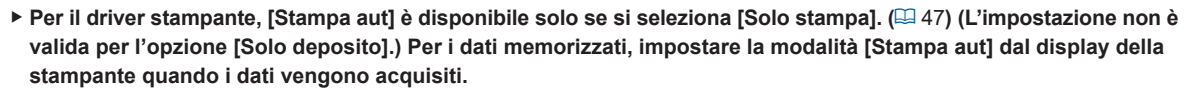

B**[Modo ordin fogli separ] (**A [63](#page-64-0)**) e [Separatore lavori] (**A [65](#page-66-2)**) possono essere impostati solo se l'opzione è impostata su [ON].**

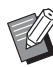

BPer il driver stampante per unità flash USB, la creazione matrice/stampa viene eseguita secondo l'impostazione [Stampa aut] qui definita quando la [Modalità di uscita] (E [47\)](#page-48-0) impostata è [Stampa USB (proc. autom.)]. Per questo motivo, quando si seleziona [Semi-Auto (Creazione matrice)] o [OFF], la creazione matrice non si avvia automaticamente.

### <span id="page-64-0"></span>7 **Modo ordin fogli separ**

Inserisce un foglio di separazione (una pagina in bianco) dall'alimentatore multivassoio della stampante a ciascun intervallo di stampa. Impostare il tempo di inserimento del foglio di separazione.

**Libero :** Segue le impostazione della stampante.

**OFF :** Non inserisce fogli di separazione.

**ON-Tra i lavori :** Inserisce un foglio di separazione tra ogni lavoro di stampa.

**SÌ-Tra le pagine :** Inserisce un foglio di separazione tra ogni pagina.

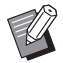

BNon è possibile utilizzare questa funzione con le impostazioni [Alta Velocità] e [Separatore lavori].

▶ Questa opzione può essere impostata quando [Stampa aut] ( $\boxplus$  [62\)](#page-63-0) è impostata su [ON].

### 8 **Modalità di uscita**

Scheda [Base] – [Modalità di uscita] (E [47\)](#page-48-0)

### 9 **Stampa programmata**

Non visualizzata nella serie SF5EII.

I lavori di stampa vengono eseguiti in fascicoli di copie. Un fascicolo deve essere composto almeno da una pagina. Quando si seleziona Stampa programmata, è possibile fare clic su [Dettagli]. Fare clic su [Dettagli] per aprire la finestra di dialogo [Stampa programmata].

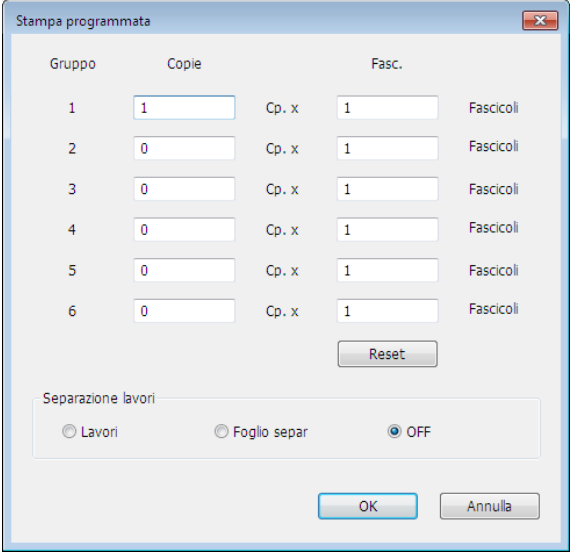

**Copie :** Immettere il numero di pagine per fascicolo da stampare.

**Fasc. :** Immettere il numero di fascicoli da stampare.

**Reset :** Ripristina i valori predefiniti per le copie ed i fascicoli.

#### **Separazione lavori**

- **Lavori**\* **:** Viene inserito un nastro separatore tra ciascun gruppo.
- **Foglio separ :** I lavori di stampa vengono separati da fogli di separazione.

**OFF :** Non viene effettuata la separazione lavori.

\* Richiede il separatore lavori opzionale.

#### 64 Capitolo 3 Uso del driver stampante

### 0 **Inversione uscita**

Se si spunta la casella di controllo di questa opzione, le copie vengono emesse in ordine inverso.

### **f1** Stampa ID

Non visualizzata nella serie SF5EII.

Quando è selezionata questa casella di controllo, i dati vengono emessi come "Stampa ID". La stampa ID richiede l'immissione del codice PIN per poter stampare dati dalla stampante. Utilizzare questa impostazione per stampare documenti riservati.

Anche se il lavoro è stato inviato alla stampante, la creazione matrice o la stampa non iniziano finché non si digita lo speciale codice di autorizzazione dal pannello di controllo della stampante.

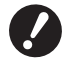

B**Con il driver stampante per l'unità flash USB, selezionando la casella di controllo [Stampa USB] viene automaticamente impostata l'opzione [Stampa USB (manuale)] come [Modalità di uscita] (**A [47](#page-48-0)**). (Non è possibile selezionare [Stampa USB (proc. autom.)]).**

B**Prima di impostare l'opzione [Stampa ID], definire le impostazioni di autorizzazione nella stampante. Per i dettagli, consultare la guida utente della stampante.**

### **ID**

Immettere il proprio Numero ID registrato con la stampante.

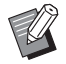

BCiascun utente dispone di un ID da 0 a 99. Per ulteriori informazioni, rivolgersi all'amministratore della stampante.

### b **Avvia il modo confidenziale al termine del lavoro**

Se si marca questa casella opzione, si può impedire la duplicazione di documenti riservati a propria insaputa. Quando si marca questa casella opzione, la matrice restante viene automaticamente sostituita con una in bianco al termine di tutti i lavori di stampa specificati.

### **13 Inizializza la stampante prima di trasmettere i dati**

Quando si marca questa casella opzione, la stampante RISO viene inizializzata prima di ricevere i dati di stampa. Si raccomanda di marcare questa casella opzione nella maggior parte dei casi.

### <span id="page-66-1"></span><span id="page-66-0"></span>**Scheda [Opzione]**

Le impostazioni opzionali sono visualizzate se la vostra stampante RISO è dotata di dispositivi opzionali, che vengono selezionati nella scheda [Ambiente]. ( $\boxplus$  35)

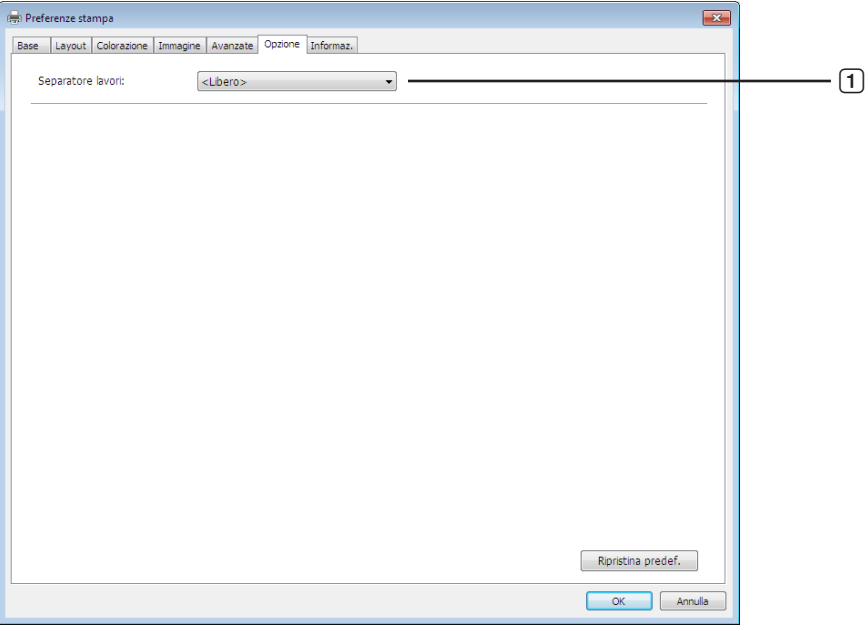

### 1 **Separatore lavori**

### <span id="page-66-2"></span>1 **Separatore lavori**

È possibile attivare il separatore lavori sulla stampante RISO e selezionare il tempo di inserimento del nastro di separazione.

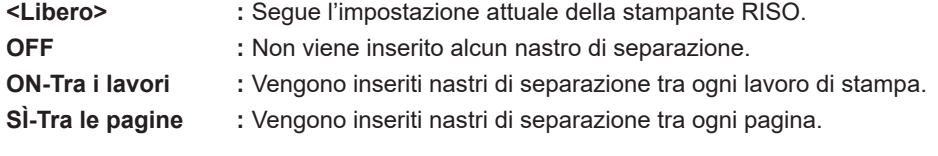

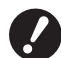

**▶ Questa opzione può essere impostata quando [Stampa aut] (□ [62](#page-63-0)) è impostata su [ON].** B**Non è possibile utilizzare questa funzione con l'impostazione [Modo ordin fogli separ].**

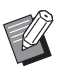

 $\triangleright$  Consultare la guida dell'utente del separatore lavori per informazioni sulle funzioni e l'uso.

### <span id="page-67-0"></span>**Scheda [Informaz.]**

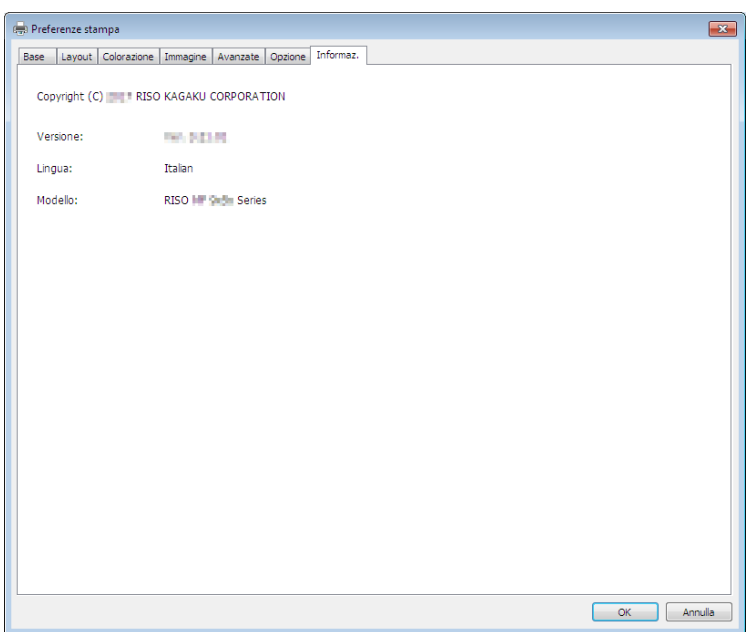

In questa scheda sono indicati il numero di versione, la lingua ed il nome modello del driver stampante. Nel caso sia necessario contattare il centro di assistenza per errori di funzionamento o altro, verificare prima questo numero di versione.

### <span id="page-68-0"></span>**Creazione di un file in formato RISORINC**

Prima di poter inviare dati tramite FTP, è necessario creare un file di formato RISORINC.

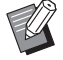

 $\triangleright$  Con le stampanti RISO, è possibile utilizzare solo file di formato RISORINC.

Tutte le impostazioni definite nel driver stampante vengono salvate con il file.

### **Aggiunta di una porta locale per i file RISORINC**

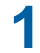

### **1 Aprire la finestra di dialogo Proprietà.**

Vedere i punti 1 e 2 a  $\boxplus$  35.

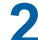

### **2 Aprire la scheda [Porte].**

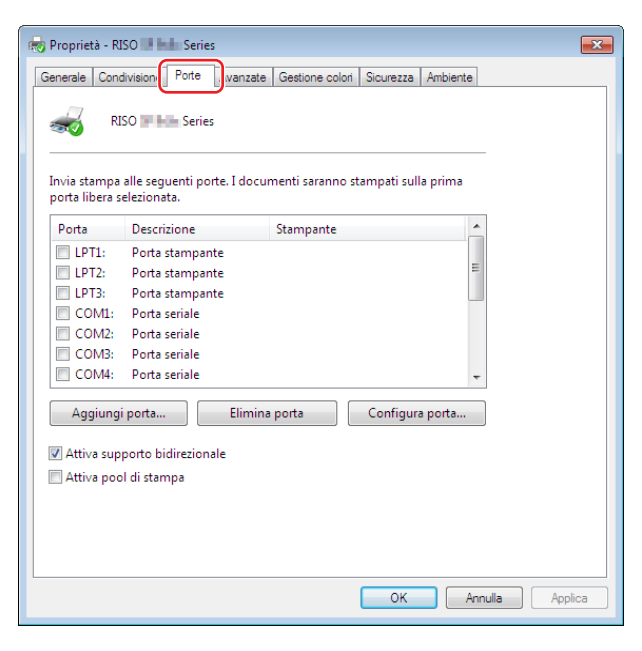

**3 Fare clic su [Aggiungi porta].**

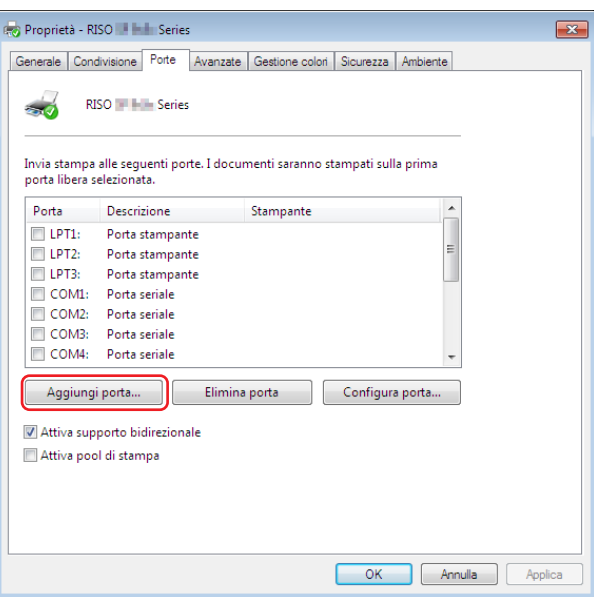

**4 Scegliere [Local Port] e fare clic su [Nuova porta].**

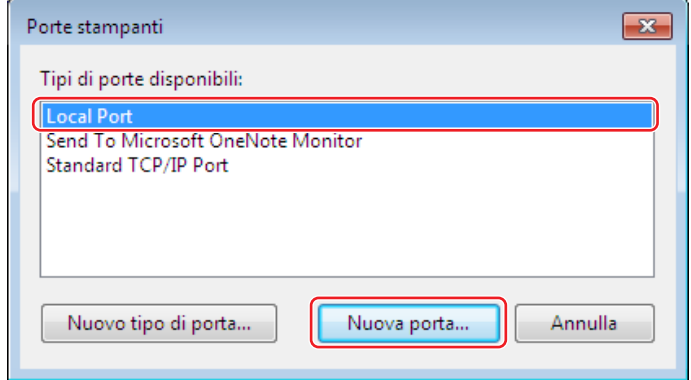

**5 Si apre la finestra di dialogo [Nome porta], immettere quindi il nome dell'unità e della cartella in cui memorizzare il file RISORINC (per es. C:\RISO) ed il nome file (per es. RISORINC.prn), quindi fare clic su [OK].**

Se si immette "C:\RISO\RISORINC.prn" come [Nome porta], il file denominato "RISORINC.prn" viene salvato nella cartella "RISO" sull'unità C.

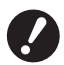

B**Creare preliminarmente una cartella.**

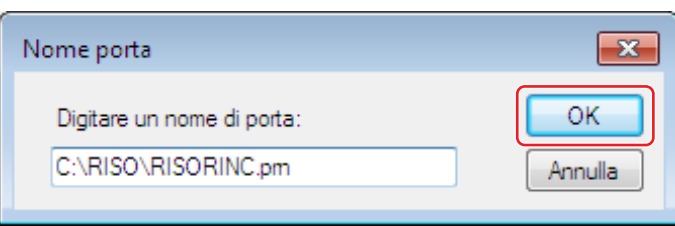

### <span id="page-70-0"></span>**Selezione di una porta locale per i file RISORINC**

- **1 Aprire la finestra di dialogo Proprietà.** Vedere i punti 1 e 2 a  $\boxplus$  35.
- **2 Aprire la scheda [Porte].**
- **3 Selezionare la casella di controllo della porta locale per i file RISORINC aggiunta in [Porta di stampa], quindi fare clic su [Chiudi].**

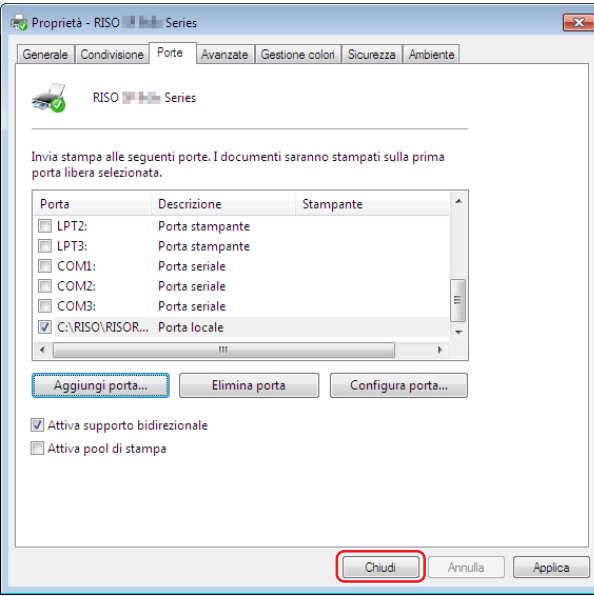

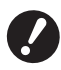

▶ Dopo aver creato il file RISORINC, ripristinare la porta di stampa abituale procedendo nello stesso modo in **cui si è impostata la porta locale.**

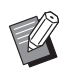

▶ È bene installare due RISO Printer Driver e registrarne uno per l'invio alla stampante e l'altro per i file RISORINC.

### <span id="page-71-0"></span>**Output di file RISORINC**

BI nomi dei menu e dei pulsanti menzionati nel testo che segue possono variare in funzione del software applicativo in uso.

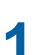

### **1 Aprire la finestra di dialogo [Stampa].**

Aprire i dati originali da convertire in formato RISORINC e scegliere [Stampa] dal menu [File].

### **2 Verificare le condizioni di stampa.**

Assicurarsi che il RISO Printer Driver nel quale è stata selezionata la porta locale per i file RISORINC appaia nell'elenco [Selezionar stampante].

### **3 Stampa su file.**

Deselezionare la casella di controllo [Stampa su file] e fare clic su [Stampa]. Il file viene salvato con il nome e la cartella impostati per la porta locale.

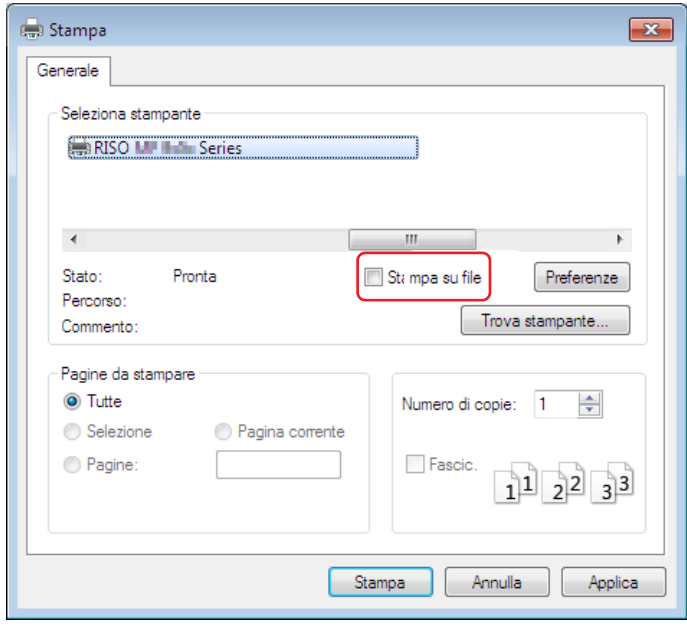

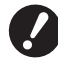

B**Deselezionare la casella di controllo [Stampa su file]. I dati vengono automaticamente inviati ad un file.** B**Per eseguire l'output di altri dati originali, spostare o rinominare il file RISORINC attualmente salvato. In caso** 

**contrario, il file salvato viene sovrascritto.**

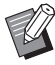

BLa schermata in alto è illustrata a titolo di esempio. Il layout delle schermate ed i nomi dei pulsanti possono variare in funzione del software applicativo in uso.
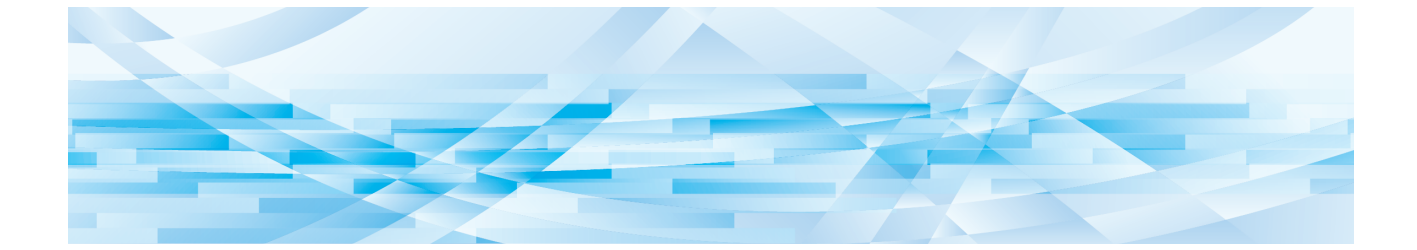

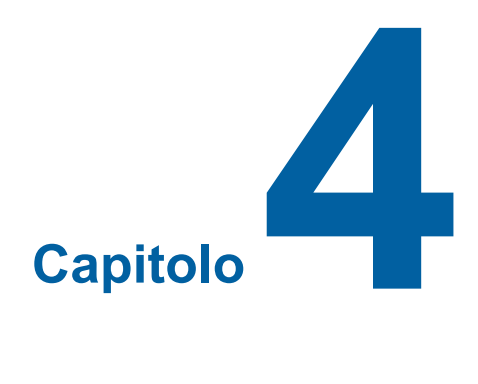

# **Uso dello strumento [Anteprima e Modifica]**

**Anteprima e Modifica [………………………………………………………………………………………………72](#page-73-0)** ■ Finestra Anteprima e Modifica [……………………………………………………………………………………………](#page-75-0) 74 **Procedura di Stampa memoria carta [……………………………………………………………………………79](#page-80-0)** ■ Conversione automatica dal driver stampante […………………………………………………………………………](#page-80-0) 79 ■ [Conversione manuale………………………………………………………………………………………………………](#page-83-0) 82 Quando si utilizza lo strumento "Anteprima e Modifica", installare sempre il driver stampante con il programma di installazione.  $( \boxtimes 10)$ 

■ Apertura da file[………………………………………………………………………………………………………………](#page-87-0) 86

### <span id="page-73-2"></span><span id="page-73-0"></span>**Anteprima e Modifica**

Con lo strumento [Anteprima e Modifica] è possibile eseguire la conversione dei dati (Originale memoria carta) per la funzione Stampa memoria carta sia su stampanti monocromatiche che a due colori. È possibile anche controllare e modificare i risultati delle impostazioni di colorazione prima di stampare su stampanti a due colori.

Se si stampa dalla finestra di dialogo [Preferenze] del driver stampante dopo aver selezionato le caselle di controllo [Anteprima e Modifica] o [Stampa memoria carta] ( $\boxdot$  [45\)](#page-46-0), verrà avviato automaticamente lo strumento [Anteprima e Modifica]. Se è selezionata la casella di controllo [Stampa memoria carta], la conversione di memoria carta verrà eseguita dopo l'avvio dello strumento [Anteprima e Modifica].

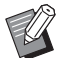

BÈ possibile anche avviare lo strumento [Anteprima e Modifica] dal menu Start. Utilizzarlo quando si desidera modificare nuovamente un file salvato. **Per Windows 7:**

Fare clic su [Start] - [Tutti i programmi] - [RISO] - [(Modello della stampante) Series] - [Anteprima e Modifica], nell'ordine indicato.

**Per Windows 8.1:**

Aprire la schermata "App" e fare clic su [RISO (Modello della stampante) Series] in [Anteprima e Modifica]. **Per Windows 10:**

Fare clic su [Start] - [RISO (Modello della stampante) Series] - [Anteprima e Modifica], nell'ordine indicato. **Per Windows 11:**

Fare clic su [Start] - [Tutte le app] - [RISO (Modello della stampante) Series] - [Anteprima e Modifica], nell'ordine indicato.

### <span id="page-73-1"></span>■ **Stampante a due colori**

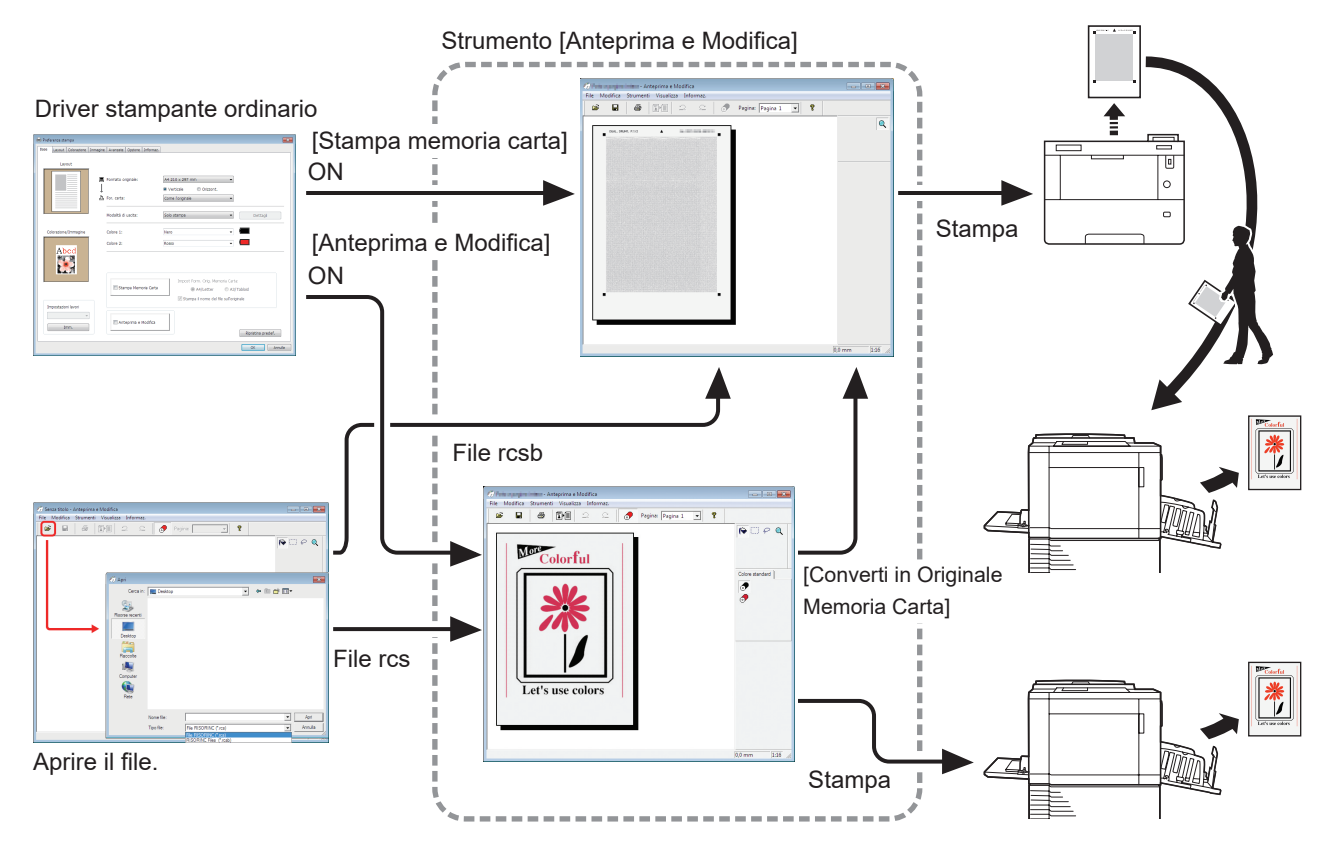

 $\triangleright$  È possibile utilizzare i sequenti formati di file.

rcs : File creato utilizzando lo strumento [Anteprima e Modifica]

rcsb: File di Stampa memoria carta (può essere stampato ma non modificato)

### <span id="page-74-0"></span>■ **Stampante monocromatica**

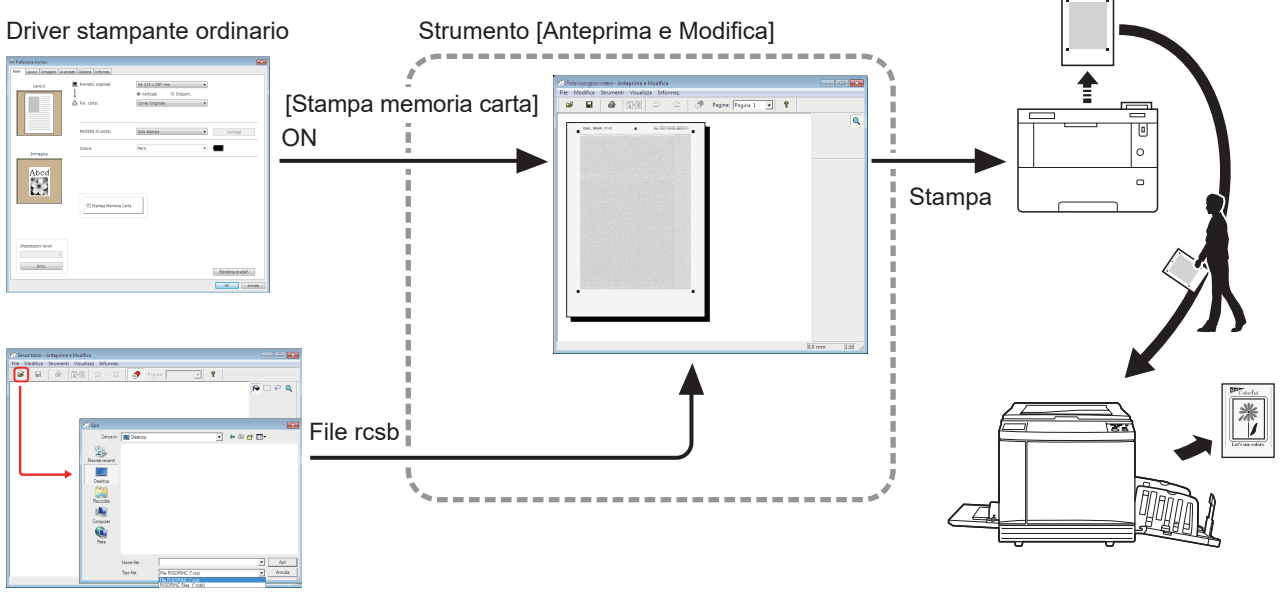

Aprire il file.

▶ È possibile utilizzare il seguente formato di file. rcsb: File di Stampa memoria carta (può essere stampato ma non modificato)

B**Non è possibile visualizzare le anteprime nello strumento [Anteprima e Modifica] per le stampanti monocromatiche.**

### <span id="page-75-0"></span>**Finestra Anteprima e Modifica**

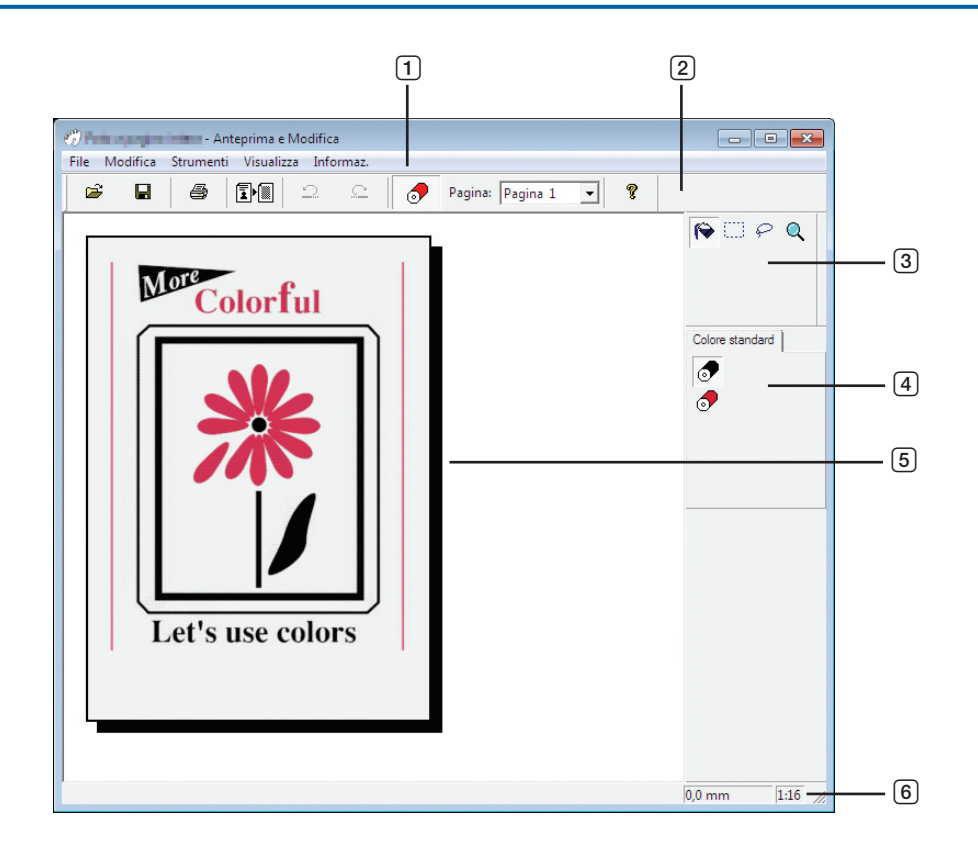

- **Barra dei menu**
- **Barra degli strumenti**
- **Toolbox**
- **Tavolozza colori di stampa**
- **Zona di visualizzazione dell'immagine**
- **Barra di stato**

### 1 **Barra dei menu**

Le funzioni dello strumento [Anteprima e Modifica] possono essere selezionate dai menu a discesa.

### 2 **Barra degli strumenti**

È possibile visualizzare o nascondere la barra degli strumenti facendo clic su [Visualizza] - [Barra strumenti] nella barra dei menu.

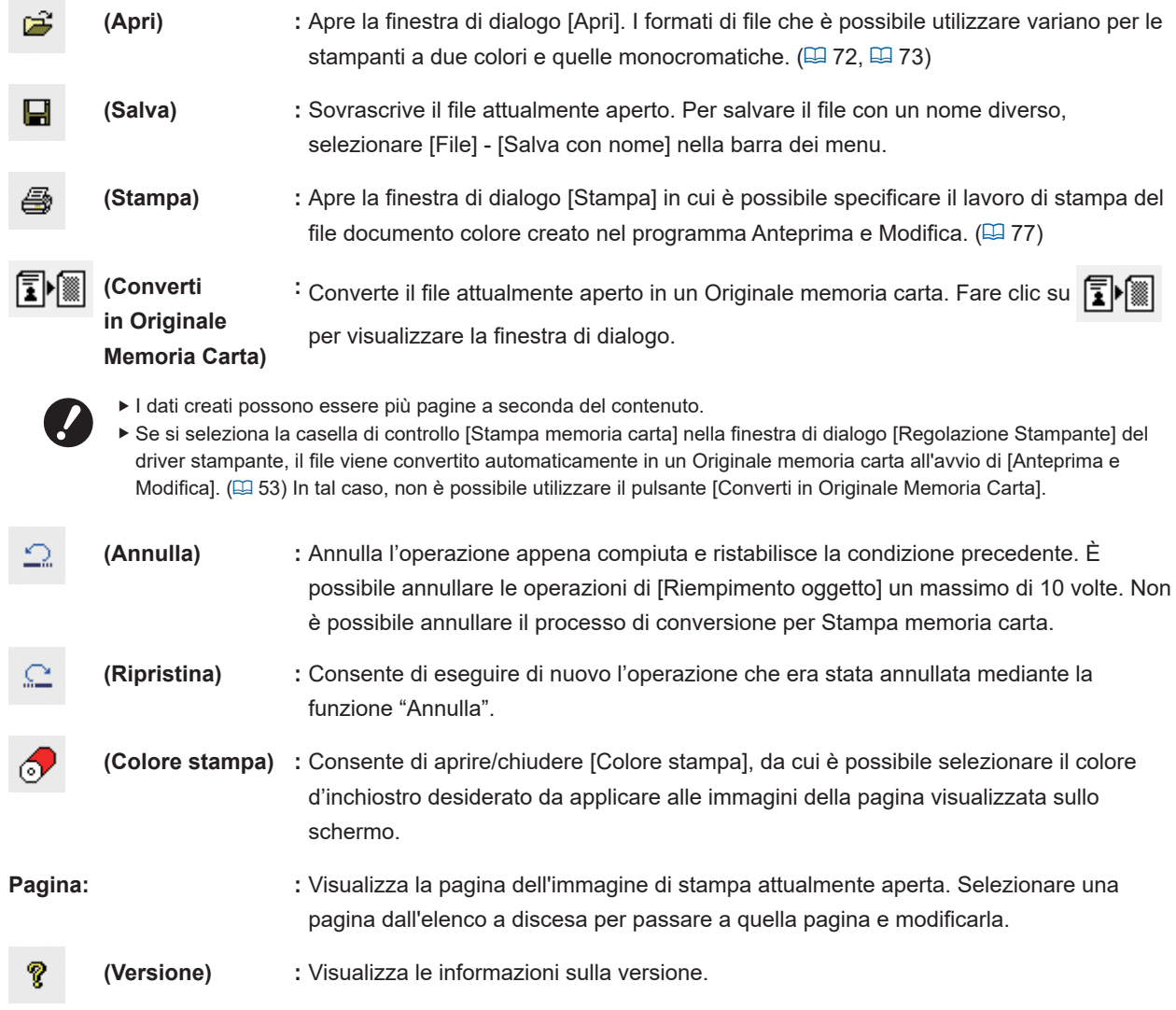

### 3 **Toolbox**

Consente di modificare i dati visualizzati nell'Area Modifica immagine. È possibile visualizzare o nascondere il Toolbox facendo clic su [Visualizza] - [Toolbox] nella barra dei menu.

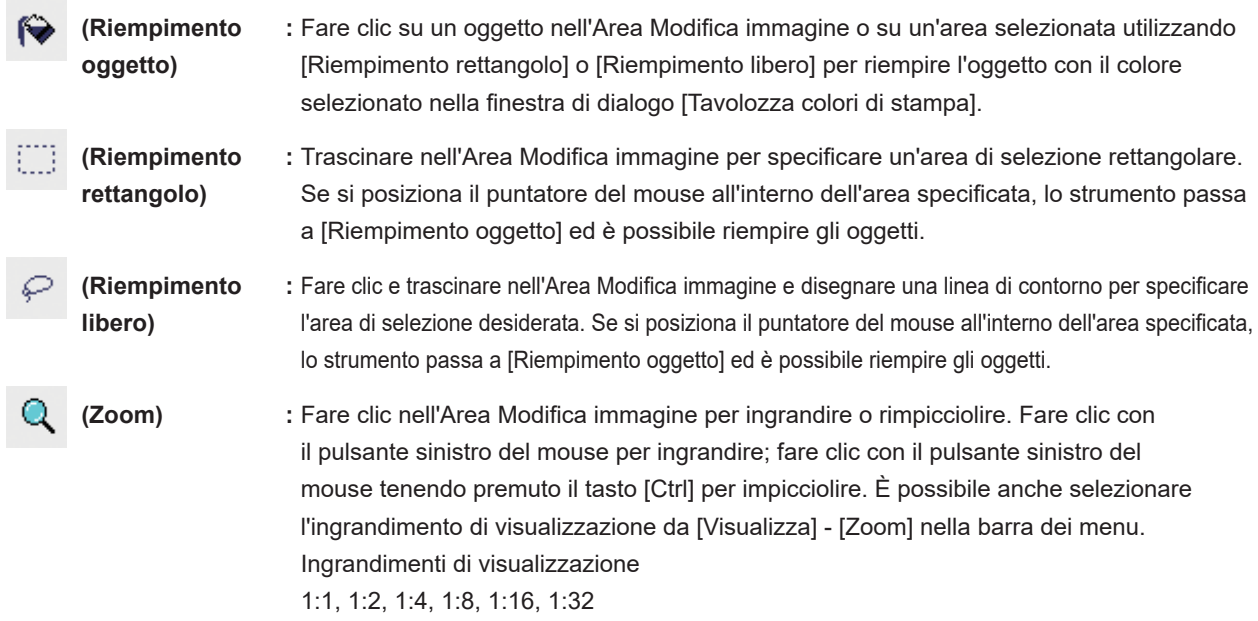

#### 4 **Tavolozza colori di stampa**

È visualizzato il set di colori di stampa del driver stampante. Fare clic sull'icona del colore desiderato per selezionare il colore di stampa. È possibile visualizzare o nascondere la tavolozza facendo clic su [Visualizza] - [Colore stampa] nella barra dei menu.

#### 5 **Zona di visualizzazione dell'immagine**

Qui è possibile visualizzare l'immagine della pagina con il colore selezionato al momento.

### 6 **Barra di stato**

Qui sono visualizzate le informazioni sulla finestra di modifica corrente. È possibile visualizzare o nascondere la barra facendo clic su [Visualizza] - [Barra di stato] nella barra dei menu.

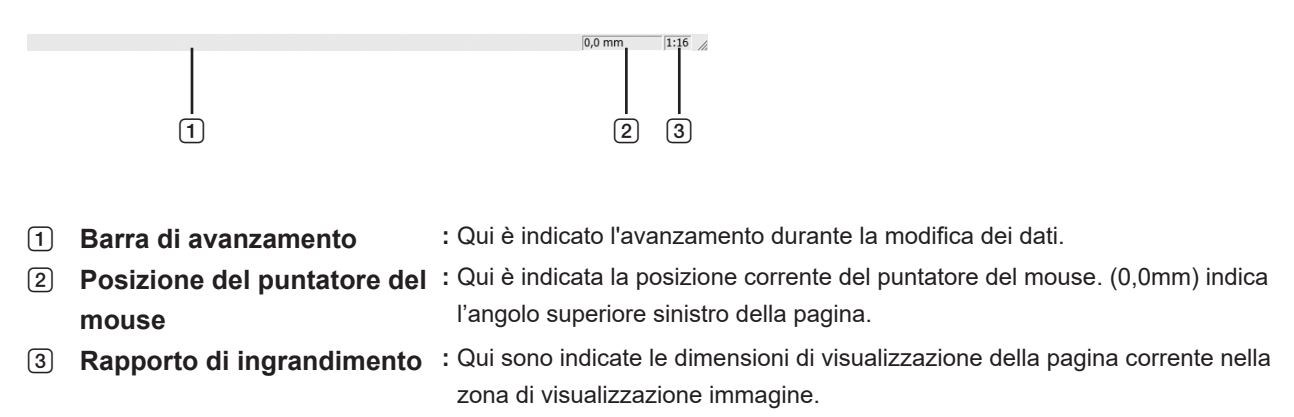

#### <span id="page-78-0"></span>■ **Finestra di dialogo Stampa**

Viene visualizzata facendo clic su  $\Box$  nella barra degli strumenti o selezionando [File] - [Stampa] nella barra dei menu.

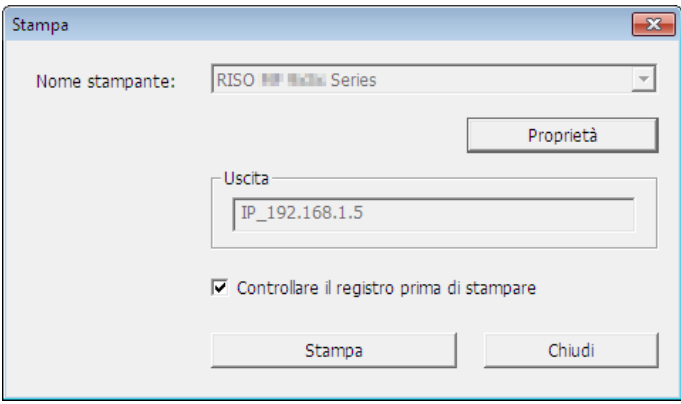

#### **Nome stampante:**

Quando è impostato l'avvio di Anteprima e Modifica con il driver stampante, è indicato il nome della stampante per il driver stampante. Se si è avviato lo strumento [Anteprima e Modifica] dal menu Start, selezionare la stampante desiderata dall'elenco a discesa.

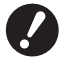

B**Selezionare una stampante laser per stampare Originali memoria carta tramite [Stampa memoria carta].** ▶ Per creare un Originale memoria carta è necessaria una stampante laser da 600 dpi o superiore. **Tuttavia, la stampante RISO potrebbe non essere in grado di eseguire correttamente la scansione dell'originale a seconda del modello e della qualità di stampa della stampante laser.**

#### **Proprietà:**

Si apre la finestra di dialogo [Proprietà]. (E [78\)](#page-79-0) Fare clic qui per modificare le impostazioni definite con il driver stampante.

#### **Uscita:**

Appare il nome della porta stampante.

#### **Controllare il registro prima di stampare:**

Se si seleziona questa casella di controllo, viene visualizzata la finestra di dialogo [Separazione colore] prima della stampa. Verificare le impostazioni e fare clic su [OK] per avviare la stampa.

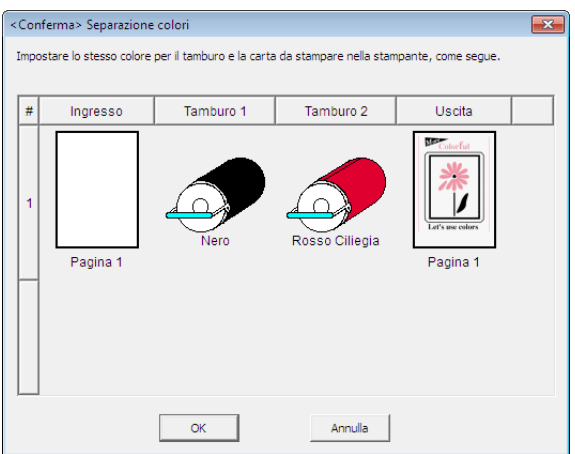

#### **Stampa:**

Facendo clic qui si avvia la stampa.

### <span id="page-79-0"></span>■ **Finestra di dialogo Proprietà**

È possibile modificare le impostazioni seguenti definite con il driver stampante.

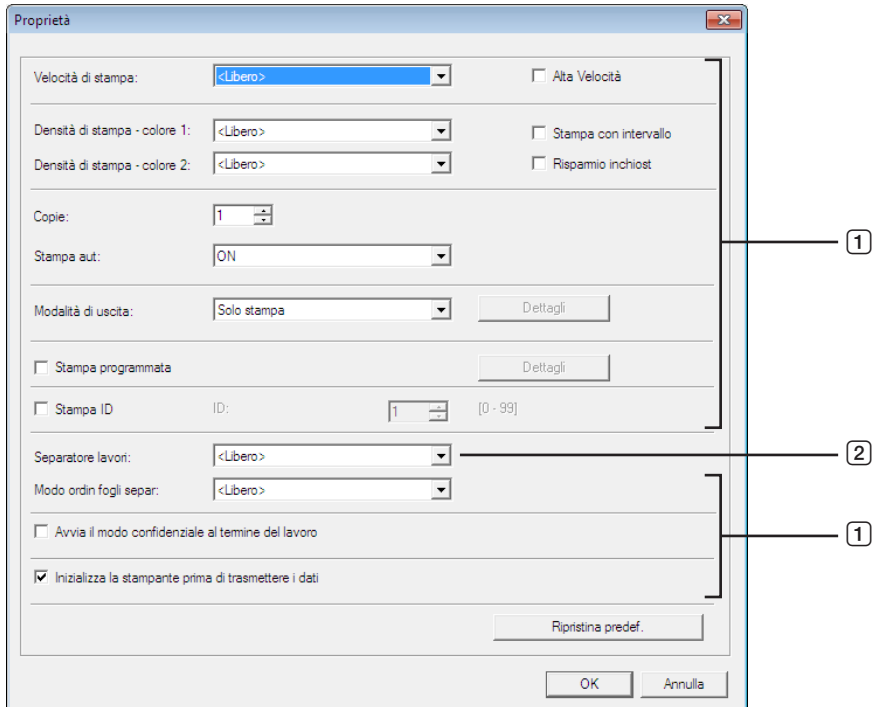

- 1 **:** Per ulteriori dettagli sulle impostazioni, vedere la scheda [Regolazione Stampante] − [Avanzate] nel driver stampante.  $(\boxtimes 61)$  $(\boxtimes 61)$
- 2 **:** Per ulteriori dettagli sulle impostazioni, vedere la scheda [Regolazione Stampante] − [Opzione] nel driver stampante.  $(4965)$

### <span id="page-80-0"></span>**Procedura di Stampa memoria carta**

### <span id="page-80-1"></span>**Conversione automatica dal driver stampante**

**1 Selezionare la stampante per la funzione Stampa memoria carta e aprire le preferenze.** Selezionare il modello di stampante per l'utilizzazione della funzione [Stampa Memoria Carta]. Se la stampante da utilizzare è diversa dal modello selezionato, i dati non potranno essere stampati correttamente.

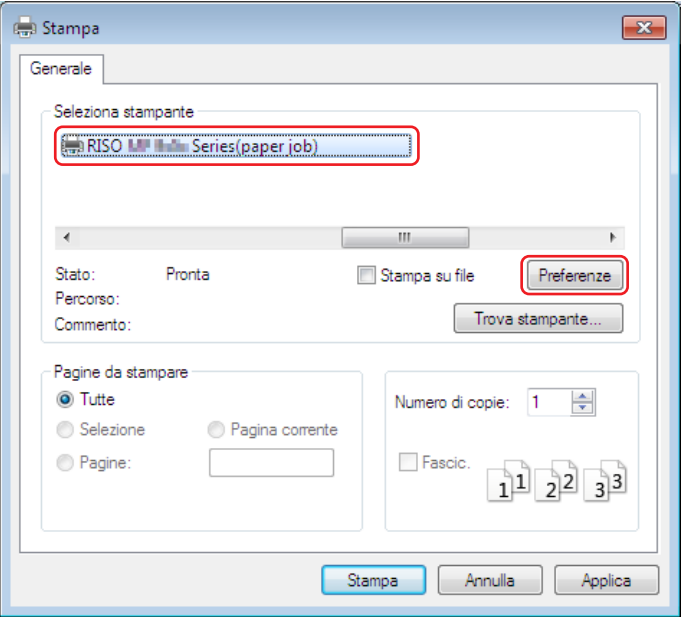

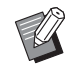

▶ La schermata può variare in base al software applicativo in uso.

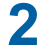

**2 Selezionare la casella di controllo [Stampa memoria carta] e fare clic su [OK].**

Configurare le impostazioni in base alle esigenze prima di fare clic su [OK].  $(\boxplus 40)$  $(\boxplus 40)$ 

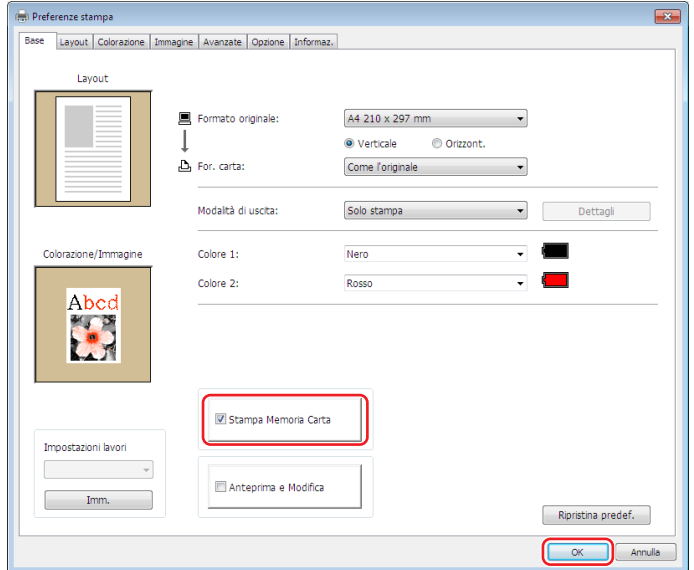

#### **● Per la serie MH9/SF9EII/SF5EII**

In [Impost Form. Orig. Memoria Carta:], specificare se impostare Originale memoria carta su [A4/Letter] o su [A3/Tabloid] per la stampa. Caricare carta del formato selezionato nella stampante laser. (Questa impostazione è indipendente dall'impostazione [For. carta]  $(\boxtimes 47)$ .)

Se si seleziona [Stampa il nome del file sull'Originale memoria carta], il nome file sarà stampato a piè di pagina dell'Originale Memoria Carta. (Solo serie MH9)

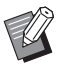

▶ Per Originale memoria carta, l'entità dei dati da stampare varia in funzione del formato. Con [A3/Tabloid] è possibile stampare più dati per foglio che con [A4/Letter]. L'uso dell'impostazione [A3/Tabloid] consente pertanto di ridurre il numero dei fogli utilizzati.

#### **● Per la serie MF9/SF9x9**

Le opzioni [A4/Letter] e [A3/Tabloid] non sono visualizzate. Caricare carta di formato A4 o Letter nella stampante laser.

### **3 Fare clic su [Stampa].**

Verrà avviato lo strumento [Anteprima e Modifica] e i dati verranno convertiti in un Originale memoria carta.

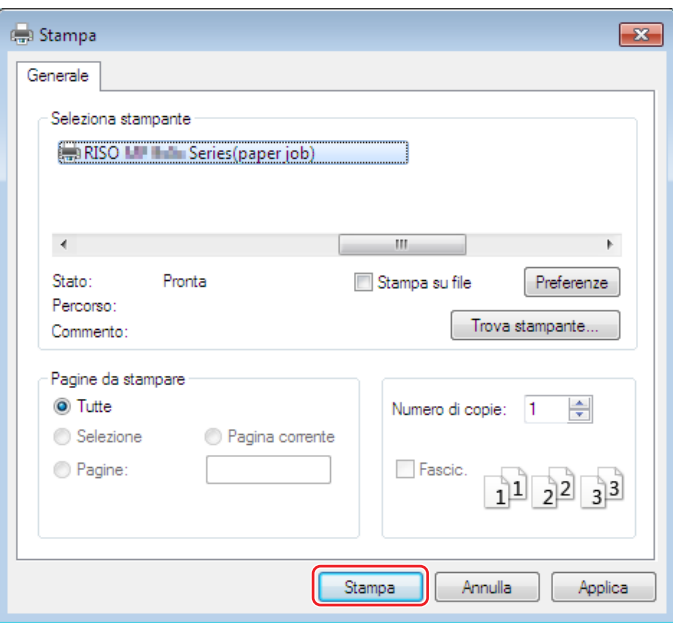

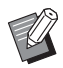

BPotrebbe essere visualizzato un nome di pulsante diverso in base al software applicativo in uso.

### **4 Fare clic su [Stampa].**

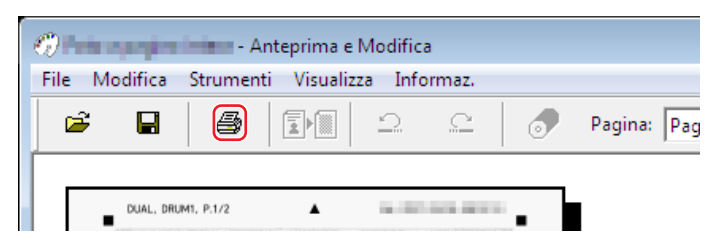

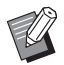

▶ Per salvare l'Originale memoria carta, fare clic su [Salva]. (verrà salvato come file rcsb.)

## **5 Selezionare una stampante laser e fare clic su [Stampa].**

L'Originale memoria carta verrà stampato dalla stampante laser.

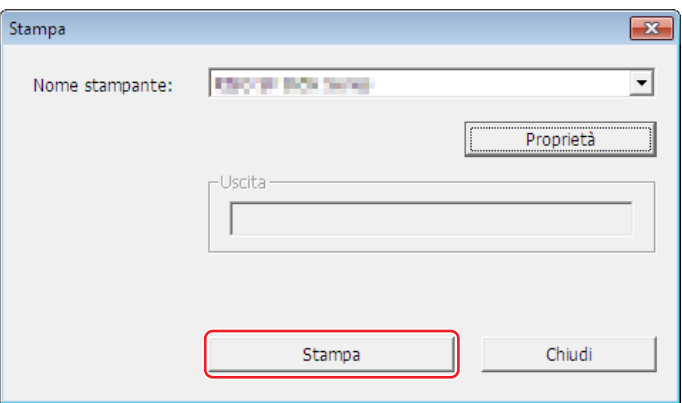

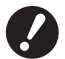

- B**Caricare imperativamente carta del formato corrispondente a quello selezionato al punto 2 (formato A4 per le serie MF9 e SF9x9). Se l'immagine viene ingrandita o ridotta, non sarà possibile eseguirne la scansione sulla stampante.**
- ▶ Per creare un Originale memoria carta è necessaria una stampante laser da 600 dpi o superiore. **Tuttavia, la stampante RISO potrebbe non essere in grado di eseguire correttamente la scansione dell'originale a seconda del modello e della qualità di stampa della stampante laser.**

### **6 Eseguire una scansione e stampare l'Originale memoria carta stampato utilizzando la stampante RISO.**

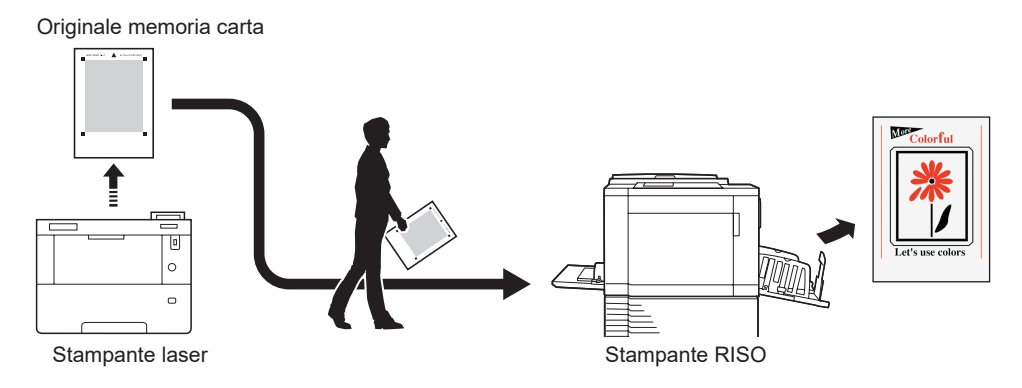

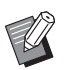

BConsultare la guida dell'utente della stampante RISO per l'utilizzo della funzione Originale memoria carta.

### <span id="page-83-0"></span>**Conversione manuale**

Questa funzione non può essere utilizzata sulle stampanti monocromatiche.

### **1 Selezionare la stampante per la funzione Stampa memoria carta e aprire le preferenze.**

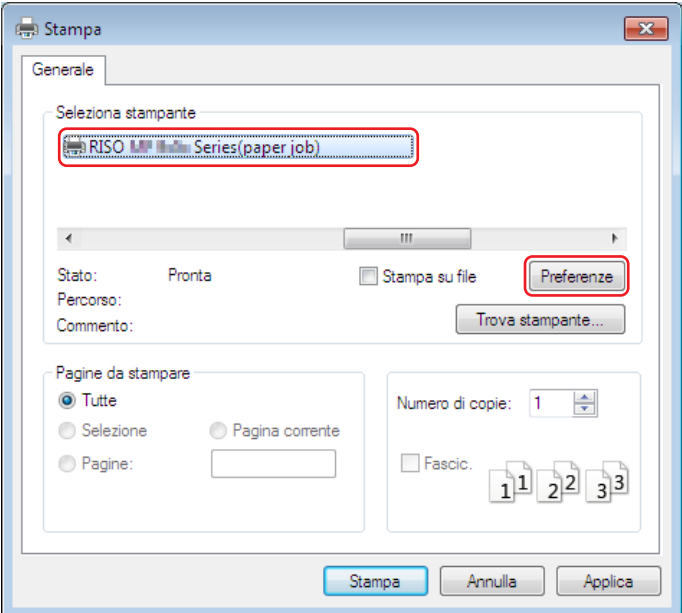

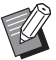

 $\blacktriangleright$  La schermata può variare in base al software applicativo in uso.

### **2 Selezionare la casella di controllo [Anteprima e Modifica] e fare clic su [OK].** Configurare le impostazioni in base alle esigenze prima di fare clic su [OK]. ( $\boxplus$  [40\)](#page-41-0)

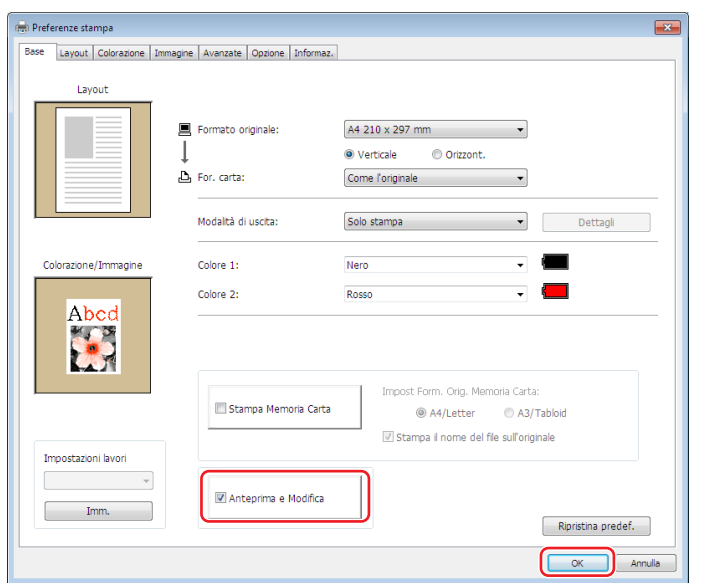

## **3 Fare clic su [Stampa].**

Verrà avviato lo strumento [Anteprima e Modifica].

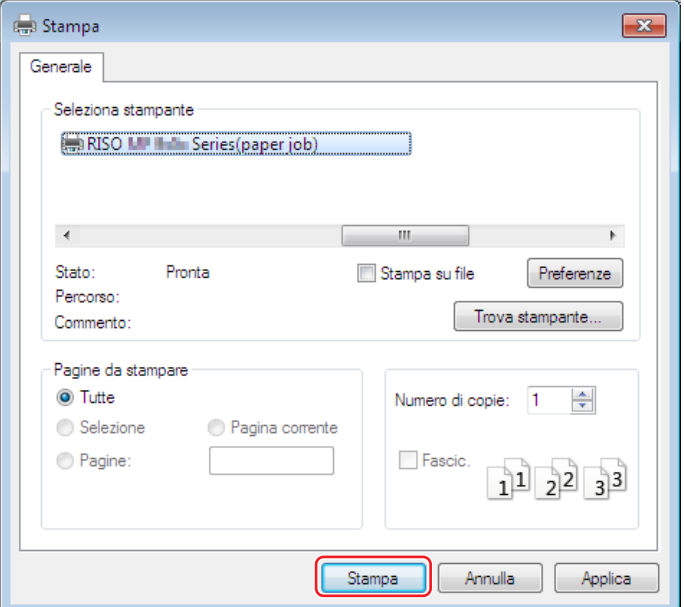

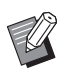

 $\blacktriangleright$  Potrebbe essere visualizzato un nome di pulsante diverso in base al software applicativo in uso.

### **4 Controllare l'anteprima e fare clic su [Converti in Originale Memoria Carta].** Appare una finestra di dialogo. Per la serie MF9, andare al punto 7.

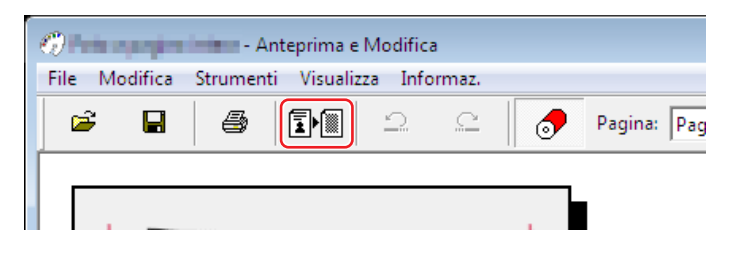

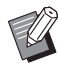

- BApportare le modifiche prima di fare clic sul pulsante [Converti in Originale Memoria Carta].
- ▶ Per salvare i dati dell'anteprima, fare clic su [Salva] (verrà salvato come file rcs).

### **5 Selezionare [Impost Form. Orig. Memoria Carta]. (Per la serie MH9)**

Appare la finestra [Impost Form. Orig. Memoria Carta]. Per il Form. Orig. Memoria Carta, selezionare [A4/Letter] o [A3/Tabloid] e caricare carta del formato selezionato in una stampante raccomandata da RISO. (Non in relazione con il [For. carta]  $(\boxtimes 45)$ .)

Se si seleziona [Stampa il nome del file sull'originale], il nome file sarà stampato a piè di pagina dell'Originale Memoria Carta.

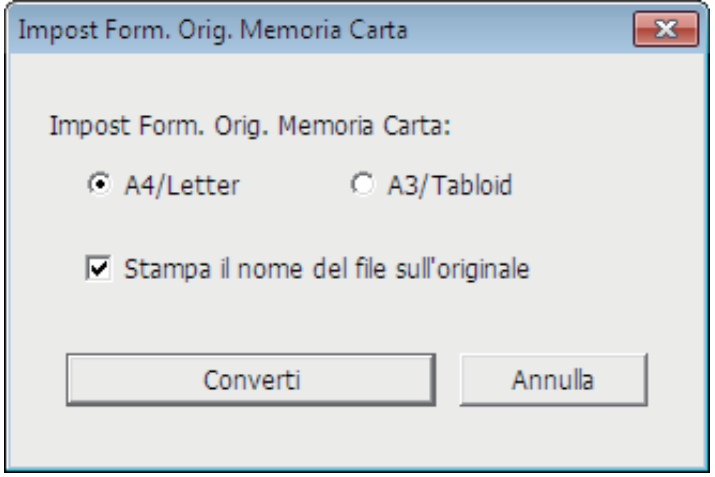

**6 Fare clic sul pulsante [Converti]. (Per la serie MH9)**

**7 Nella schermata di conferma, fare clic su [Sì].** Si avvia il processo di conversione.

### **8 Fare clic su [Stampa].**

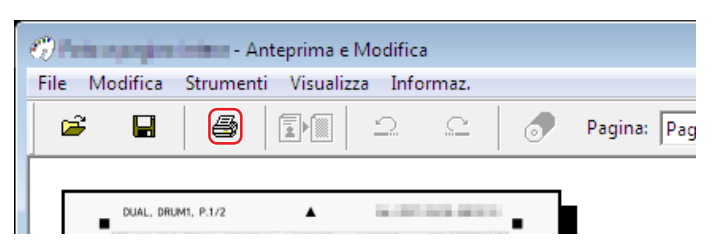

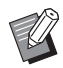

▶ Per salvare l'Originale memoria carta, fare clic su [Salva]. (verrà salvato come file rcsb.)

## **9 Selezionare una stampante laser e fare clic su [Stampa].**

L'Originale memoria carta verrà stampato dalla stampante laser.

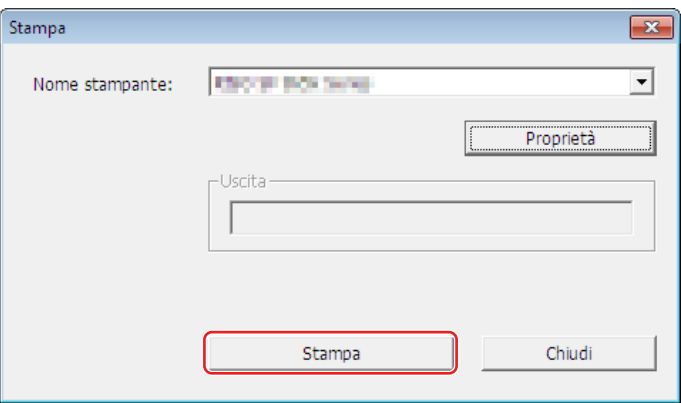

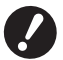

- B**Caricare imperativamente carta del formato corrispondente a quello selezionato al punto 5 (solo formato A4 per la serie MF9). Se l'immagine viene ingrandita o ridotta, non sarà possibile eseguirne la scansione sulla stampante.**
- ▶ Per creare un Originale memoria carta è necessaria una stampante laser da 600 dpi o superiore. **Tuttavia, la stampante RISO potrebbe non essere in grado di eseguire correttamente la scansione dell'originale a seconda del modello e della qualità di stampa della stampante laser.**

### **10 Eseguire una scansione e stampare l'Originale memoria carta utilizzando la stampante RISO.**

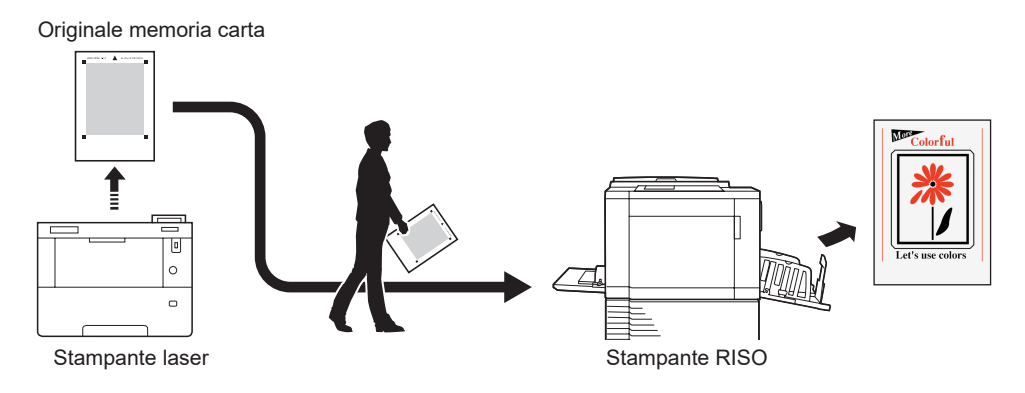

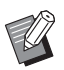

BConsultare la guida dell'utente della stampante RISO per l'utilizzo della funzione Originale memoria carta.

### <span id="page-87-0"></span>**Apertura da file**

- ▶ Per le Serie diverse dalle serie MF9 e SF9x9, se si effettua la conversione automatica (□79) dal Driver stampante, il modello di quest'ultimo verrà stampato sull'Originale memoria carta. Il modello non verrà stampato sugli Originali memoria carta che sono stati convertiti facendo clic sul pulsante [Converti in Originale Memoria Carta] nello strumento [Anteprima e Modifica].
- **Dal menu Start, avviare lo strumento [Anteprima e Modifica]. (** $\boxtimes$  **[72](#page-73-2))**

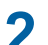

### **2 Fare clic sul pulsante [Apri] e selezionare un file.**

Se si utilizza una stampa monocromatica o si è aperto un file rcsb, andare al punto 7.

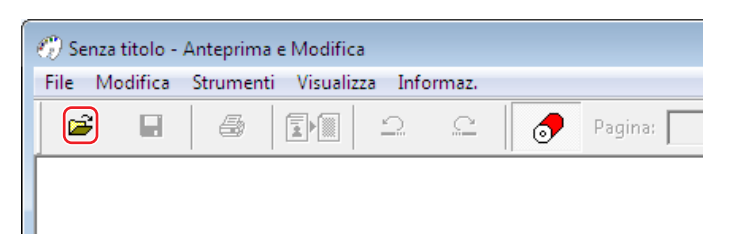

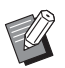

I formati di file che è possibile utilizzare variano per le stampanti a due colori e quelle monocromatiche. ( $\boxplus$  [72](#page-73-1),  $\boxplus$  [73\)](#page-74-0)

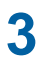

### **3 Controllare l'anteprima e fare clic su [Converti in Originale Memoria Carta].**

Appare una finestra di dialogo. Per la Serie MF9, andare al punto 6.

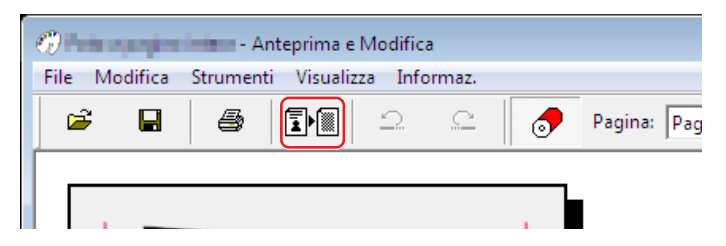

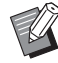

BApportare le modifiche prima di fare clic sul pulsante [Converti in Originale Memoria Carta].

▶ Per salvare i dati dell'anteprima, fare clic su [Salva] (verrà salvato come file rcs).

### **4 Selezionare [Impost Form. Orig. Memoria Carta]. (Per la serie MH9)**

Appare la finestra [Impost Form. Orig. Memoria Carta]. Per il formato dell'Originale Memoria Carta, selezionare [A4/Letter] o [A3/Tabloid], quindi fare clic su [Converti in Originale Memoria Carta]. Caricare carta del formato selezionato in una stampante raccomandata da RISO. (Non in relazione con il [For. carta] ( $\boxplus$  [45\).](#page-46-1)) Se si seleziona [Stampa il nome del file sull'originale], il nome file sarà stampato a piè di pagina dell'Originale Memoria Carta. (Solo Serie MH9)

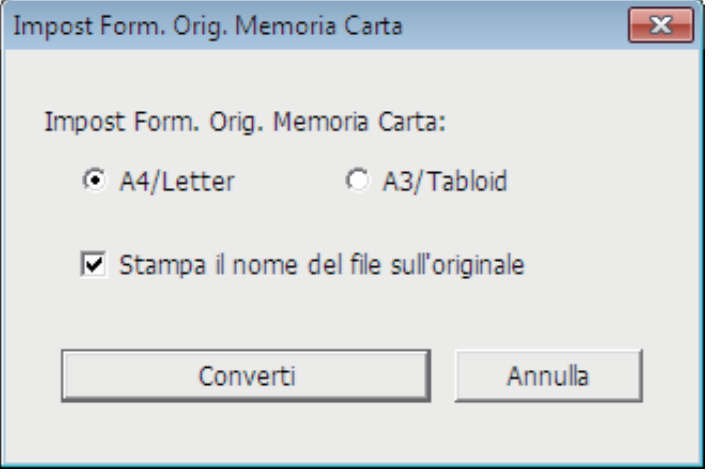

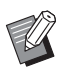

▶ La quantità di dati stampati su un Originale Memoria Carta varia in funzione del formato. Rispetto al formato [A4/ Letter], il formato [A3/Tabloid] consente di stampare una maggiore quantità di dati. Ciò riduce il numero di fogli utilizzati.

### **5 Fare clic su [Converti]. (Per la serie MH9)**

### **6 Nella schermata di conferma, fare clic su [Sì].**

Si avvia il processo di conversione.

### **7 Fare clic su [Stampa].**

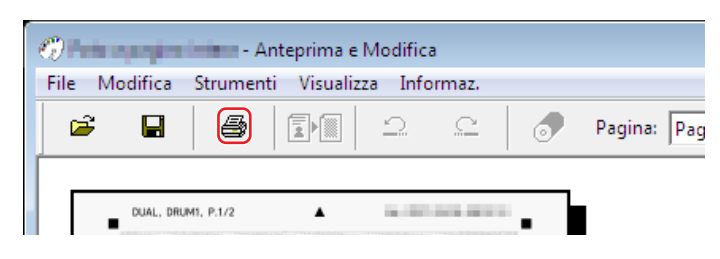

▶ Per salvare l'Originale memoria carta, fare clic su [Salva]. (verrà salvato come file rcsb.)

### **8 Selezionare una stampante laser e fare clic su [Stampa].**

L'Originale memoria carta verrà stampato dalla stampante laser.

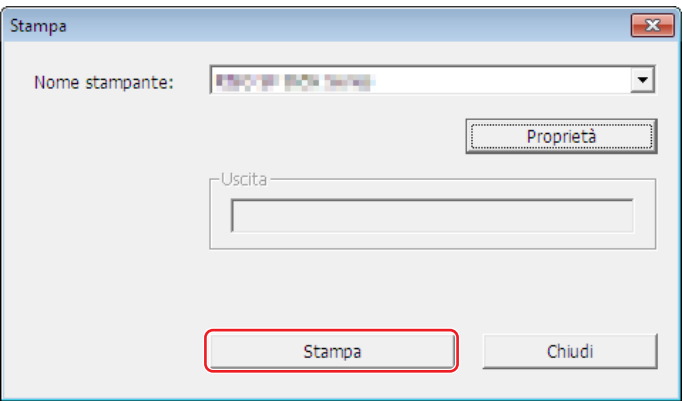

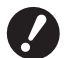

- B**Caricare imperativamente carta del formato corrispondente a quello dell'Originale Memoria Carta (formato A4 o Letter per le serie MF9 e SF9x9). Se l'immagine viene ingrandita o ridotta, non sarà possibile eseguirne la scansione sulla stampante.**
- ▶ Per creare un Originale memoria carta è necessaria una stampante laser da 600 dpi o superiore. **Tuttavia, la stampante RISO potrebbe non essere in grado di eseguire correttamente la scansione dell'originale a seconda del modello e della qualità di stampa della stampante laser.**

### **9 Eseguire una scansione e stampare l'Originale memoria carta stampato utilizzando la stampante RISO.**

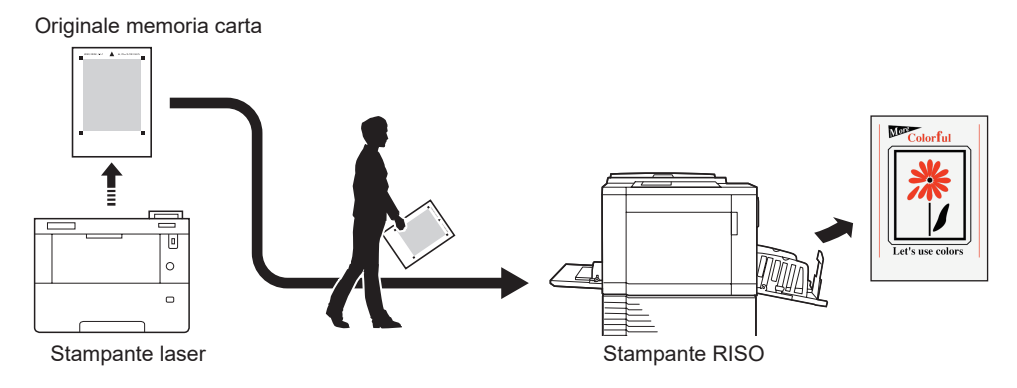

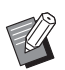

BConsultare la guida dell'utente della stampante RISO per l'utilizzo della funzione Originale memoria carta.

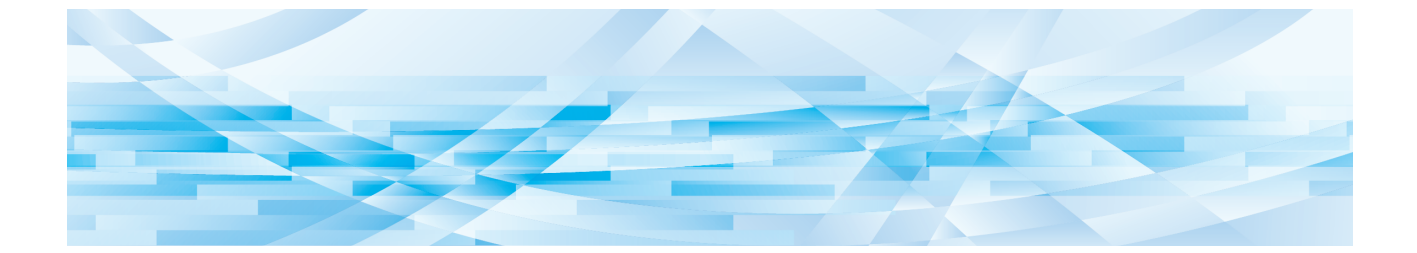

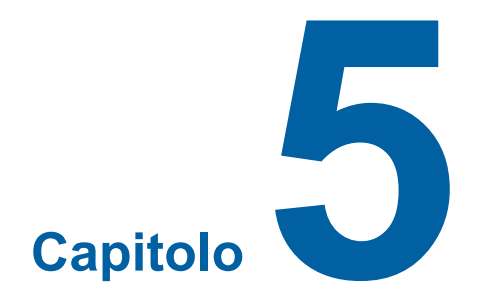

# **Disinstallare il driver stampante**

Qui di seguito è descritta la procedura di disinstallazione del driver stampante mediante il programma di rimozione.

Se si procede alla disinstallazione utilizzando il programma di rimozione, il package driver non può essere eliminato. Quando è necessario eliminare il package driver, per esempio in caso di nuova installazione del driver stampante, disinstallare il driver stampante manualmente.

**Disinstallare il driver stampante […………………………………………………………………………………90](#page-91-0)**

### <span id="page-91-0"></span>**Disinstallare il driver stampante**

Qui di seguito è descritta la procedura di disinstallazione del driver stampante. (Per la procedura di disinstallazione manuale, vedere a  $\boxplus$  [92](#page-93-0).)

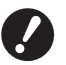

B**Per poter disinstallare il driver stampante, è necessario accedere a Windows con un account dotato di autorizzazione di modificare l'impostazione del sistema (amministratore, ecc.).**

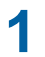

### **1 Avviare Uninstaller.**

#### **Per Windows 7:**

Fare clic su [Start]-[Tutti i programmi]-[RISO]-[(Modello della stampante) Series]-[Uninstaller], nell'ordine indicato.

#### **Per Windows 8.1:**

Aprire la schermata "App" e fare clic su [Uninstaller] nel gruppo [RISO (Modello della stampante) Series].

#### **Per Windows 10:**

Fare clic su [Start]-[RISO (Modello della stampante) Series]-[Uninstaller], in questo ordine.

#### **Per Windows 11:**

Fare clic su [Start]-[Tutte le app]-[RISO (Modello della stampante) Series]-[Uninstaller], in questo ordine.

### **2 Selezionare la lingua desiderata dal menu a discesa, quindi fare clic su [OK].**

- **3 Fare clic su [Avanti].**
- **4 Scegliere la stampante per la quale si desidera disinstallare il driver e fare clic su [Avanti].**

### **5 Fare clic su [Disinstalla].**

Se si colloca un segno di spunta nella casella di controllo [Disinstalla anche Guida per l'utente (PDF)], verrà disinstallata anche la Guida per l'utente (PDF).

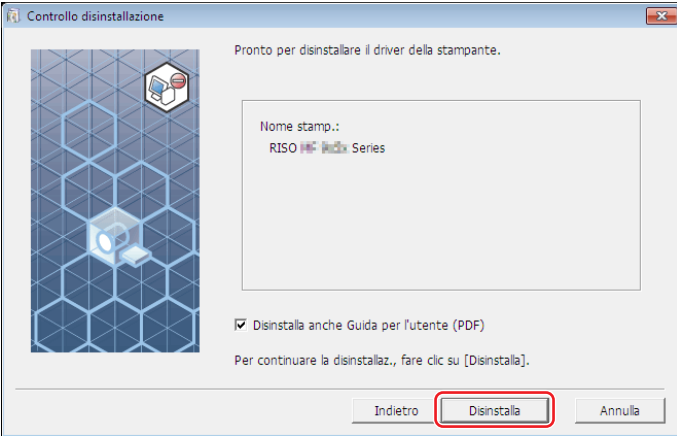

# **6 Fare clic su [Fine].**

Dopo la disinstallazione del driver stampante, non dimenticare di riavviare il computer. Se è selezionato [Riavvia il PC.], il computer viene riavviato dopo che si è fatto clic su [Fine].

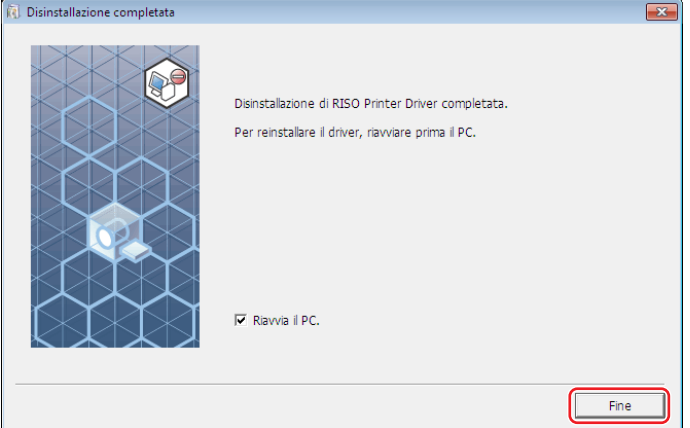

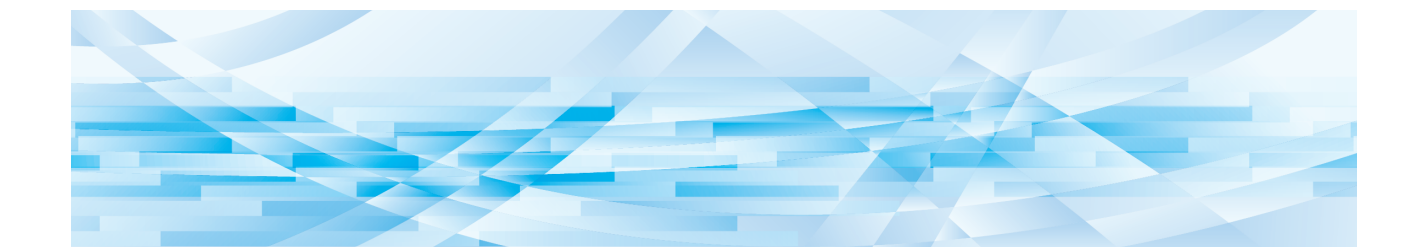

<span id="page-93-0"></span>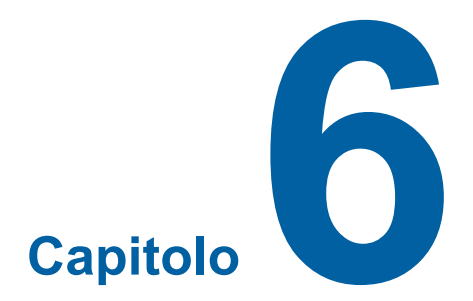

# **Installazione / disinstallazione manuale del driver stampante**

Qui di seguito è descritta la procedura di installazione / disinstallazione del driver stampante senza utilizzare il programma di installazione / rimozione.

Quando si utilizza la funzione "Stampa memoria carta" o lo strumento "Anteprima e Modifica", installare ([4 10) sempre il driver stampante con il programma di installazione.

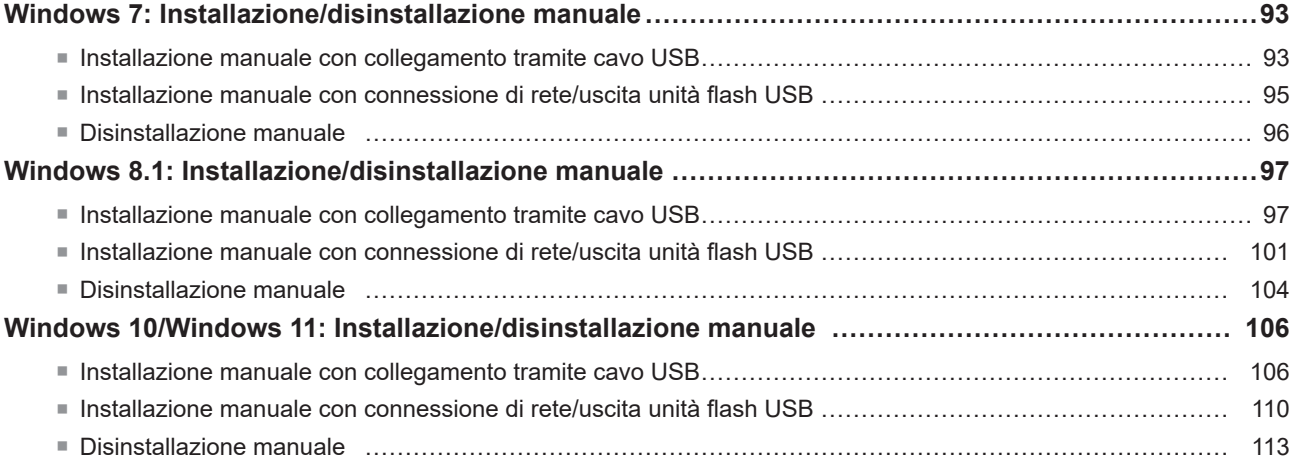

### <span id="page-94-0"></span>**Windows 7: Installazione/disinstallazione manuale**

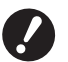

- ▶ Non supporta la serie MH9.
- ▶ Per poter installare il driver stampante, è necessario accedere a Windows con un account autorizzato a modificare **l'impostazione del sistema (amministratore, ecc.).**
- B**La condivisione stampanti non è supportata.**
- B**Quando si utilizza la funzione "Stampa memoria carta" e lo strumento "Anteprima e Modifica", installare sempre il driver stampante con il programma di installazione (**A 10**). Se si installa il driver stampante manualmente, le opzioni "Stampa memoria carta" e "Anteprima e Modifica" non sono disponibili.**

**Installazione manuale con collegamento tramite cavo USB**

- **1 Accendere la stampante e collegare ad essa il cavo USB.**
- **2 Avviare il computer.**
- **3 Collegare il cavo USB al computer.**

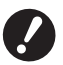

B**Non procedere alle operazioni seguenti prima che nella barra delle applicazioni appaia [Installazione driver di dispositivo non riuscita].**

### **4 Attivare [Gestione dispositivi].**

Fare clic sull'icona [Start]-[Pannello di controllo]-[Hardware e suoni]-[Gestione dispositivi].

**5 Con il pulsante destro del mouse, fare clic su [Altri dispositivi]-[(la stampante utilizzata)], quindi fare clic su [Aggiornamento software driver] sul menu che compare.**

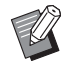

▶ Se il nome della vostra stampante non viene visualizzato, fare clic su [Azione] - [Aggiungi hardware legacy].

- **6 Fare clic su [Cerca il software del driver nel computer].**
- **7 Inserire il DVD-ROM [RISO Printer Driver] nel computer.**
- **8 Fare clic su [Sfoglia], selezionare la cartella illustrata in basso e fare clic su [OK]. Per un sistema operativo 32 bit:**

(DVD-ROM):[Windows 32-bit]-[Driver]-[Windows]-[Italian]

**Per un sistema operativo 64 bit:** (DVD-ROM):[Windows 64-bit]-[Driver]-[Windows]-[Italian]

- **9 Selezionare [(la stampante utilizzata)] dall'elenco e fare clic su [Avanti].**
- **10 Fare clic su [Chiudi] e riavviare il computer.**

**11 Aprire, nell'ordine, [Pannello di controllo]-[Hardware e suoni]-[Dispositivi e stampanti], quindi, con il pulsante destro del mouse, fare clic su [Proprietà stampante] sul menu che compare.**

**12 Fare clic su [Processore di stampa] nella scheda [Avanzate].**

**13 Selezionare il seguente processore di stampa dall'elenco e quindi fare clic su di esso.**

**Per un sistema operativo 32 bit:** Serie MF9 :R36V8TP Serie SF9x9 :R36V8SP Serie SF9EII/SF5EII :R36V8QP

**Per un sistema operativo 64 bit:**

Serie MF9 :R36V6TP Serie SF9x9 :R36V6SP Serie SF9EII/SF5EII :R36V6QP

- **14 Selezionare [NT EMF 1.008] dall'elenco dei tipi di dati predefiniti, e quindi fare clic su [OK].**
- **15 Stampare una pagina di prova dalla scheda [Generale].**
- **16 Per chiudere la finestra, fare clic su [OK].**

### <span id="page-96-0"></span>**Installazione manuale con connessione di rete/uscita unità flash USB**

- **1 Per iniziare, aprire [Pannello di controllo]-[Hardware e suoni]-[Dispositivi e stampanti] in questo ordine, quindi selezionare [Aggiungi stampante].**
- **2 Fare clic su [Aggiungi stampante locale] nella finestra di dialogo [Aggiungi stampante].**

### **3 Impostare la porta.**

**Nel caso della connessione di rete :** Creare la porta TCP/IP o LPR. **Nel caso dell'uscita unità flash USB :** Creare la porta locale (C:\RISO\RISORINC.prn, ecc.).

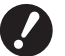

 $\blacktriangleright$  Non è possibile creare la porta locale nella route dell'unità di avvio. **Creare una cartella, quindi creare in essa la porta locale.**

Creare una cartella (ad es. C:\RISO) nell'unità C, quindi creare una porta locale (ad es. RISORINC.prn) nella cartella creata. Non è possibile creare la porta locale nella route dell'unità di avvio.

**4 Inserire il DVD-ROM [RISO Printer Driver] nel computer.**

### **5 Fare clic su [Disco driver].**

**6 Nella finestra [Sfoglia], selezionare il file inf seguente e fare clic su [OK].**

#### **Nel caso di connessione di rete:**

Per un sistema operativo 32 bit: (DVD-ROM): [Windows 32-bit]-[Driver]-[Windows]-[Italian]-RISODRV. INF Per un sistema operativo 64 bit: (DVD-ROM): [Windows 64-bit]-[Driver]-[Windows]-[Italian]-RISODRV. INF

#### **Nel caso dell'uscita unità flash USB:**

Per un sistema operativo 32 bit: (DVD-ROM): [Windows 32-bit]-[Driver]-[Windows]-[Italian]-[USB flash]-RISODRV. INF Per un sistema operativo 64 bit: (DVD-ROM): [Windows 64-bit]-[Driver]-[Windows]-[Italian]-[USB flash]-RISODRV. INF

- **7 Selezionare [(la stampante utilizzata)] dall'elenco e fare clic su [Avanti].**
- **8 Immettere il [Nome stampante] e fare clic su [Avanti].**
- **9 Fare clic sul pulsante di opzione [Non condividere questa stampante], quindi fare clic su [Avanti].**
- **10 In caso di connessione di rete, stampare la pagina di prova.**
- **11 Per chiudere la finestra, fare clic su [Fine].**
- **12 Riavviare il computer.**

### <span id="page-97-0"></span>**Disinstallazione manuale**

- **1 Aprire [Pannello di controllo]-[Hardware e suoni]-[Dispositivi e stampanti] in questo ordine, quindi cancellare la stampante da disinstallare dalla cartella delle stampanti.**
- **2 Fare clic sulla stampante esistente e quindi su [Proprietà server di stampa] nella parte in alto della finestra.**
- **3 Nella scheda [Driver], fare clic su [Modifica impostazioni driver].**
- **4 Selezionare il driver stampante da disinstallare, quindi fare clic sul pulsante [Elimina].**
- **5 Quando si apre la finestra di dialogo [Rimuovi driver e pacchetto], scegliere [Rimuovi driver e pacchetto driver.] per eliminare sia il driver che il package driver.**

### <span id="page-98-0"></span>**Windows 8.1: Installazione/disinstallazione manuale**

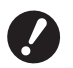

▶ Per poter installare il driver stampante, è necessario accedere a Windows con un account autorizzato a modificare

**l'impostazione del sistema (amministratore, ecc.).** B**La condivisione stampanti non è supportata.**

B**Quando si utilizza la funzione "Stampa memoria carta" e lo strumento "Anteprima e Modifica", installare sempre il driver stampante con il programma di installazione (**A 10**). Se si installa il driver stampante manualmente, le opzioni "Stampa memoria carta" e "Anteprima e Modifica" non sono disponibili.**

**Installazione manuale con collegamento tramite cavo USB**

- **1 Accendere la stampante e collegare ad essa il cavo USB.**
- **2 Avviare il computer.**
- **3 Collegare il cavo USB al computer.**
- **4 Attivare [Gestione dispositivi].**

Aprire la schermata "App" e fare clic su [Pannello di controllo]-[Hardware esuoni]-[Gestione dispositivi].

**5 Con il pulsante destro del mouse, fare clic su [Altri dispositivi]-[(la stampante utilizzata)], quindi fare clic su [Aggiornamento software driver] sul menu che compare.**

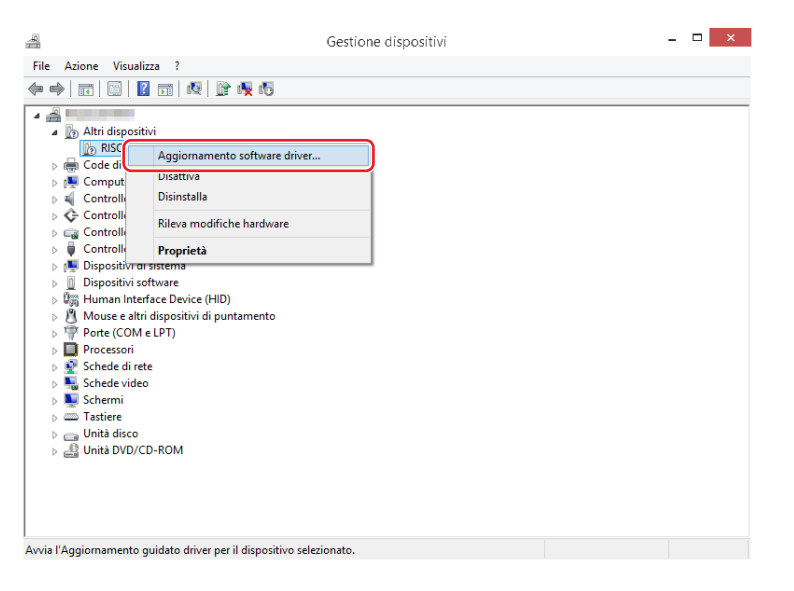

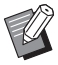

► Se il nome della vostra stampante non viene visualizzato, fare clic su [Azione] - [Aggiungi hardware legacy].

**6 Fare clic su [Cerca il software del driver nel computer].**

- 98 Capitolo 6 Installazione / disinstallazione manuale del driver stampante
	- **7 Inserire il DVD-ROM [RISO Printer Driver] nel computer.**
	- **8 Fare clic su [Sfoglia], selezionare la cartella illustrata in basso e fare clic su [OK].**

### **Per un sistema operativo 32 bit:**

(DVD-ROM):[Windows 32-bit]-[Driver]-[Windows8.1]-[Italian]

### **Per un sistema operativo 64 bit:**

(DVD-ROM):[Windows 64-bit]-[Driver]-[Windows8.1]-[Italian]

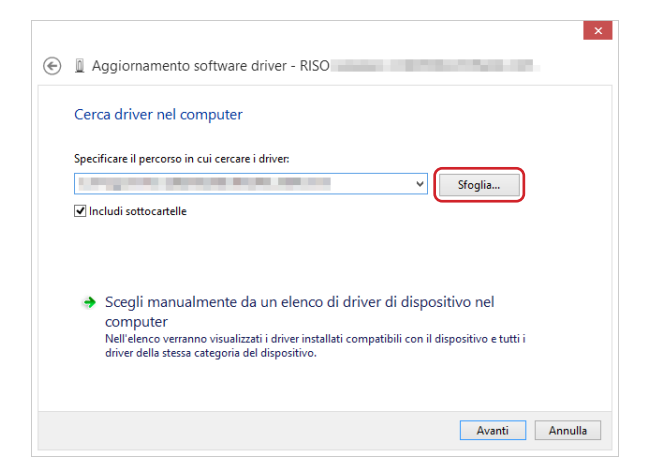

- **9 Fare clic su [Chiudi] e riavviare il computer.**
- **10 Aprire, nell'ordine, [Pannello di controllo]-[Hardware e suoni]-[Dispositivi e stampanti], quindi.**
- **11 Con il pulsante destro del mouse, fare clic su [Proprietà stampante] sul menu che compare.**

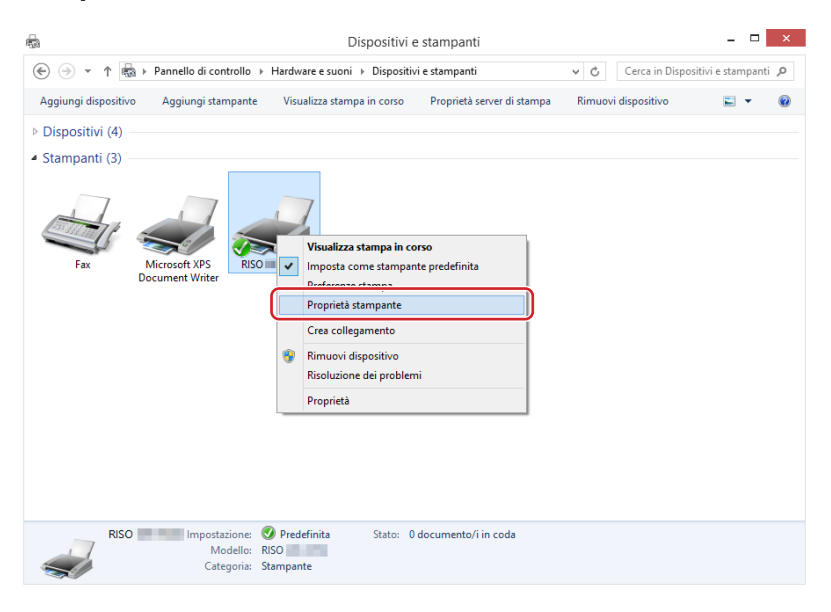

**12 Fare clic su [Processore di stampa] nella scheda [Avanzate].**

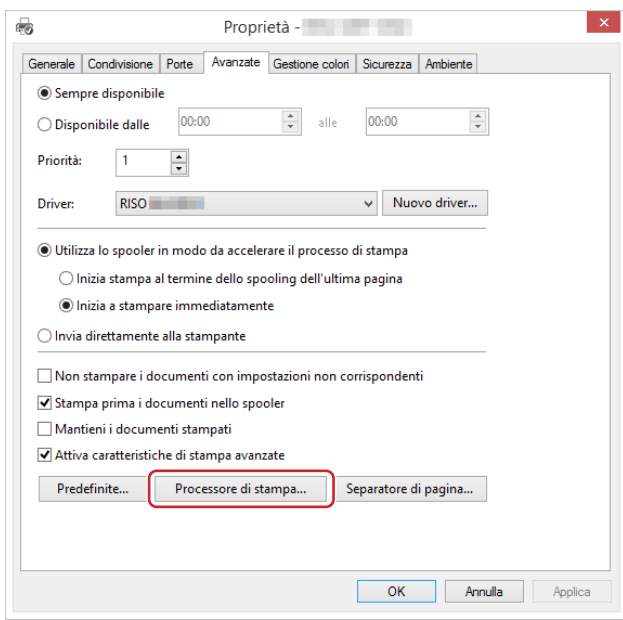

**13 Selezionare il seguente processore di stampa dall'elenco e quindi fare clic su di esso.**

#### **Per un sistema operativo 32 bit:**

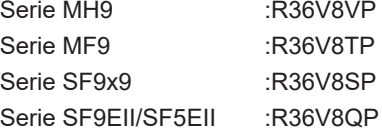

### **Per un sistema operativo 64 bit:**

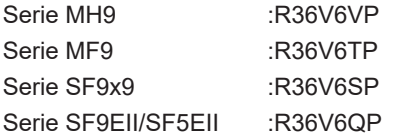

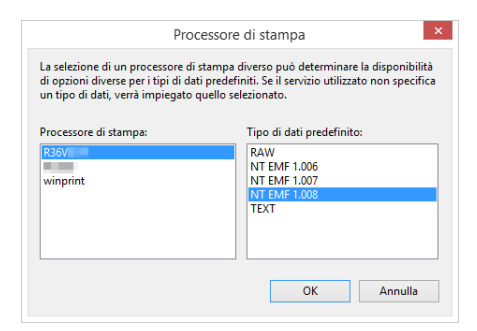

**14 Selezionare [NT EMF 1.008] dall'elenco dei tipi di dati predefiniti, e quindi fare clic su [OK].**

**Stampare una pagina di prova dalla scheda [Generale].**

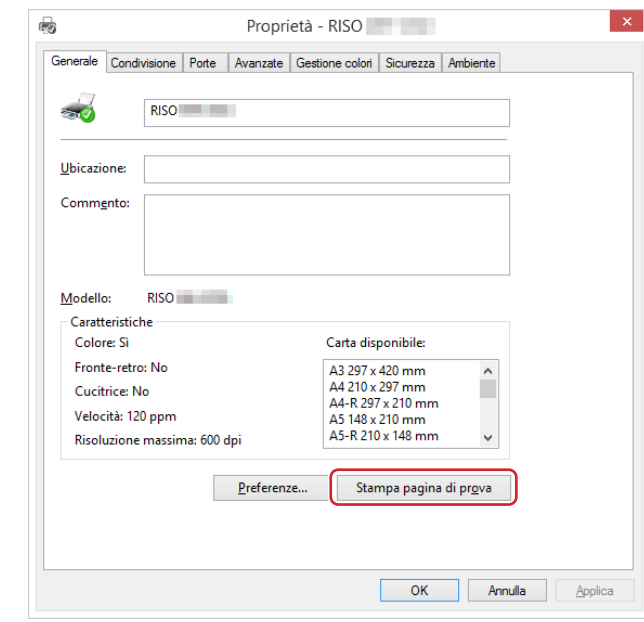

**Per chiudere la finestra, fare clic su [OK].**

<span id="page-102-0"></span>**Installazione manuale con connessione di rete/uscita unità flash USB**

**1 Per iniziare, aprire [Pannello di controllo]-[Hardware e suoni]-[Dispositivi e stampanti] in questo ordine, quindi selezionare [Aggiungi stampante]. Vengono cercate le stampanti disponibili in rete. Attendere che l'elaborazione sia terminata.**

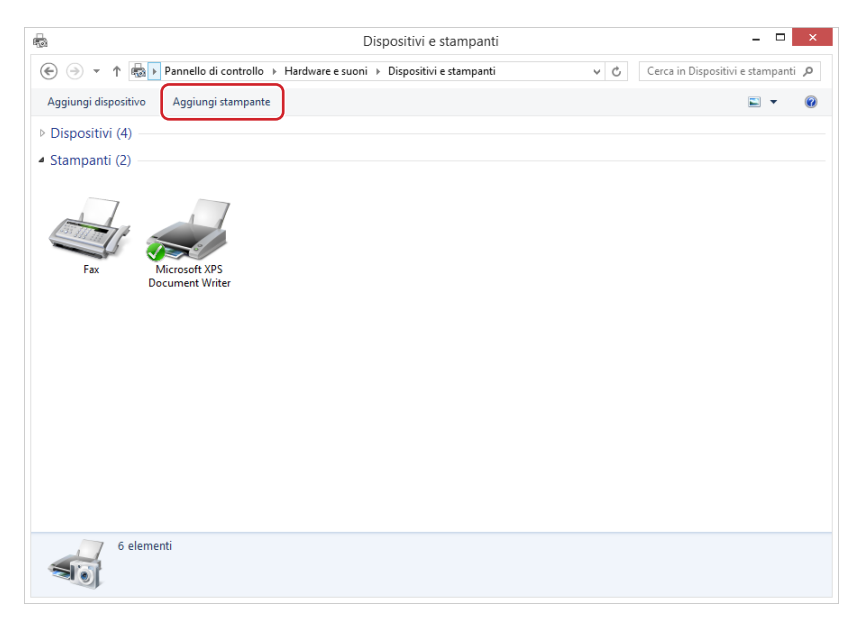

**2 Fare clic su [La stampante desiderata non è nell'elenco].**

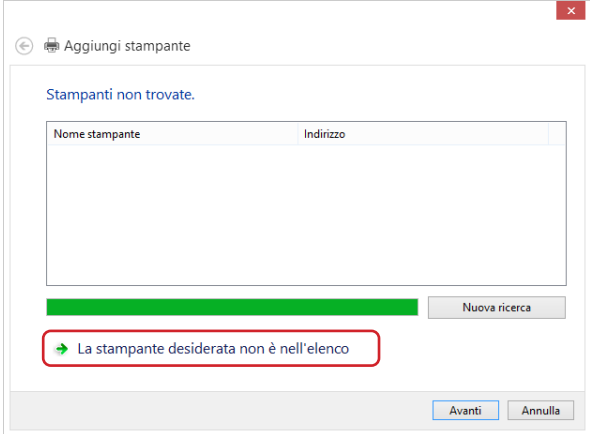

**3 Fare clic su [Aggiungi stampante locale o di rete con impostazioni manuali] nella finestra di dialogo [Aggiungi stampante].**

#### **4 Impostare la porta.**

**Nel caso della connessione di rete :** Creare la porta TCP/IP o LPR. **Nel caso dell'uscita unità flash USB :** Creare la porta locale (C:\RISO\RISORINC.prn, ecc.).

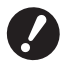

 $\triangleright$  Non è possibile creare la porta locale nella route dell'unità di avvio. **Creare una cartella, quindi creare in essa la porta locale.**

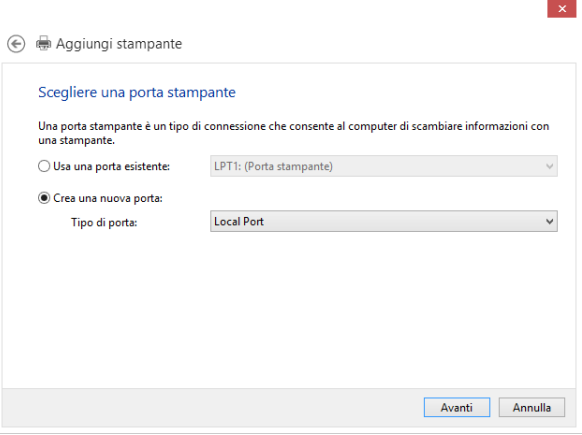

**5 Inserire il DVD-ROM [RISO Printer Driver] nel computer.**

### **6 Fare clic su [Disco driver].**

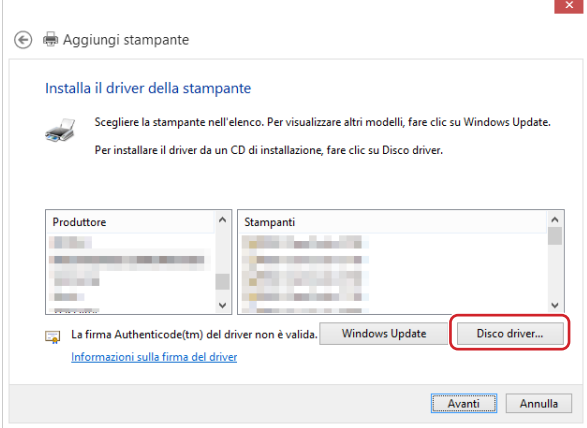

### **7 Nella finestra [Sfoglia], selezionare il file inf seguente e fare clic su [OK].**

#### **Nel caso di connessione di rete:**

Per un sistema operativo 32 bit: (DVD-ROM): [Windows 32-bit]-[Driver]-[Windows8.1]-[Italian]-RISODRV. INF Per un sistema operativo 64 bit: (DVD-ROM): [Windows 64-bit]-[Driver]-[Windows8.1]-[Italian]-RISODRV. INF

#### **Nel caso dell'uscita unità flash USB:**

Per un sistema operativo 32 bit: (DVD-ROM): [Windows 32-bit]-[Driver]-[Windows8.1]-[Italian]-[USB flash]-RISODRV. INF Per un sistema operativo 64 bit: (DVD-ROM): [Windows 64-bit]-[Driver]-[Windows8.1]-[Italian]-[USB flash]-RISODRV. INF **Selezionare [(la stampante utilizzata)] dall'elenco e fare clic su [Avanti].**

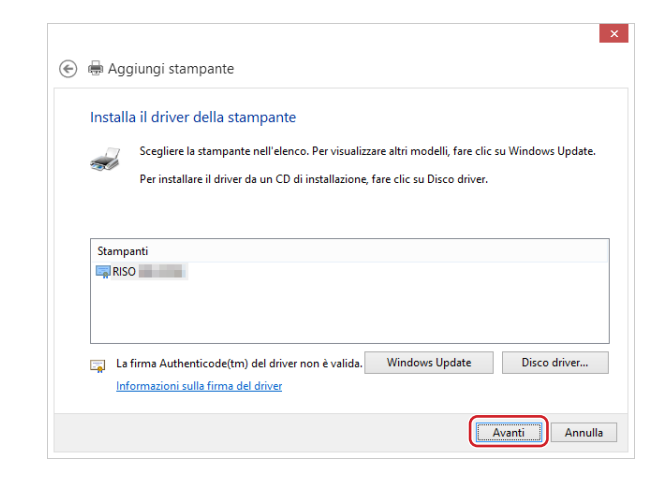

**Immettere il [Nome stampante] e fare clic su [Avanti].**

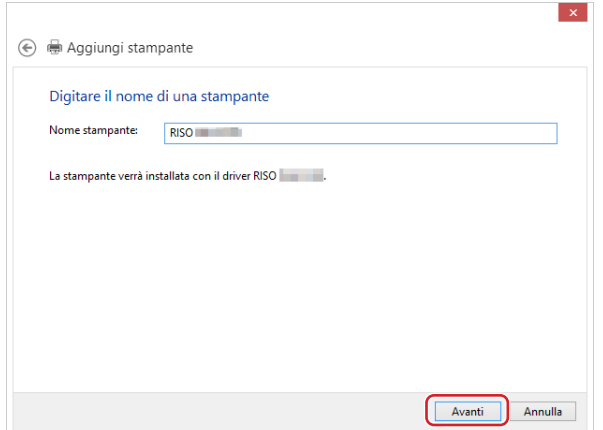

- **In caso di connessione di rete, stampare la pagina di prova.**
- **Per chiudere la finestra, fare clic su [Fine].**

**Riavviare il computer.**

### <span id="page-105-0"></span>**Disinstallazione manuale**

**1 Aprire [Pannello di controllo]-[Hardware e suoni]-[Dispositivi e stampanti] in questo ordine, quindi cancellare la stampante da disinstallare dalla cartella delle stampanti.**

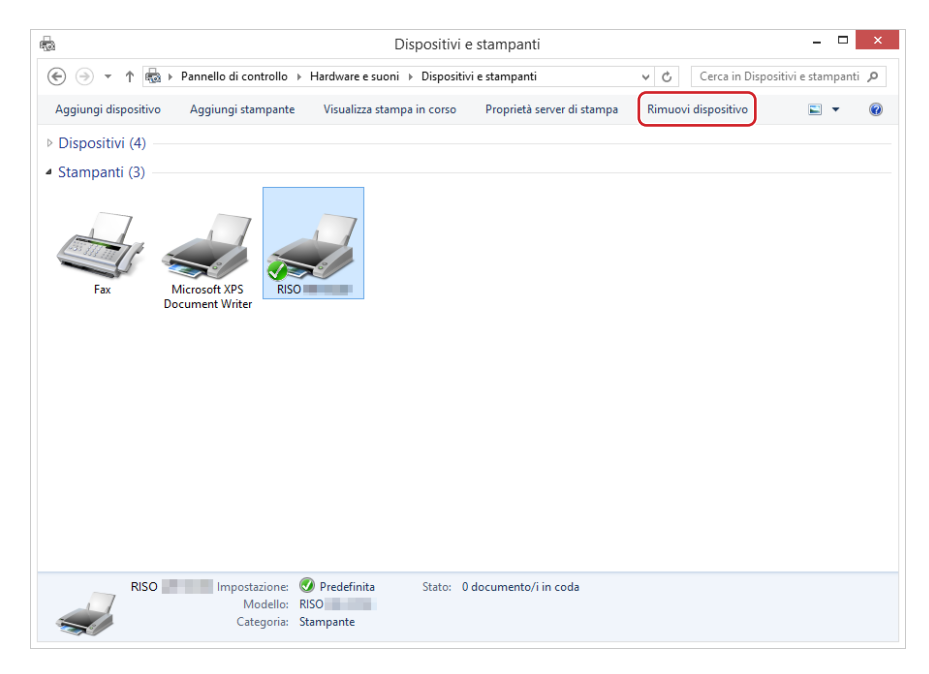

**2 Fare clic sulla stampante esistente e quindi su [Proprietà server di stampa] nella parte in alto della finestra.**

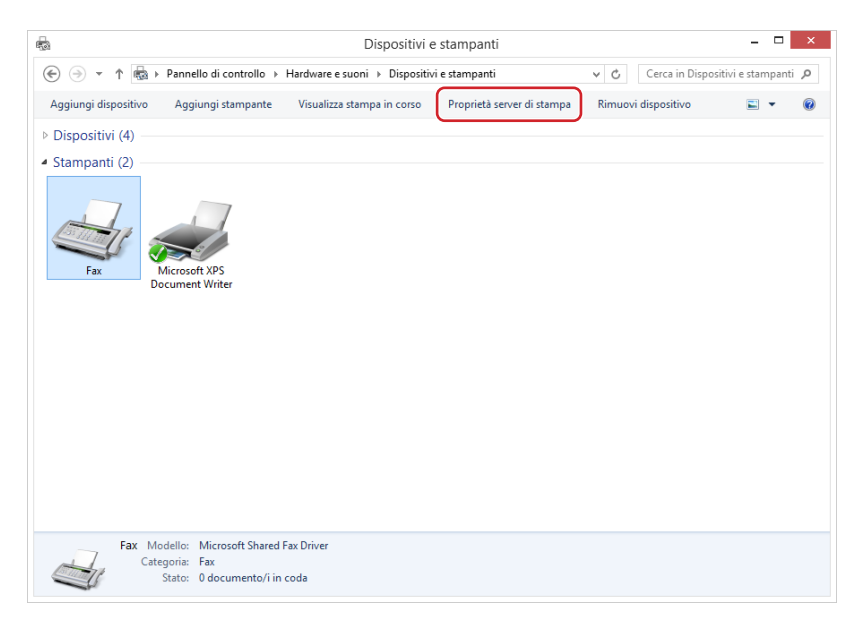

**3 Nella scheda [Driver], fare clic su [Modifica impostazioni driver].**

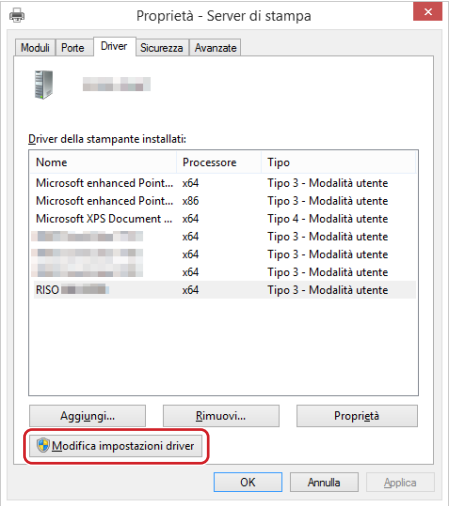

- **4 Selezionare il driver stampante da disinstallare, quindi fare clic sul pulsante [Elimina].**
- **5 Quando si apre la finestra di dialogo [Rimuovi driver e pacchetto], scegliere [Rimuovi driver e pacchetto driver.] per eliminare sia il driver che il package driver.**

### <span id="page-107-0"></span>**Windows 10/Windows 11: Installazione/disinstallazione manuale**

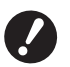

B**Per poter installare il driver stampante, è necessario accedere a Windows con un account autorizzato a modificare l'impostazione del sistema (amministratore, ecc.).**

B**La condivisione stampanti non è supportata.**

B**Quando si utilizza la funzione "Stampa memoria carta" e lo strumento "Anteprima e Modifica", installare sempre il driver stampante con il programma di installazione (**A 10**). Se si installa il driver stampante manualmente, le opzioni "Stampa memoria carta" e "Anteprima e Modifica" non sono disponibili.**

**Installazione manuale con collegamento tramite cavo USB**

- **1 Accendere la stampante e collegare ad essa il cavo USB.**
- **2 Avviare il computer.**
- **3 Collegare il cavo USB al computer.**

### **4 Attivare [Gestione dispositivi].**

Aprire [Pannello di controllo] - [Hardware e suoni] - [Gestione dispositivi].

**5 Con il pulsante destro del mouse, fare clic su [Altri dispositivi]-[(la stampante utilizzata)], quindi fare clic su [Aggiornamento software driver] sul menu che compare.**

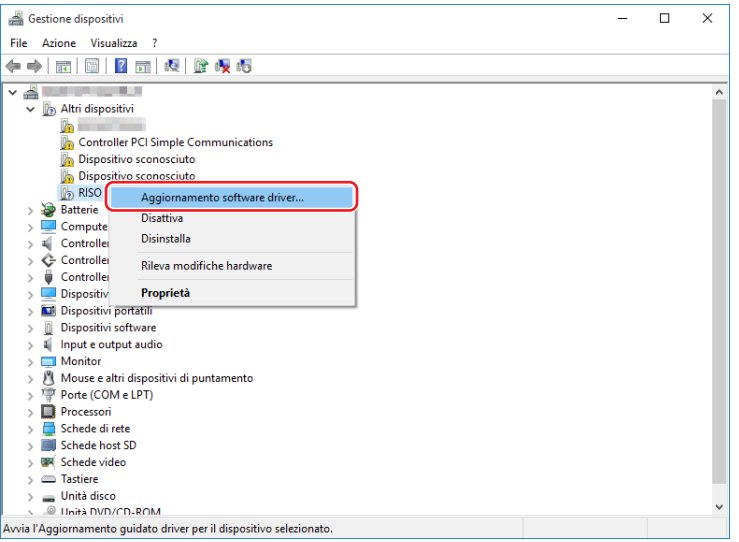

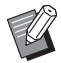

▶ Se il nome della vostra stampante non viene visualizzato, fare clic su [Azione] - [Aggiungi hardware legacy].
**6 Fare clic su [Cerca il software del driver nel computer].**

- **7 Inserire il DVD-ROM [RISO Printer Driver] nel computer.**
- **8 Fare clic su [Sfoglia], selezionare la cartella illustrata in basso e fare clic su [OK].**

#### **Per un sistema operativo 32 bit:**

(DVD-ROM):[Windows 32-bit]-[Driver]-[Windows10]-[Italian]

#### **Per un sistema operativo 64 bit:**

(DVD-ROM):[Windows 64-bit]-[Driver]-[Windows10]-[Italian]

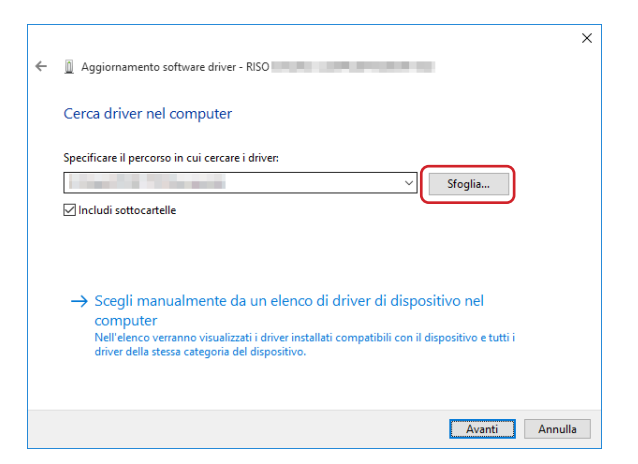

- **9 Fare clic su [Chiudi] e riavviare il computer.**
- **10 Aprire, nell'ordine, [Pannello di controllo]-[Hardware e suoni]-[Dispositivi e stampanti], quindi.**
- **11 Con il pulsante destro del mouse, fare clic su [Proprietà stampante] sul menu che compare.**

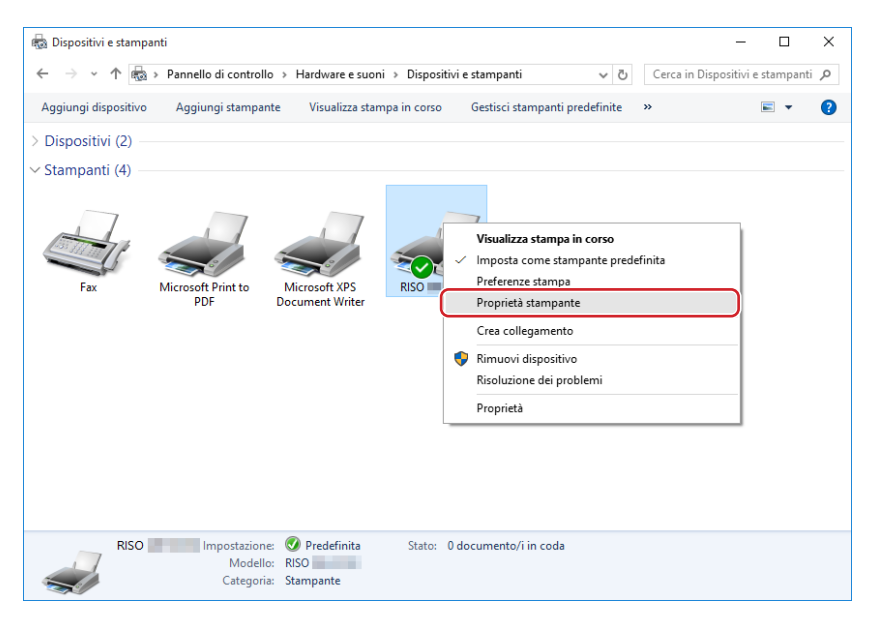

**12 Fare clic su [Processore di stampa] nella scheda [Avanzate].**

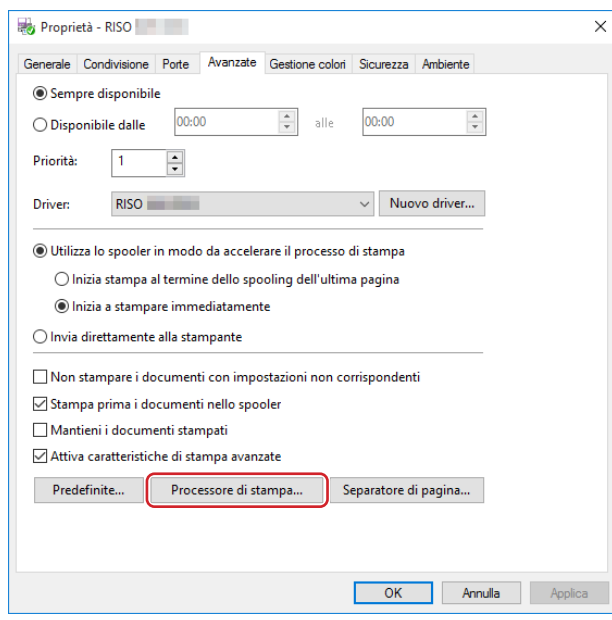

**13 Selezionare il seguente processore di stampa dall'elenco e quindi fare clic su di esso.**

#### **Per un sistema operativo 32 bit:**

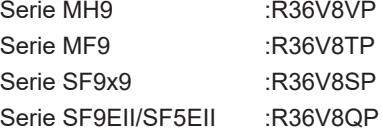

#### **Per un sistema operativo 64 bit:**

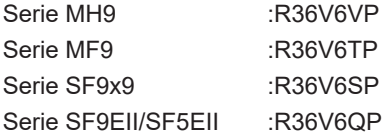

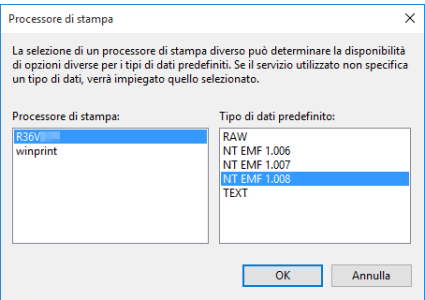

**14 Selezionare [NT EMF 1.008] dall'elenco dei tipi di dati predefiniti, e quindi fare clic su [OK].**

**Stampare una pagina di prova dalla scheda [Generale].**

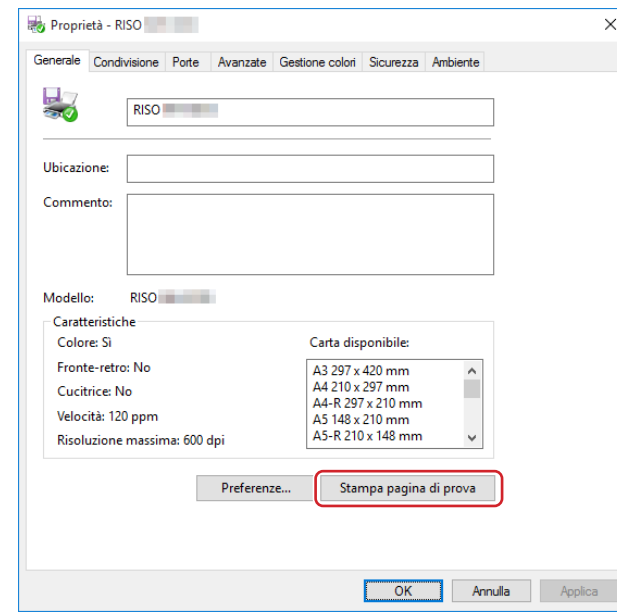

**Per chiudere la finestra, fare clic su [OK].**

### **Installazione manuale con connessione di rete/uscita unità flash USB**

**1 Per iniziare, aprire [Pannello di controllo]-[Hardware e suoni]-[Dispositivi e stampanti] in questo ordine, quindi selezionare [Aggiungi stampante].**

Vengono cercate le stampanti disponibili in rete. Attendere che l'elaborazione sia terminata.

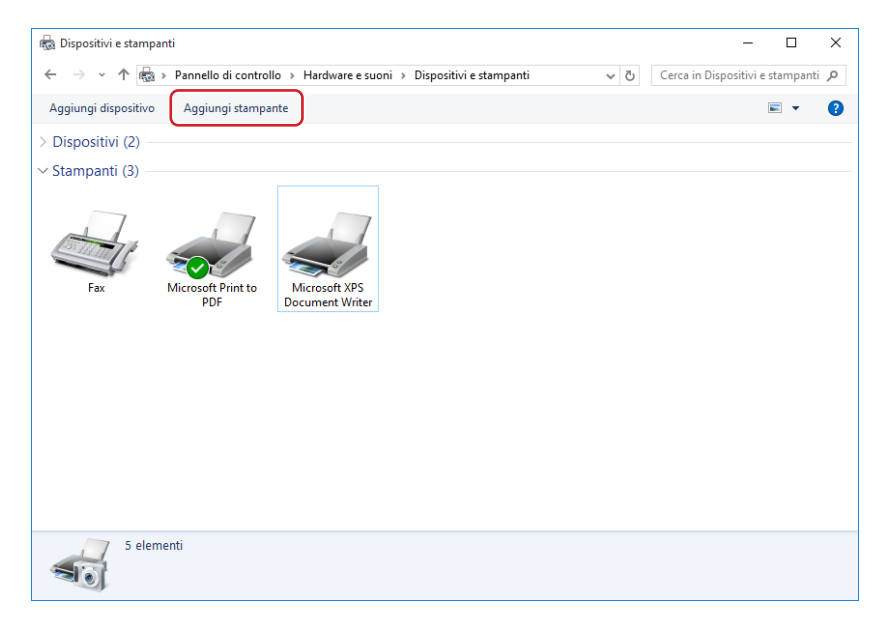

**2 Fare clic su [La stampante che voglio non è elencata].**

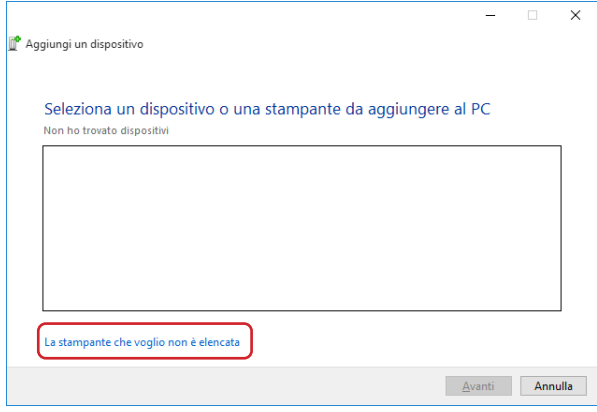

**3 Fare clic su [Aggiungi stampante locale o di rete con impostazioni manuali] nella finestra di dialogo [Aggiungi stampante].**

#### **4 Impostare la porta.**

**Nel caso della connessione di rete :** Creare la porta TCP/IP o LPR. **Nel caso dell'uscita unità flash USB :** Creare la porta locale (C:\RISO\RISORINC.prn, ecc.).

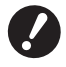

 $\blacktriangleright$  Non è possibile creare la porta locale nella route dell'unità di avvio. **Creare una cartella, quindi creare in essa la porta locale.**

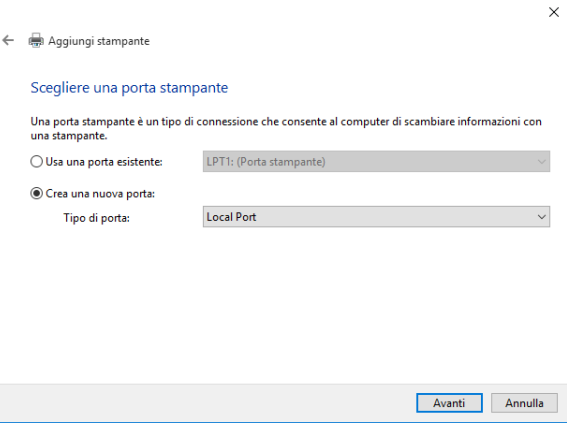

**5 Inserire il DVD-ROM [RISO Printer Driver] nel computer.**

#### **6 Fare clic su [Disco driver].**

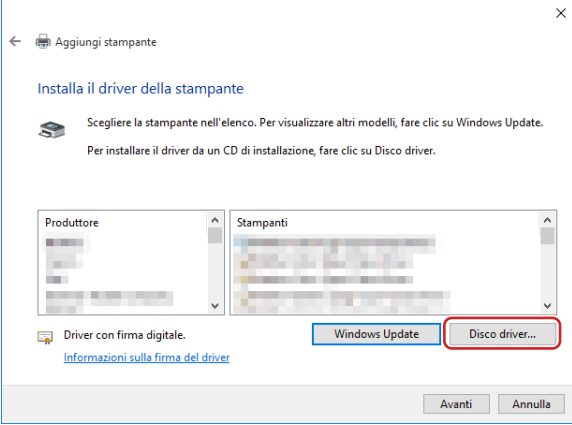

#### **7 Nella finestra [Sfoglia], selezionare il file inf seguente e fare clic su [OK].**

#### **Nel caso di connessione di rete:**

Per un sistema operativo 32 bit: (DVD-ROM): [Windows 32-bit]-[Driver]-[Windows10]-[Italian]-RISODRV. INF Per un sistema operativo 64 bit: (DVD-ROM): [Windows 64-bit]-[Driver]-[Windows10]-[Italian]-RISODRV. INF

#### **Nel caso dell'uscita unità flash USB:**

Per un sistema operativo 32 bit: (DVD-ROM): [Windows 32-bit]-[Driver]-[Windows10]-[Italian]-[USB flash]-RISODRV. INF Per un sistema operativo 64 bit: (DVD-ROM): [Windows 64-bit]-[Driver]-[Windows10]-[Italian]-[USB flash]-RISODRV. INF

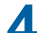

- Capitolo 6 Installazione / disinstallazione manuale del driver stampante
	- **Selezionare [(la stampante utilizzata)] dall'elenco e fare clic su [Avanti].**

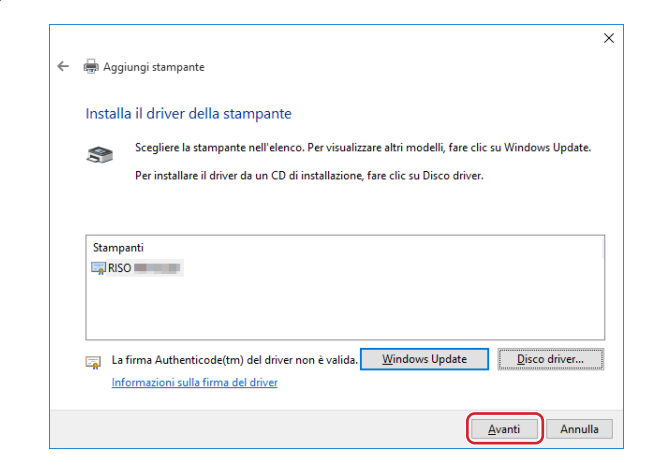

**Immettere il [Nome stampante] e fare clic su [Avanti].**

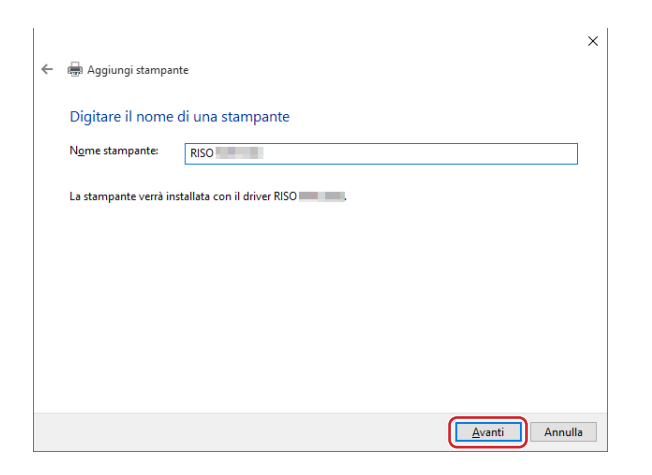

- **In caso di connessione di rete, stampare la pagina di prova.**
- **Per chiudere la finestra, fare clic su [Fine].**
- **Riavviare il computer.**

### **Disinstallazione manuale**

**1 Aprire [Pannello di controllo]-[Hardware e suoni]-[Dispositivi e stampanti] in questo ordine, quindi cancellare la stampante da disinstallare dalla cartella delle stampanti.**

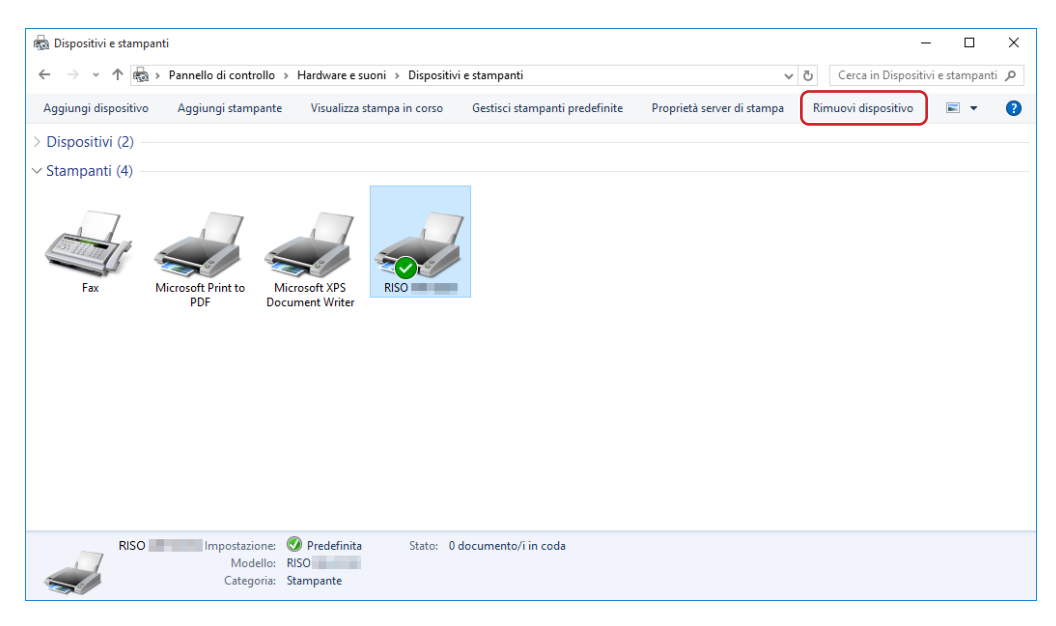

**2 Fare clic sulla stampante esistente e quindi su [Proprietà server di stampa] nella parte in alto della finestra.**

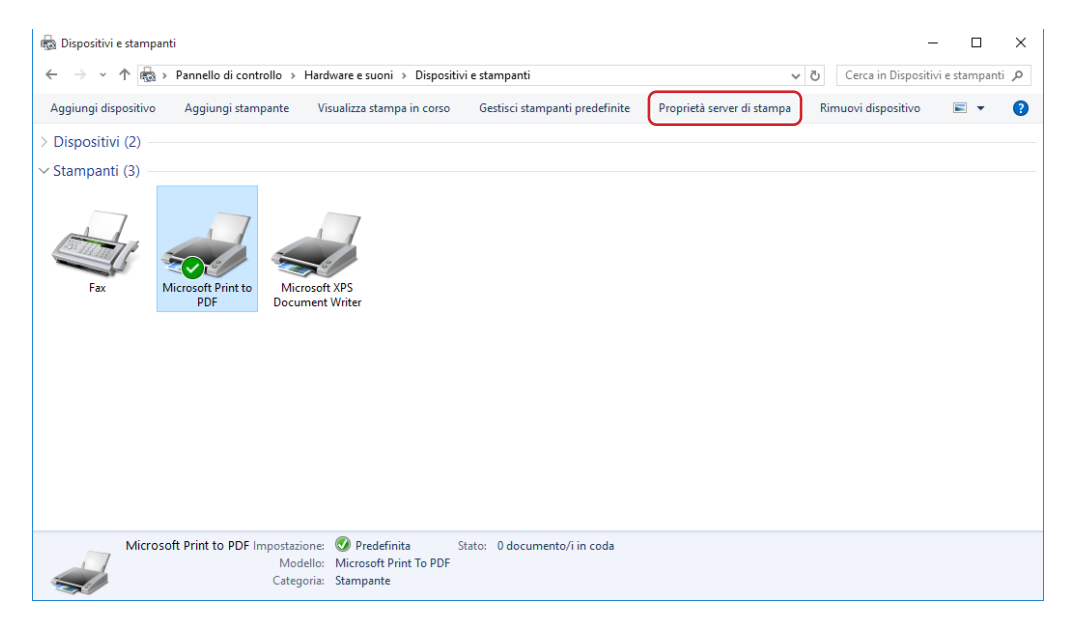

**Nella scheda [Driver], fare clic su [Modifica impostazioni driver].**

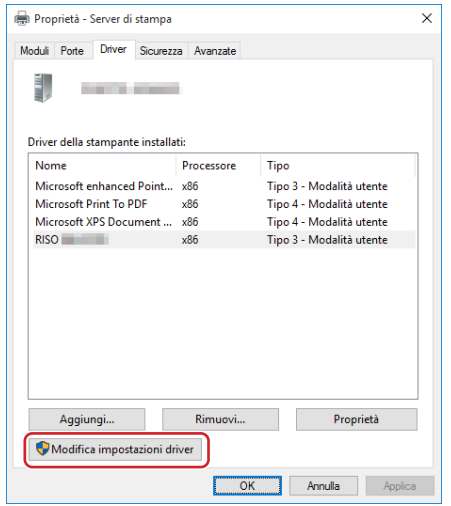

- **Selezionare il driver stampante da disinstallare, quindi fare clic sul pulsante [Elimina].**
- **Quando si apre la finestra di dialogo [Rimuovi driver e pacchetto], scegliere [Rimuovi driver e pacchetto driver.] per eliminare sia il driver che il package driver.**

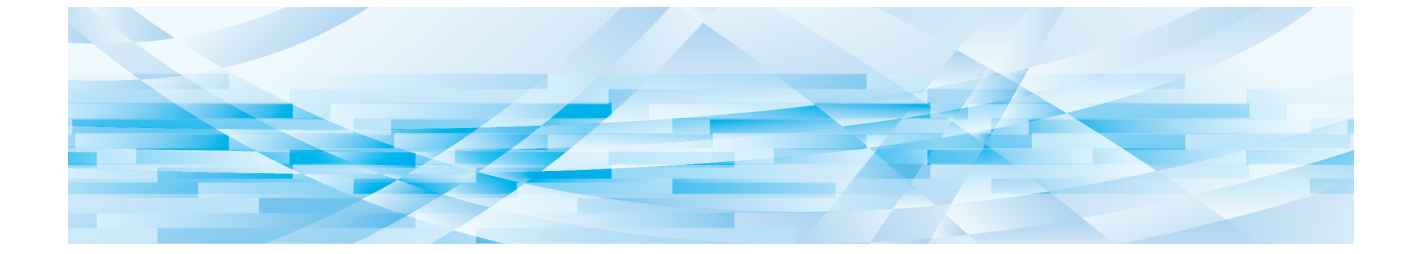

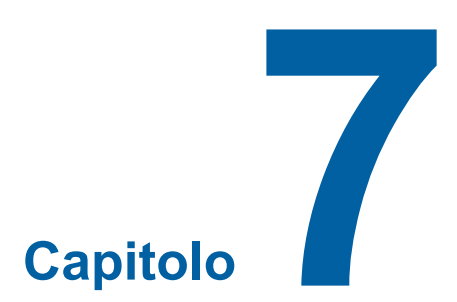

# **Appendice**

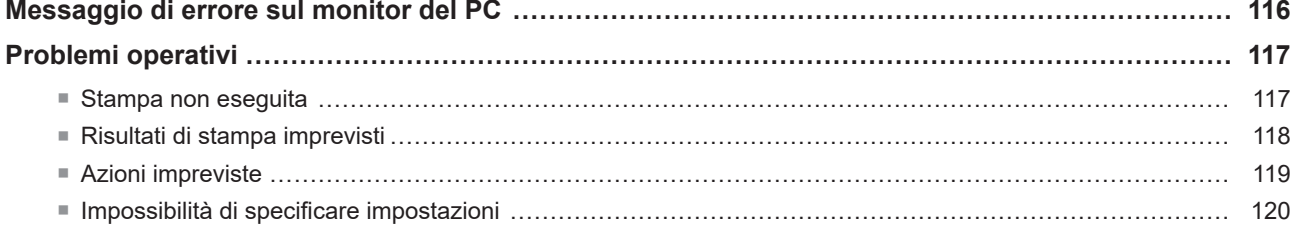

# <span id="page-117-0"></span>**Messaggio di errore sul monitor del PC**

Seguire i provvedimenti riportati di seguito, se sul display del PC appaiono i seguenti messaggi di errore.

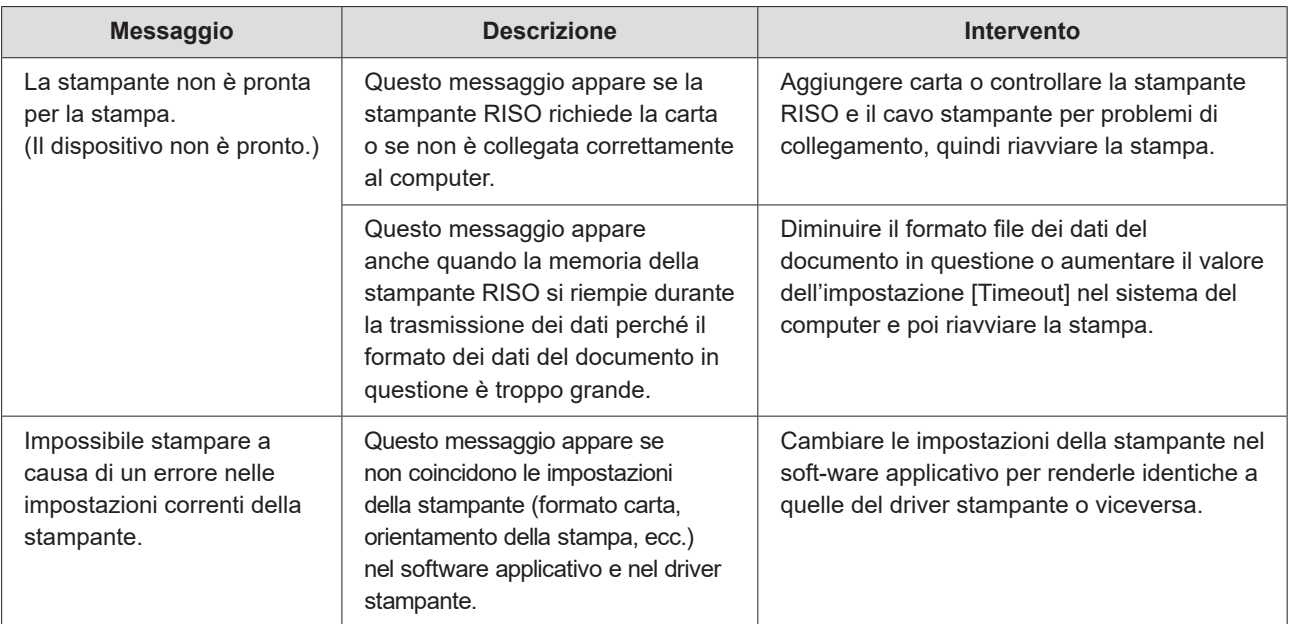

## <span id="page-118-0"></span>**Problemi operativi**

Controllare l'impostazione di sistema seguendo i procedimenti riportati di seguito se si verificano i seguenti problemi operativi. Rivolgersi al servizio assistenza se non si è in grado di risolvere il problema da soli.

## **Stampa non eseguita**

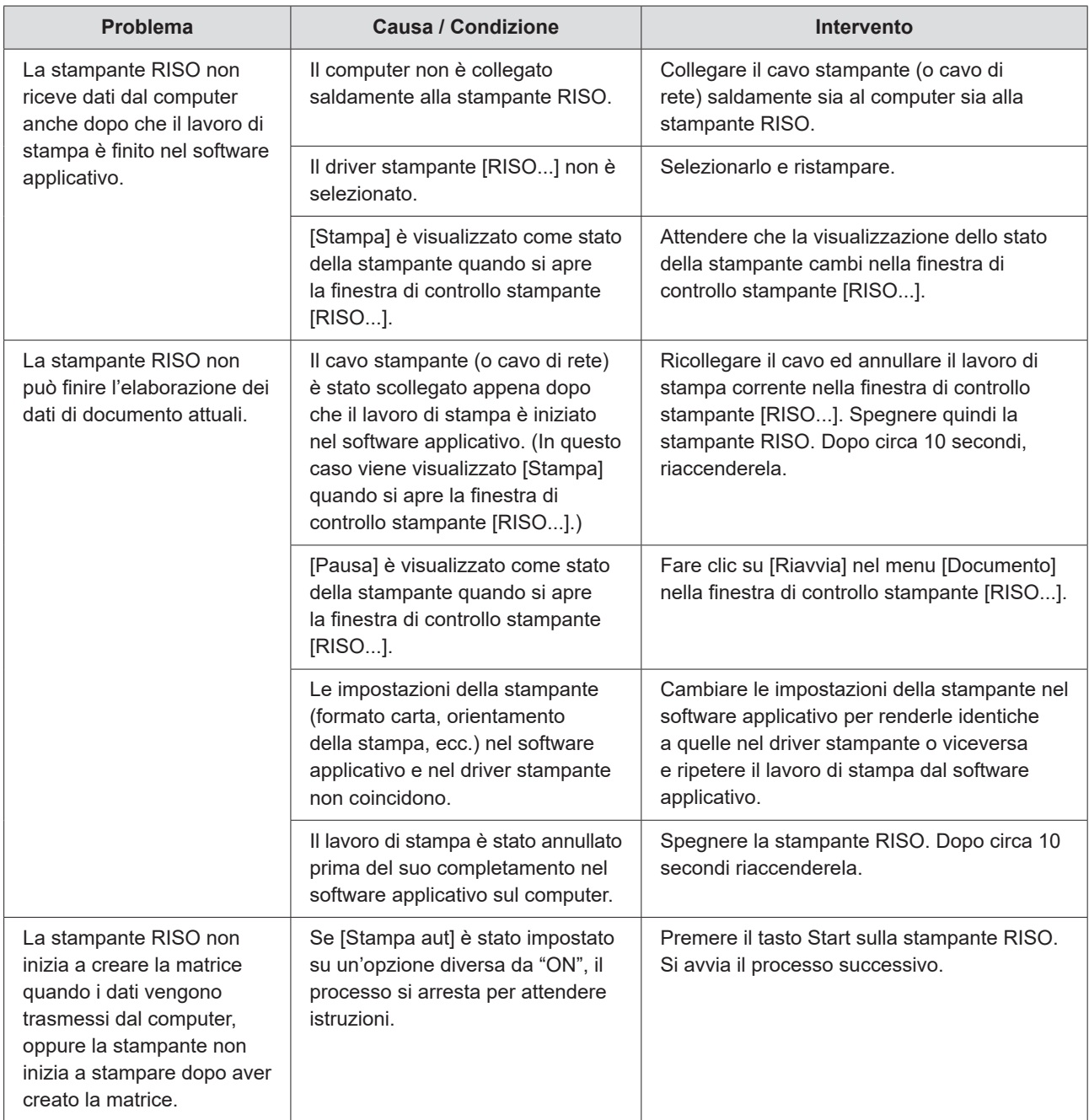

## <span id="page-119-0"></span>**Risultati di stampa imprevisti**

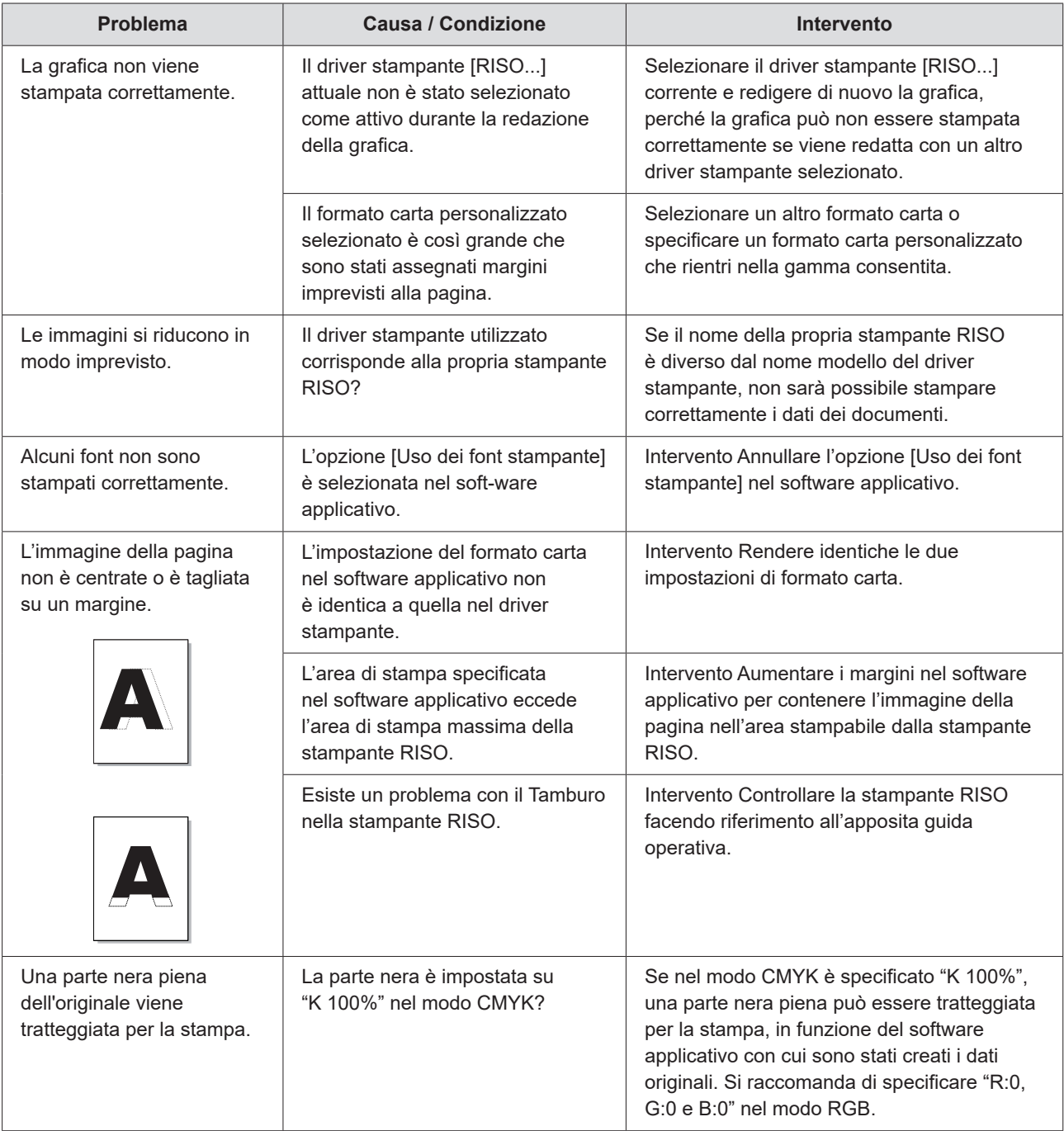

## <span id="page-120-0"></span>**Azioni impreviste**

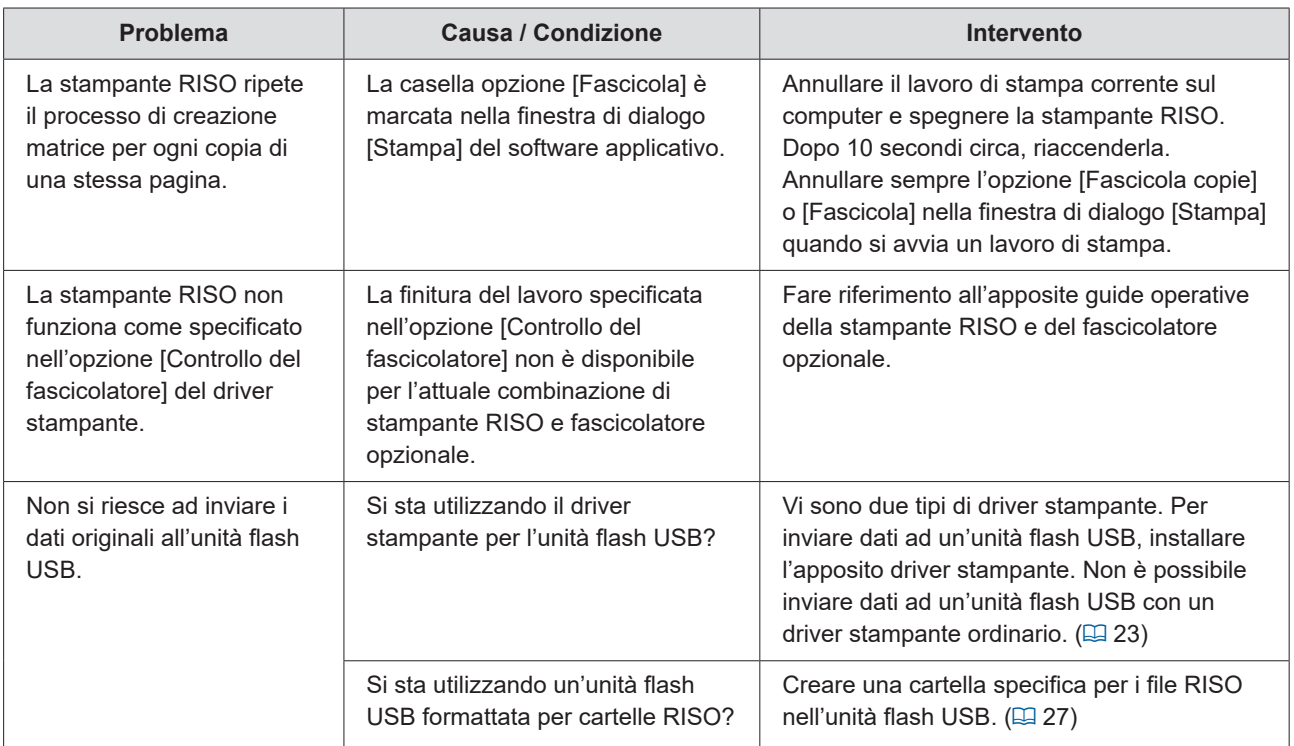

## <span id="page-121-0"></span>**Impossibilità di specificare impostazioni**

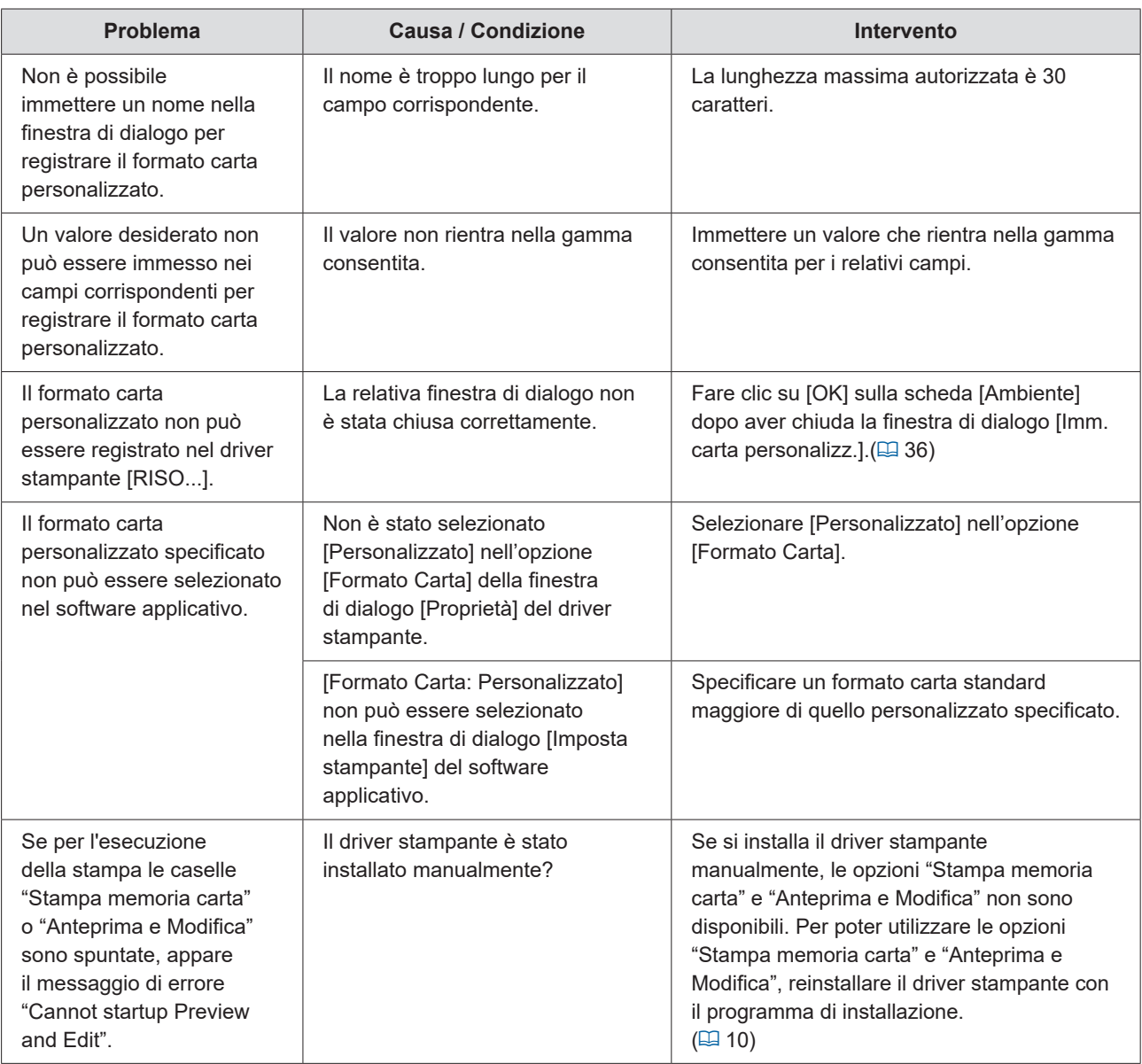

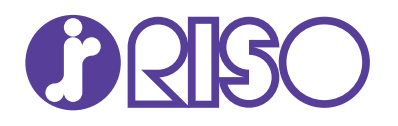